# 「データ収集・分析ツール」 データ取込・操作マニュアル

# 平成 30 年 3 月

# 国土交通省 総合政策局

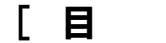

次 ]

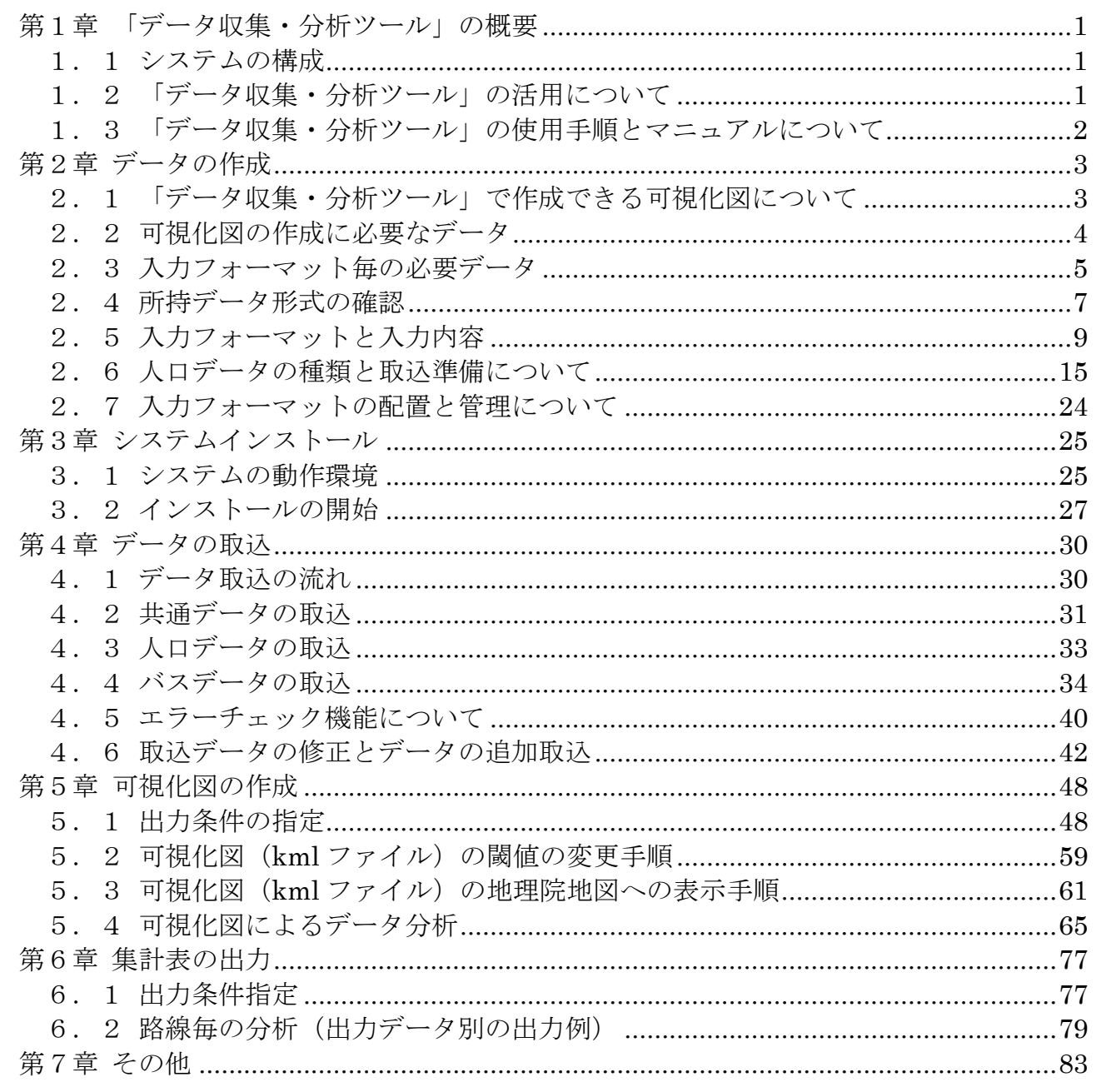

# <span id="page-4-0"></span>第1章 「データ収集・分析ツール」の概要

# <span id="page-4-1"></span>1.1 システムの構成

バス事業者所有のデータ(運行情報・IC カード情報等)と人口データを「データ収集・分 析ツール」に集約し、集計処理を行うことで、利用状況の可視化図 (kml ファイル)や経 営に資する集計データ (xlsx ファイル)を出力します。これらを活用し、定量的な根拠に 基づいたバス路線網の課題を検討するためのツールです。

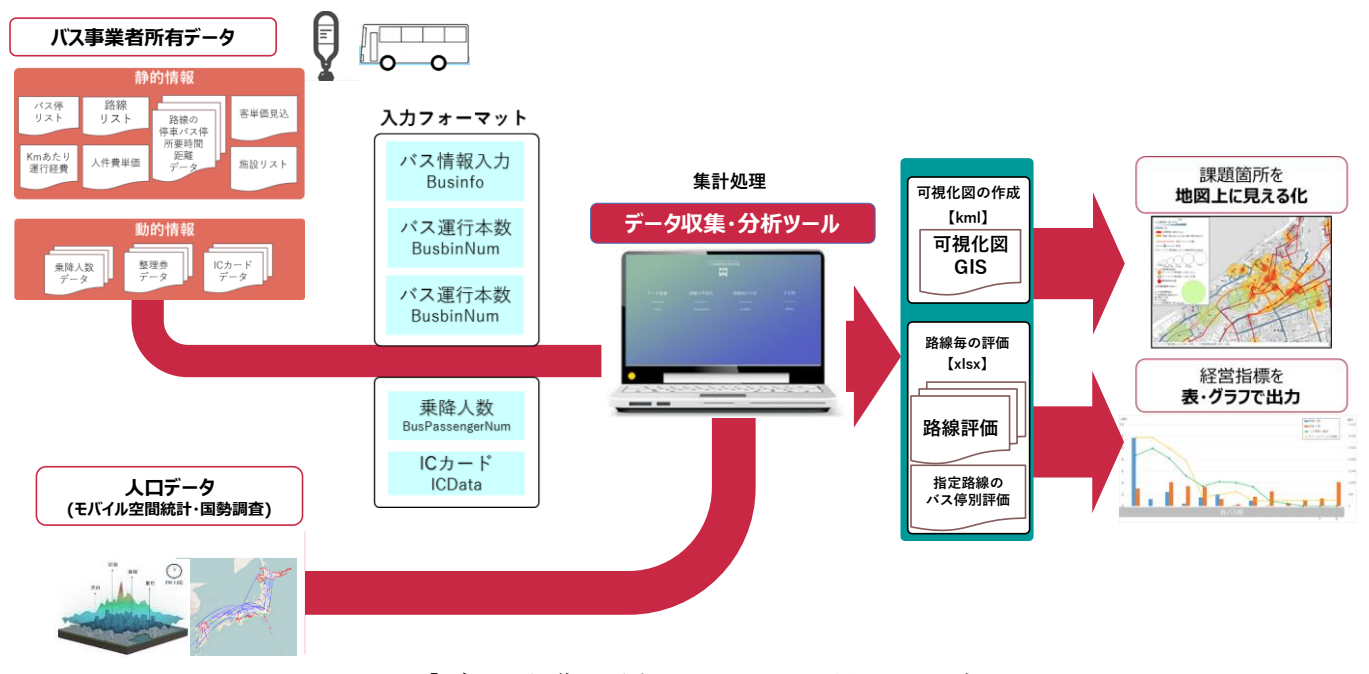

図1 「データ収集・分析ツール」の活用イメージ

<span id="page-4-2"></span>1.2 「データ収集・分析ツール」の活用について

「データ収集・分析ツール」では、主に「可視化図の作成」と「集計表の出力」を行う ことができます。バス会社が一般的に所持している路線運行・利用者データと人口分布デ ータを「データ収集・分析ツール」内で組み合わせ、集計することで、専門的な知識がな くとも、定量的なデータに基づいたバスの利用状況の把握と路線運営における効率のよく ない箇所を明らかにすることができます。「データ収集・分析ツール」を活用することで、 路線再編に関する資料作成の手間を減らし、バス事業における課題解決に向けた検討によ り多くのリソースを向けることができます。

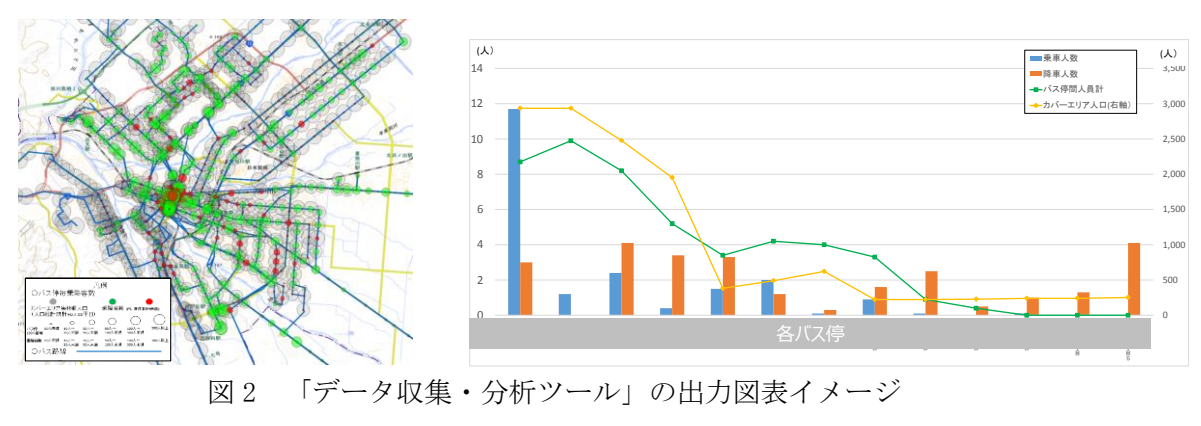

# <span id="page-5-0"></span>1.3 「データ収集・分析ツール」の使用手順とマニュアルについて

「データ収集・分析ツール」をご使用いただくための手順は、次の通りです(章立て順 の通り)。準備から操作・出力の流れは本書で確認することができますが、「データの作成 (2章)」から「データの取込(4章)」までの手順が完了すると、通常時の利用において は「可視化図の作成(5章)」と「集計表の出力(6章)」の使用のみとなるため、分析用 として『「データ収集・分析ツール」簡易版分析マニュアル』を用意しています。

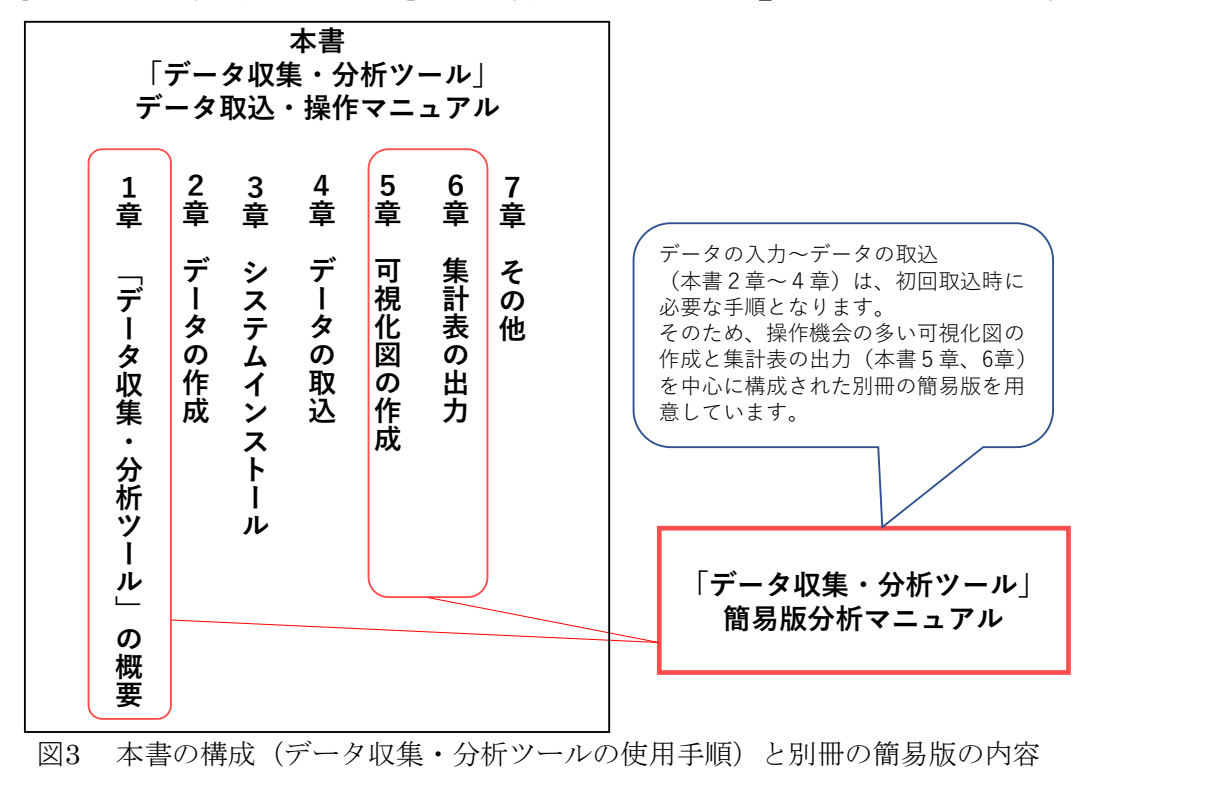

# <span id="page-6-0"></span>第2章 データの作成

<span id="page-6-1"></span>2. 1 「データ収集·分析ツール」で作成できる可視化図について

「データ収集・分析ツール」で出力できる可視化図は下記の通りです。これらを組み合 わせることで、地図上に、バスの路線網と利用状況等を可視化します。

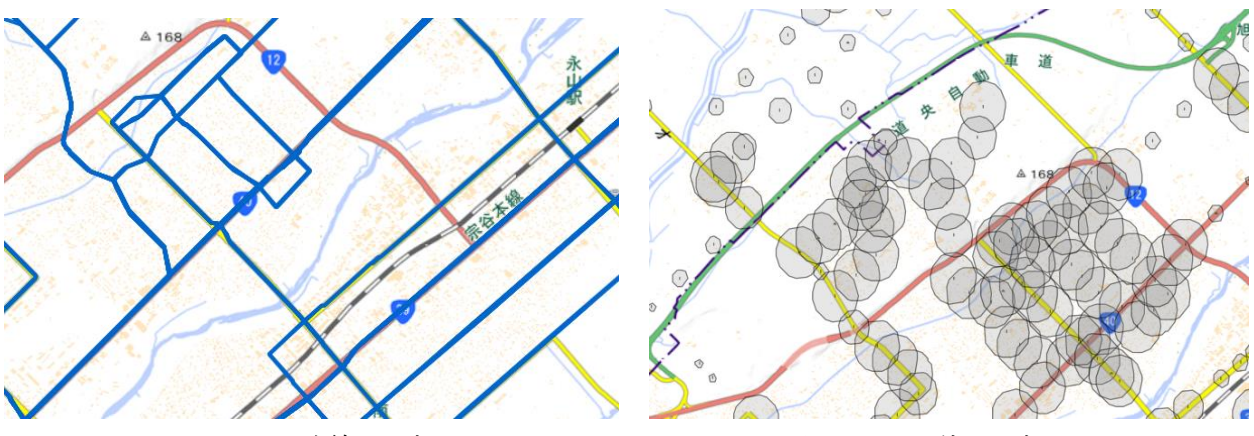

図4 路線の可視化 マンス コンスタル 図 5 バス停の可視化

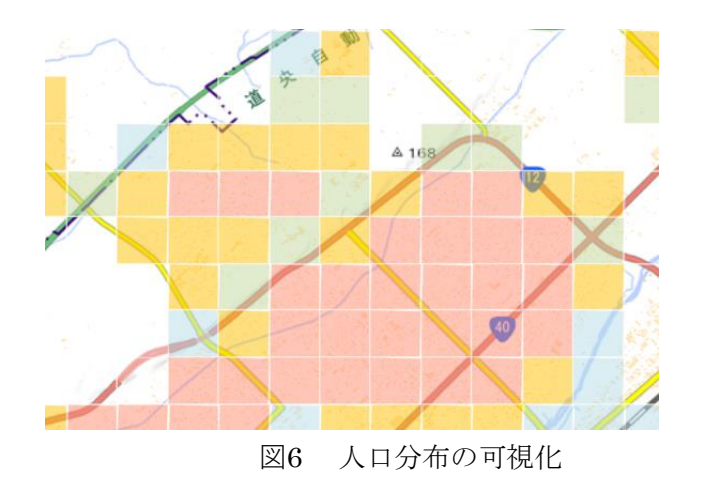

#### 獲得率 流動  $\circ$  $\circ$  $\circ$  分布 - - 分布 - - - - - - - 流動メッシュ | OD | 獲得』<br>間OD |<br>脚OD | 獲得』  $\overline{\phantom{a}}$  $\overline{1}$  $\overline{1}$  $\overline{1}$  $\overline{1}$ 照  $\overline{1}$  $\overline{1}$  $\mathbf I$ ※1 データ所持状況により必要とするデータが異なります。 2.5⑫、4.4参照 共通データ ci 事業者情報 〇 〇 〇 〇 〇 〇 〇 〇 〇 〇 〇 〇 〇 〇 h i 祝日情報 〇 〇 〇 〇 〇 〇 〇 〇 〇 〇 〇 〇 〇 〇 li 施設情報 - - - - - - - - - - 〇 〇 - si0 ダイヤ情報 - 〇 〇 〇 〇 〇 〇 〇 〇 〇 - - 〇 〇 - TEXP - TEXP - TEXP - TEXP - TEXP - TEXP - TEXP - TEXP - TEXP - TEXP - TEXP - TEXP - TEXP - TEXP - TEXP - TEXP - T<br>- TEXP - TEXP - TEXP - TEXP - TEXP - TEXP - TEXP - TEXP - TEXP - TEXP - TEXP - TEXP - TEXP - TEXP - TEXP si2 路線情報 - 〇 〇 〇 〇 〇 - 〇 〇 〇 - - 〇 si3 路線バス停情報 - 〇 〇 〇 〇 〇 - 〇 〇 〇 - - 〇 si4 時刻表情報 - - - 〇 〇 - - 〇 〇 - - 〇 di1 乗降人数情報 - - - ※1 ※1 ※1 - - - ※1 - - - di2 月別売上情報 - - - - ※1 - - - - - - - - di3 | ICカード情報 | - | - | ※1 | ※1 | ※1 | - | - | ※1 | - | ※1 | - | ※1 | - | ◎ | - $\overline{0}$ 遂 バス停 事降者数 - 路線 - 路線 主要施設 - OD<br>- コート - コート - コート - コート - コート - コート - コート - コート - コート - コート - コート - コート - コート - コート - コート - コート - コート - コート - コート - コート - コート - コート - コート - コート - コート - コート - コート - コート - コート - コート - コート - コート 4  $\bigcirc$  $\circ$  $\perp$  $\circ$  $\circ$  $\circ$  $\circlearrowright$  $\circ$  $\overline{1}$  $\bar{1}$  $\circ$  $\mathbf{I}$  $\overline{4}$  $\circ$   $\circ$  $\circ$  $\overline{\phantom{a}}$  $\overline{1}$  $\overline{\phantom{a}}$ 5 இ  $\overline{\phantom{a}}$  $\overline{\phantom{a}}$  $\overline{\phantom{a}}$  $\overline{\phantom{a}}$  $\mathbf{I}$  $\overline{\phantom{a}}$ 主要施設  $\ddot{\Omega}$ 主要施設 のみ  $\circ$   $\circ$  $\circ$  $\overline{1}$  $\overline{1}$  $\overline{1}$  $\overline{1}$  $\overline{1}$  $\overline{1}$  $\overline{1}$  $\mathbf{I}$  $\overline{1}$ データ所持状況により必要とするデータが異なります。 区間平均 乗車人員  $\circ$   $\circ$  $\overline{1}$  $\circ$  $\circ$  $\circ$  $\circ$  $\circ$  $\overline{1}$  $\bar{\ddot{\times}}$  $\overline{1}$  $\bar{\ddot{\mathbf{x}}}$ 可視化図作成には関わりません(集計表の出力のみ) si5 運行経費情報 可視化図作成には関わりません(集計表の出力のみ) 可視化図作成には関わりません(集計表の出力のみ) si6 人件費情報 ブルスの通信 コンピュート こころのある こころには Mary 2014年10月11日 19:00 And 2014年10月12日 19:00 And 20:00<br>- フォートの出血価格 可視化図作成には関わりません(集計表の出力のみ) si7 客単価情報 |<br>|<br>| | 路線 可視化図データ(km)ファイル出力 可視化図データ(kmlファイル)出力 運行 本数  $O$   $O$  $\circ$  $\circ$  $\circ$  $\circ$  $\overline{\phantom{a}}$  $\circlearrowright$  $\overline{\phantom{a}}$  $\overline{\phantom{a}}$  $\mathbf{I}$  $\bar{\rm I}$ 表 1 各種可視化図(kml ファイル)出力に必要な入力データ<br>-路線 のみ  $\circ$   $\circ$  $\overline{\phantom{a}}$  $\circ$  $\circ$  $\circ$  $\circ$  $\overline{1}$  $\overline{\phantom{a}}$  $\mathbf{I}$  $\overline{1}$ 上位 メッ シュ  $\circ$   $\circ$  $\circ$  $\overline{1}$  $\bigcirc$  $\overline{\phantom{a}}$  $\overline{1}$  $\overline{1}$  $\overline{1}$  $\overline{\phantom{a}}$  $\overline{1}$ 乗降者 人数 獲得率 分布  $O$   $O$  $\circ$  $\circlearrowright$  $\overline{\phantom{a}}$  $\bigcirc$  $\bigcirc$  $\frac{1}{2}$  $\overline{\phantom{a}}$ 豪 乗降者数  $\circ$   $\circ$  $\circ$  $\circlearrowright$  $\circ$  $\circ$  $\circ$  $\mathbf{I}$  $\tilde{\times}$  $\tilde{\times}$  $\tilde{\times}$  $\bar{\mathbb{I}}$ 乗車人数 降車人数  $\circ$   $\circ$  $\circ$  $\circ$ |o  $\circ$  $\overline{\circ}$  $\overline{1}$  $\overline{1}$  $\tilde{\times}$  $\overline{1}$  $\tilde{\times}$  $\overline{\ddot{x}}$ 300m<br>カバー<br>圏人口 分布  $\circ$  $\circ$  $\circ$  $\circ$  $\circ$  $\circ$  $\overline{1}$  $\overline{1}$  $\overline{1}$  $\overline{1}$  $\overline{1}$ バス停 圏域 頭 ファイル名 (人口) 300m<br>文字 ファイル名 (人口) 圏域  $O$   $O$  $\circ$  $\circ$  $\bigcirc$  $\circ$  $\,$   $\,$  $\mathbb T$  $\overline{1}$  $\mathbf{I}$  $\overline{\phantom{a}}$  $\overline{\phantom{a}}$ -メッ シュ (人口)  $\circ$   $\circ$ 国分<br>科<br>教<br>朱 表 $\overline{1}$  $\overline{\phantom{a}}$  $\overline{\phantom{a}}$  $\overline{1}$  $\bar{1}$  $\overline{1}$  $\overline{\phantom{a}}$  $\overline{1}$  $\overline{1}$ 路線バス停情報 ファイル名 月別売上情報 運行経費情報 乗降人数情報 入力フォーマット 本書2.6参照 ICカード情報 時刻表情報 人件費情報 客单価情報 事業者情報 ダイヤ情報 バス停情報 施設情報 路線情報 祝日情報 )<br>※<br>1<br>1  $\frac{\Delta}{\Delta}$ <u>gio</u>  $\frac{10}{10}$  $\frac{1}{10}$  $\frac{1}{2}$  $\frac{1}{2}$ ത്ല  $\frac{3}{4}$ <u>ဖွ</u>  $rac{1}{\sigma}$  $\frac{1}{2}$  $\overline{c}$ 感に  $=$ 人口データ<br>・国勢調査<br>・国勢調査<br>・人口分布統計<br>・将来人口<br>・将来人口<br>・将来人口 No. カテゴリ 共通データ バスの運行 データ バスの 利用データ  $\odot$  $\odot$  $\odot$  $\bigoplus$

各種可視化図(kmlファイル)出力に必要な入力データ

<span id="page-7-0"></span>2. 2 可視化図の作成に必要なデータ

「データ収集・分析ツール」で出力できる可視化図と出力に必要なバスデータ・人口デ ータの対応表は次の通りです。

※2 人口データ毎に可能な分析が異なります。 2.6参照

人ロデータ毎に可能な分析が異なります。

 $\ddot{\ddot{\varkappa}}$ 

照

6参

 $\ddot{\Omega}$ 

# <span id="page-8-0"></span>2.3 入力フォーマット毎の必要データ

「データ収集・分析ツール」の入力フォーマット毎に入力するデータは次の通りです。 入力が任意(※1および※2の箇所)以外は必須の入力データとなります。

①共通データ

表 2 共通データの各入力フォーマットに入力するデータ

| 入力フォーマット |       | 入力、    | 入力 2                     | 入力3 | 入力 4                     | 入力 5                     |  |
|----------|-------|--------|--------------------------|-----|--------------------------|--------------------------|--|
| 頭文字      | ファイル名 |        |                          |     |                          |                          |  |
| ci       | 事業者情報 | 事業者 ID | 事業者名                     |     |                          |                          |  |
| hi       | 祝日情報  | 祝日日付   | $\overline{\phantom{a}}$ |     | $\overline{\phantom{0}}$ | $\overline{\phantom{a}}$ |  |
| li       | 施設情報  | 施設 ID  | 施設名                      | 緯度  | 経度                       |                          |  |

②バスの運行データ

表 3 バスの運行データの各入力フォーマットに入力するデータ

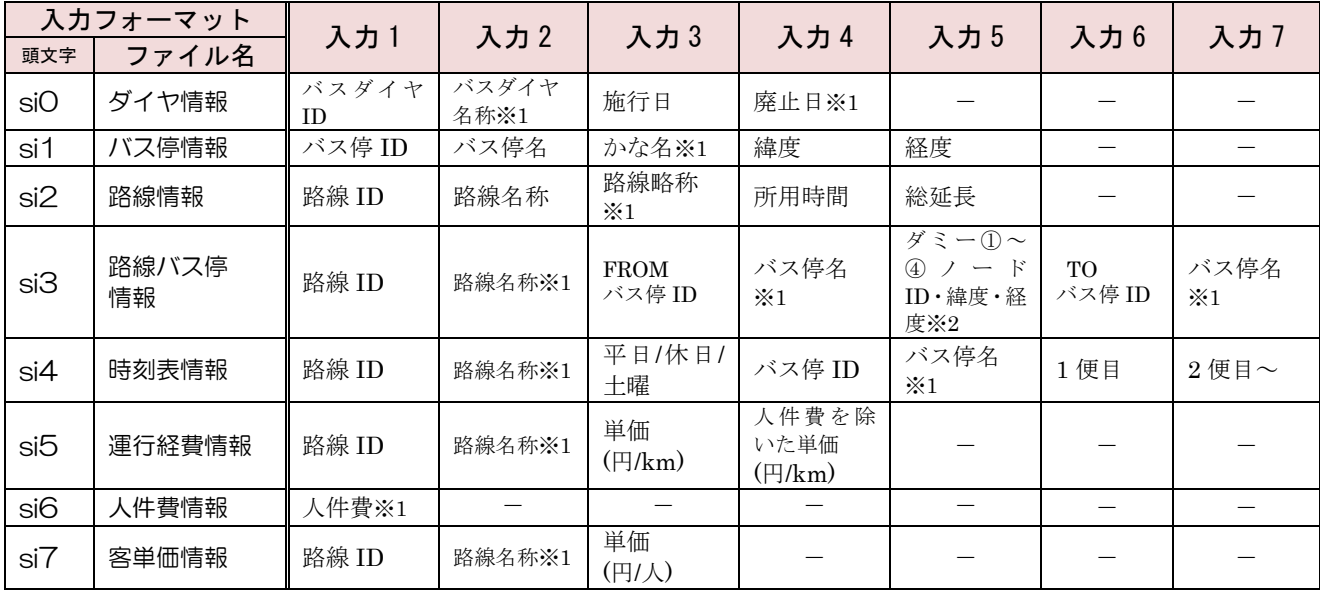

※1 入力は任意

※2 バス停間の運行経路内に変化が無い場合記載不要

# ③バスの乗降データ

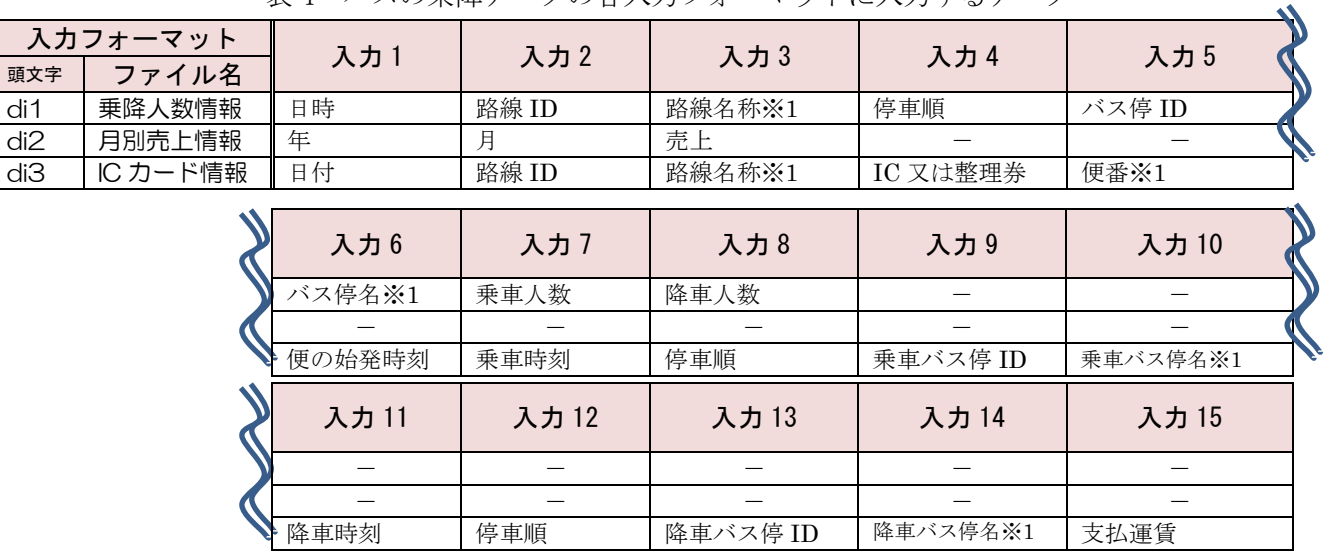

表 4 バスの乗降データの各入力フォーマットに入力するデータ

※1 入力は任意

④人口データ

本書「2.6 人口データの種類と取込準備について」参照

#### <span id="page-10-0"></span>2. 4 所持データ形式の確認

「データ収集・分析ツール」に取込むデータについて、お持ちのデータの形式をご確認 いただき、次の点にご注意ください。

- ✔ 路線やバス停に割り振られたコードは、各ファイル間で共通にしてください。
- ✔ 同じ路線で往路、復路でコードを振り分けている場合(例:往路を末尾1、復路を 末尾 2 など)でも、IC カードに記録されたデータ側で振り分けていない場合は、 往路・復路の判別は出来ません。
- ✓ 緯度経度は世界測地系を使用しています。日本測地系の場合は変換が必要です。

✓ IC カードの乗車バス停、降車バス停には路線内の停車順が必要です。

以下の項目を確認して、チェックがつかない項目には、元データの変換等の対応が 必要となります。

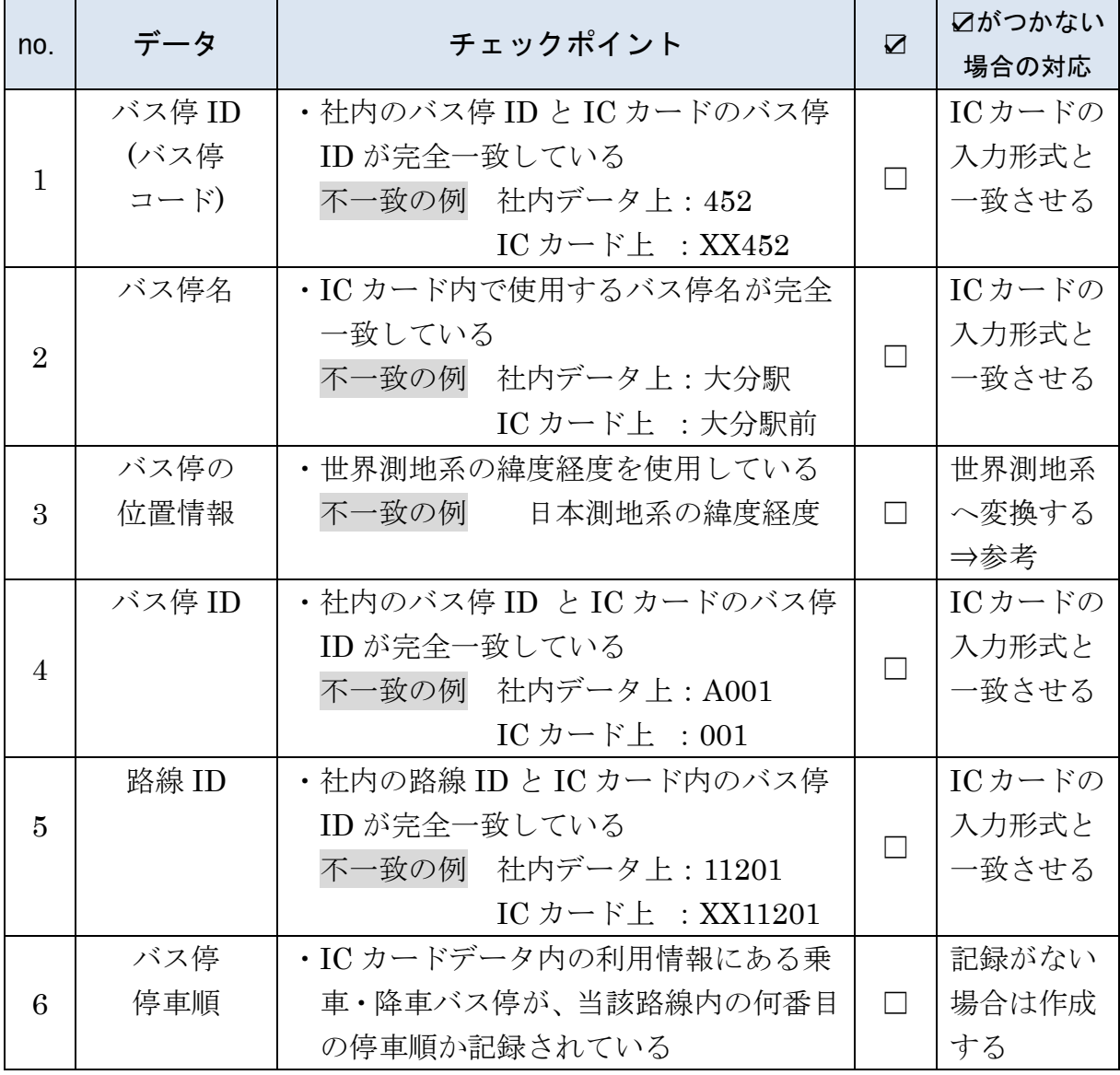

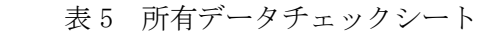

# ≪参考≫緯度経度の変換について(日本測地系から世界測地系への変換)

「データ収集・分析ツール」で扱う位置(緯度経度)情報は、世界測地系を使用してい ます。所有するバス停の緯度経度情報が日本測地系の場合、下記に紹介するサイト(「Web 版 TKY2JGD - 国土地理院」)等を利用し、世界測地系へ変換してください。

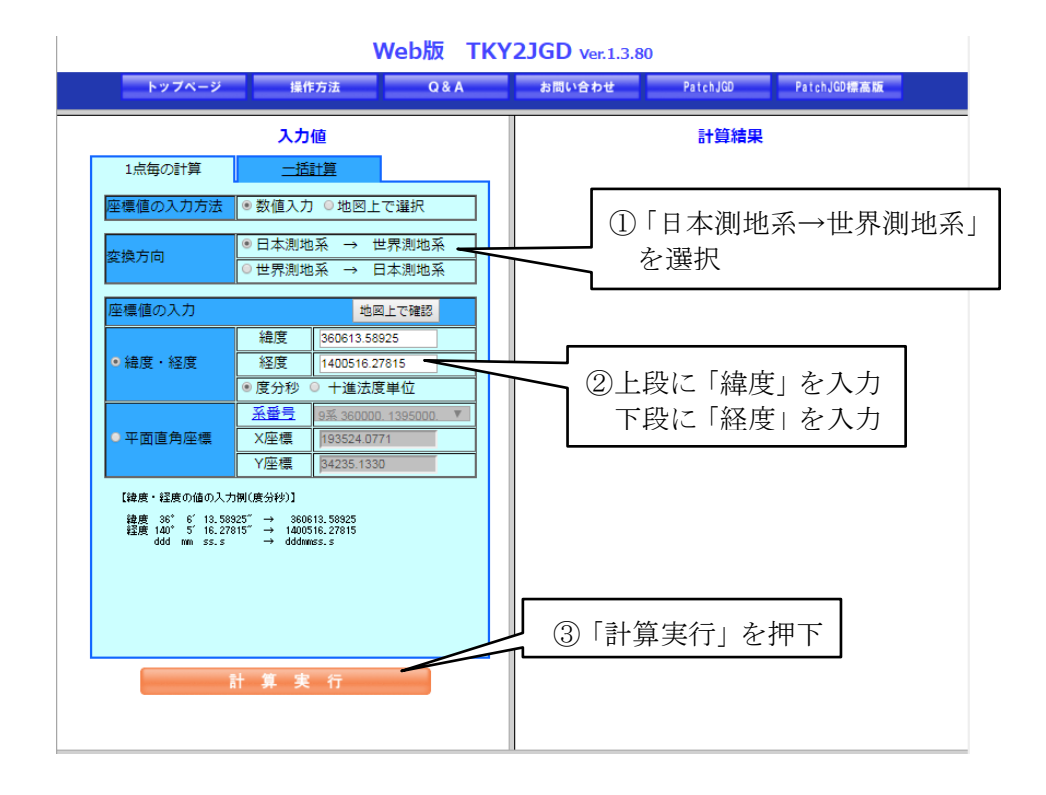

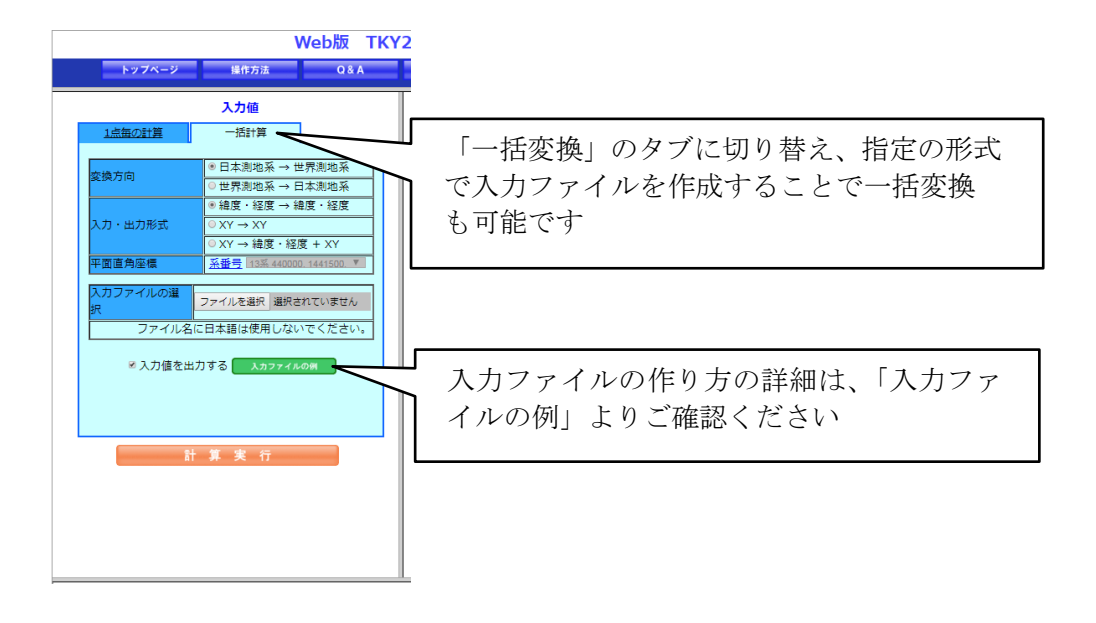

図7 Web 版 TKY2JGD - 国土地理院のサイト

#### <span id="page-12-0"></span>2.5 入力フォーマットと入力内容

各入力フォーマット[ファイル名]と入力例は次の通りです。各入力フォーマットに設定 された項目は、任意の項目以外は必須入力であり、記入しないと取込み時にエラーになり ますので注意してください。また、入力フォーマット内に設定された行(表枠線あり)が 足りない場合は、表枠線を越えて入力を続けても問題ありません。データを修正・追加す る場合の手順は、「4.6取込データの修正とデータの追加取込」を参照してください。

## ①事業者情報[ci\_事業者情報.xlsx]

システム内で一意の事業者の ID と事業者名を登録す ることで、これにそれぞれのデータに紐づけ、事業者別 のデータをシステム内に保有します。

- ・事業者 ID:事業者を一意に識別するための ID
- ・事 業 者 名:事業者の名称

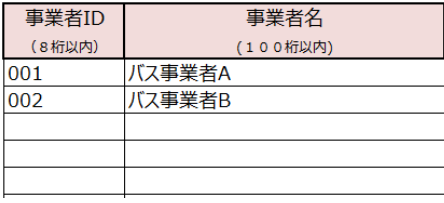

事業者情報

#### ②祝日情報[hi 祝日情報.xlsx]

祝日や特定日に休日ダイヤとして運行する日を指定できます。事業者 ID 毎に指定で きるため、会社毎に設定が可能です。

※土日の区別は自動で認識可能ですが、祝日は毎年変わるため入力してください。 平日でもお盆期間や年末年始などに休日ダイヤで運行する場合も同様です。

# 祝日情報

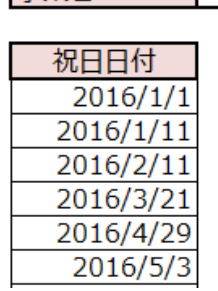

事業者ID 002

# ③施設情報[li\_施設情報.xlsx]

市内の主な立ち寄り場所等の位置情報を指定することで、地図上に表示できます。

- ・事業者 ID:ci で設定した事業者を一意に識別するための ID
- ・施 設 I D:施設を一意に識別するための ID
- ・施 設 名:施設の名称

## 施設情報

・緯度、経度:施設の位置情報

#### 事業者ID 002

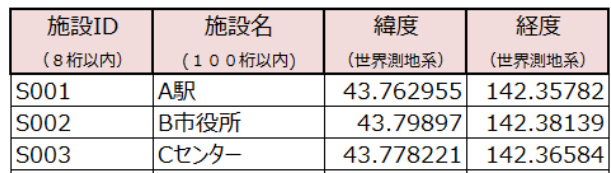

④バスダイヤ情報[si0\_ダイヤ情報.xlsx]

ダイヤ毎の期間を設定することで、各データの日付が、何期のダイヤにあたるかを識 別させることができます。

- ・事業者 ID:ci で設定した事業者を一意に識別するための ID
- ・バスダイヤ ID:バスダイヤを一意に識別するための ID
- · バスダイヤ名称: 任意の名称 ※任意入力
- ・施 行 日:ダイヤを発効した年月日
- ・廃 止 日:ダイヤを終了した年月日 ※任意入力

# バスダイヤ情報

 $\overline{m}$   $\overline{m}$   $\overline{m}$   $\overline{m}$ 

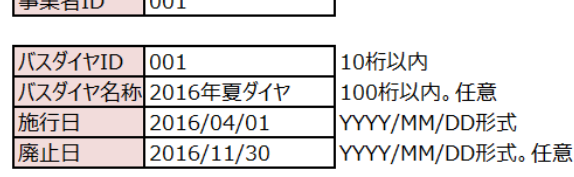

#### ⑤バス停情報[si1\_バス停情報.xlsx]

バス停の ID と名称および位置情報を登録できます。

- ・事業者 ID:ci で設定した事業者を一意に識別するための ID
- ・バス停 ID:バス停を一意に識別するための ID
- ・バ ス 停 名:バス停の名称
- ・か な 名:バス停のかな名 ※任意入力
- ・緯 度 、 経 度:地図上に可視化するバス停の位置情報

#### バス停情報

事業者ID 001

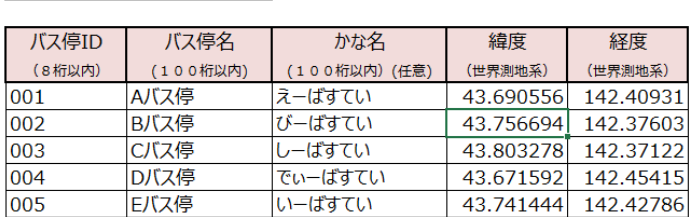

## ⑥路線情報[si2\_路線情報.xlsx]

路線毎の ID と名称および、時間・距離を入力できます。

事業者ID 001

- ・事業者 ID:ci で設定した事業者を一意に識別するための ID
- ・路 線 I D:路線を一意に識別するための ID
- ・路 線 名 称:路線の名称
- ・路 線 略 称:路線の略称 ※任意入力
- ・所 要 時 間:1トリップにかかる時間
- ・総 延 長:路線の総延長

#### 路線情報

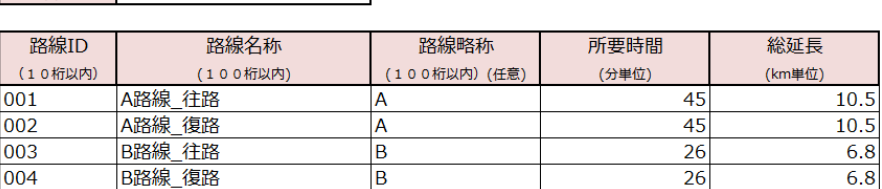

٦

#### ⑦路線バス停情報[si3\_路線バス停情報.xlsx]

路線毎のバス停の停車順序を設定するほか、直線ではないバス停間の運行経路(右左 折等)を地図上に可視化するためのポイント設定ができます。

- ・事業者 ID:ci で設定した事業者を一意に識別するための ID
- ・路 線 I D:si2 で設定した路線を一意に識別するための ID
- ・路 線 名 称:路線の名称 ※任意入力
- ・FROM バス停 ID・バス停名:バス停間の発側の si1 で設定したバス停 ID と名称
- ・TO バス停 ID・バス停名: バス停間の着側の si1 で設定したバス停 ID と名称
- ・ 『 ダ ミー~ 『 ダ ミー 『 『 『 『 『 『 『 第 』: バス停間の運行経路内に変化(例えば道路をまがるなど)

がある場合の位置の情報 (緯度経度)

※経路変化点に使用する ID は自由に設定可能ですが、重複はできません。 ※ダミー情報はバス停間の運行経路の変化を地図上に示さない場合、入力不要です。

| 事業者ID          | 002                   |              |                  |           |                      |       |           |
|----------------|-----------------------|--------------|------------------|-----------|----------------------|-------|-----------|
| 路線ID           | 路線名称                  | <b>FROM</b>  |                  | ①ダミー      |                      |       |           |
| (10桁以内)<br>001 | (100桁以内。任意)<br>A路線 往路 | バス停ID<br>001 | バス停名(任意)<br>Aバス停 | $J - FID$ | 緯度                   | 経度    |           |
| 001            | A路線 往路                | 002          | Bバス停             | IA017     | 43.780445 142.354874 |       |           |
| 001            | A路線 往路                | 003          | Cバス停             |           |                      |       |           |
| 001            | A路線 往路                | 004          | Dバス停             |           |                      |       |           |
|                |                       |              | 4グミー             |           |                      |       | <b>TO</b> |
|                |                       | $J  FID$     | 緯度               | 経度        |                      | バス停ID | バス停名(任意)  |
|                |                       |              |                  |           | 002                  |       | Bバス停      |
|                |                       |              |                  |           | 003                  |       | Cバス停      |
|                |                       |              |                  |           | 004                  |       | Dバス停      |
|                |                       |              |                  |           | 005                  |       | Eバス停      |

路線バス停情報

⑧時刻表情報[si4\_時刻表情報.xlsx]

各路線の始発バス停の発時刻を入力することで、時間帯別の路線の運行本数を自動カ ウントします。

- ・事業者 ID:ci で設定した事業者を一意に識別するための ID
- ・路 線 I D:si2 で設定した路線を一意に識別するための ID
- ・路 線 名 称:路線の名称 ※任意入力
- •平日/休日/土曜:平日と休日(日祝日)および土曜日を区別する

(1:平日、2:休日、3:土曜)

- ・バス停 ID:si1 で設定したバス停を一意に識別するための ID
- ・バ ス 停 名:バス停の名称 ※任意入力
- •1便目、2便目…: 各路線の始発バス停の発車時刻

# 時刻表情報

#### 事業者ID 002

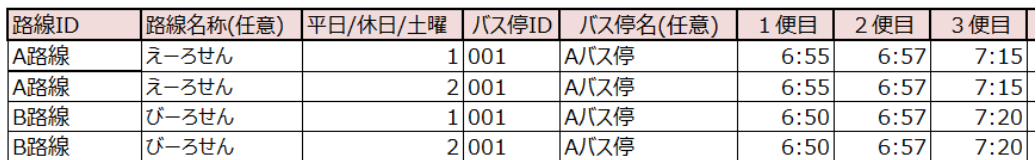

## ⑨km あたり運行経費情報[si5\_運行経費情報.xlsx]

- 路線の距離と運行本数と紐づけることで、路線の運行経費を算出(推定)します。 ※km あたり運行経費情報は、第6章で紹介する集計表(6.2(2)「路線別月変動」) の出力にのみ参照するデータです。
- ・事業者 ID:ci で設定した事業者を一意に識別するための ID
- ・路 線 I D:si2 で設定した路線を一意に識別するための ID
- ・路 線 名 称:路線の名称 ※任意入力
- ・単 価:1km あたりの運行経費
- ・人件費を除いた単価:1km あたりの人件費を除いた運行経費 ※任意入力

# kmあたり運行経費情報

# 事業者ID 002

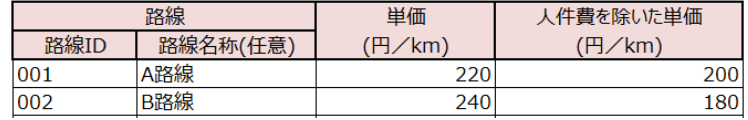

# ⑩人件費情報[si6\_人件費情報.xlsx]

- 事業者が算定した人件費の時間単価を入力し、人件費を除いた運行経費を算出します。 ※人件費情報は、第6章で紹介する集計表(6.2(2)「路線別月変動」)の出力 にのみ参照するデータのため入力は任意です。
- ・事業者 ID:ci で設定した事業者を一意に識別するための ID
- ・人 件 費:1 時間あたりの人件費単価 ※任意入力

# 人件費情報

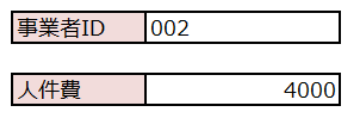

## ⑪客単価情報[si7\_客単価情報.xlsx]

路線別の客単価に基づく見込収入を算出できます。

- ※客単価情報、は第6章で紹介する集計表 (6. 2 (2)「路線別月変動」)の出力 にのみ参照するデータです。
- ・事業者 ID:ci で設定した事業者を一意に識別するための ID
- ・路 線 I D:si2 で設定した路線を一意に識別するための ID
- ・路 線 名 称:路線の名称 ※任意入力
- ・単 価:1 時間あたりの客単価見込み

#### 客単価情報

事業者ID 002

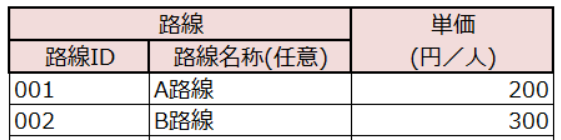

①乗降人数情報[di1\_乗降人数情報 xlsx]

※バス停毎の乗降カウントデータを所有していない場合、IC カード・整理券の一件 明細からも作成することができるため、データの所持状況によっては入力が不要とな ります。ここでは、乗降カウントデータ(バス車両に設置して乗降者をカウント)と 一件明細データ(IC カード・整理券)の所有状況毎のデータ取込みについて、下記 の3ケースを紹介します。⇒(4.4参照)

ケース1 乗降カウントデータを所持している

 バス車内に設置されたセンサー等により、バス停毎の時間帯別の乗降者人数が分 かるデータを所有している場合、乗降人数情報(di1 乗降人数情報.xlsx)に当該情報 を入力してください。

# ケース2 乗降カウントデータは所持していないが、IC カードデータを所持してお り、整理券データも IC カードと同じ情報形式で所持している

IC カードデータ(di3 IC カード情報.xlsx)を取込れことで本項のデータは自動作 成が可能です。

# ケース3 乗降カウントデータは所持していないが、IC カードデータを所持してい る(ただし、整理券データは所持しておらず、整理券利用人数分は推計した い)

ツールに IC カードデータ(di3\_IC カード情報.xlsx)と月別情報(di2 月別売上情 報.xlsx)を取込むことで本項のデータは自動作成が可能です。

# di1\_乗降人数情報.xlsx への入力は、上記のケース1のみ必要となります。

バス停毎かつ時間帯毎の乗降人数情報を記入することで、地図上に時間帯毎のバス 停の乗降人数としてカウント(可視化)させることができます。

- ・事業者 ID:ci で設定した事業者を一意に識別するための ID
- ・路 線 I D:si2 で設定した路線を一意に識別するための ID
- ・路 線 名 称:路線の名称 ※任意入力
- ・停 車 順:路線内で停車する順番
- ・バス停 ID:si1 で設定したバス停を一意に識別するための ID
- ・バ ス 停 名:バス停の名称 ※任意入力
- ・乗 車 人 数:乗車した人数
- ・降 車 人 数:降車した人数

# 乗降人数情報

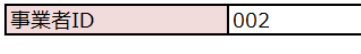

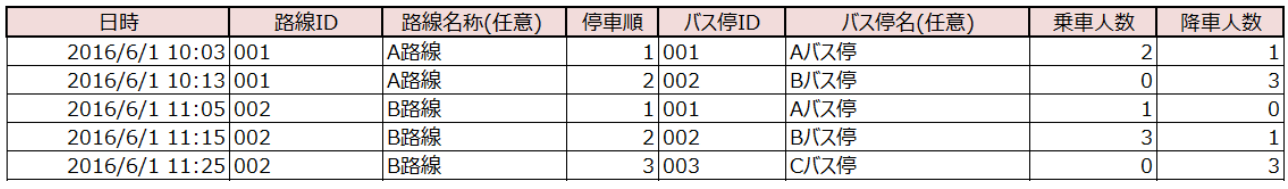

⑬月別情報[di2\_月別売上情報.xlsx]

乗車・降車の路線・バス停・時刻および支払運賃を入力することで、ケース 3 の推定 人数の算出に使用します。ケース 1 とケース 2 の場合は事業者 ID のみ入力し、それ以 外は未入力としてください。

- ・事業者 ID:ci で設定した事業者を一意に識別するための ID
- 年 :年の指定(西暦で入力)
- ・ 月 :月の指定
- ・総 売 上 額:月別の総売上額を入力 ※本ツールは、路線バスを対象としてい るため、高速バスなどの単価の高い路 線を除いた値を入力してください。

月別売上

事業者ID 001

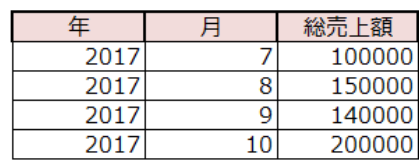

(4)IC カード情報[di3 IC カード情報.xlsx]

乗車・降車の路線・バス停・時刻および支払運賃を入力することで、推定収入の算出 に使用できます(整理券データがない場合は乗車人数から推計も可能です)。

※IC データのうち個人特定につながる情報の使用はございません。

- ・事業者 ID:ci で設定した事業者を一意に識別するための ID
- ・日 付:年月日を入力
- ・路 線 I D:si2 で設定した路線を一意に識別するための ID
- ・路 線 名 称:路線の名称 ※任意入力
- ・IC 又は整理券: 支払区分 (1:IC カード、0:その他 (整理券等))
- ・便 番:便ごとに設定された番号 ※任意入力
- •便の始発時刻:利用した便の始発バス停の発車時刻(時間のみ)
- •乗車(降車)時刻:バスに乗車(降車)した時刻
- ・停 車 順:路線内における始発から数えた停車順
- ・ 鶫 (降 車 ) バス 席 車 | 降 車 ) バス将 : si1 で設定したバス停 ID、バス停名 ※バス停名は任意入力
- ・支 払 運 賃:支払運賃額

# ICカード情報

事業者ID 002

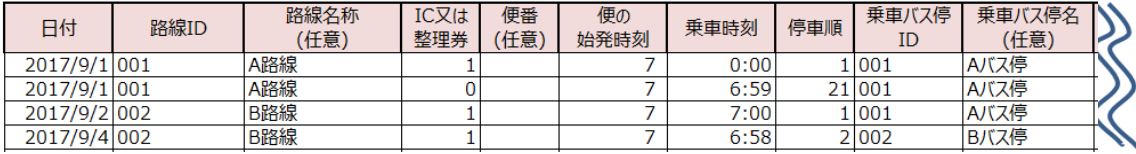

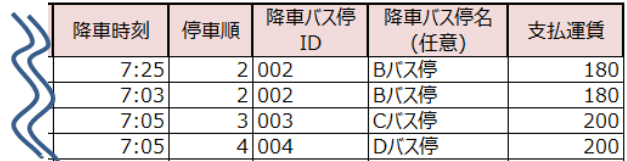

# <span id="page-18-0"></span>2. 6 人ロデータの種類と取込準備について

「データ収集・分析ツール」では、国勢調査、モバイル空間統計(人口分布統計、人口 流動統計)、将来人口の4種の人口データを取込むことができます(すべて 500m メッシュ: 4 次メッシュ)。

|          | メッシュ     |          | バス停                | トリッコ            |                 |                          |               |
|----------|----------|----------|--------------------|-----------------|-----------------|--------------------------|---------------|
|          | -8<br>平均 | 時間<br>帯別 | 実移動<br>人口<br>(時間差) | カバーエリア<br>実移動人口 | メッシュ<br>間<br>ОD | バス停メッシュ<br>に対する<br>流出·流入 | バス停間<br>OD獲得率 |
| )国勢調査    |          |          |                    |                 |                 |                          |               |
| (2)人口分布  |          |          |                    |                 |                 |                          |               |
| (3) 人口流動 |          |          |                    |                 |                 |                          |               |
| (4) 将来人口 |          |          |                    |                 |                 |                          |               |

表 6 人口データ毎の分析可能データ

※国勢調査以外のデータ(上記(2)~(4))の入手方法については、データ収集・分析ツールの提供者 までお問合せ下さい。

# 【分析可能データについて】

人口データ毎の分析可能データの出力例は次の通りです。

# 人口分布と実移動人口

人口分布と実移動人口は地図上ではメッシュに色づけをして可視化表示されます。暖色 が強いほど人口(移動人口)が多いことを示唆しています。人口分布数の色が示す閾値は 任意の設定が可能です。(5.2参照)

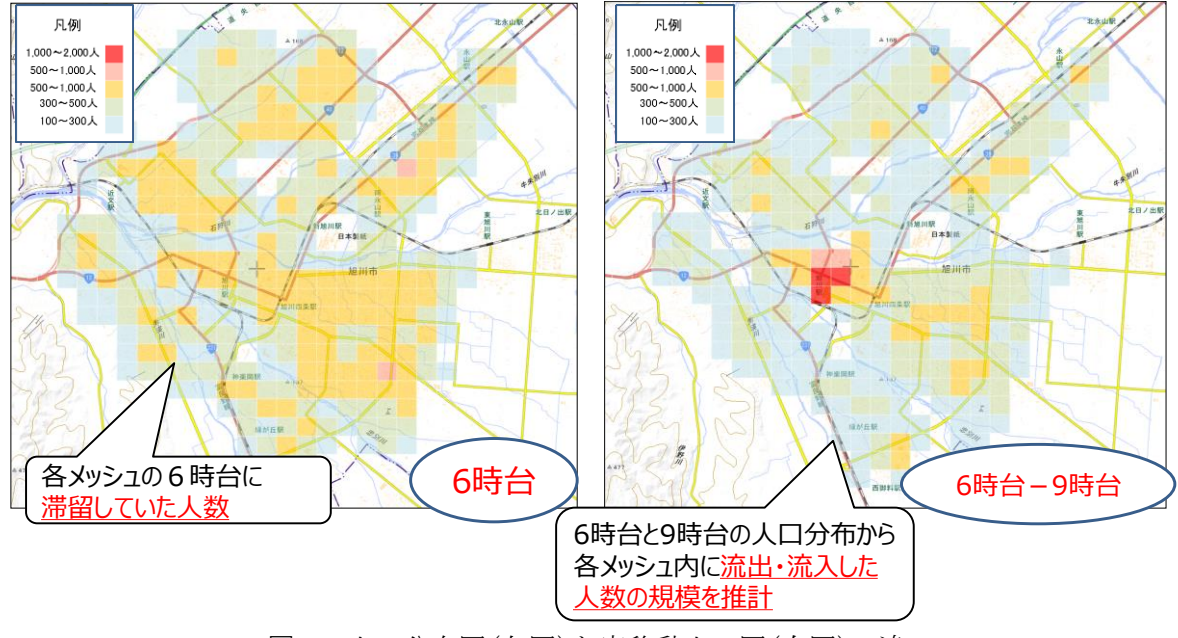

図8 人口分布図(左図)と実移動人口図(右図)の違い

# バス停カバーエリア実移動人口

バス停カバーエリア実移動人口は、地図上ではバス停周辺の 300m 圏の実移動人口の値に 応じてバス停を中心とした円の大きさで表現します。円の大きさの閾値は任意の設定が可 能です。(5.2参照)

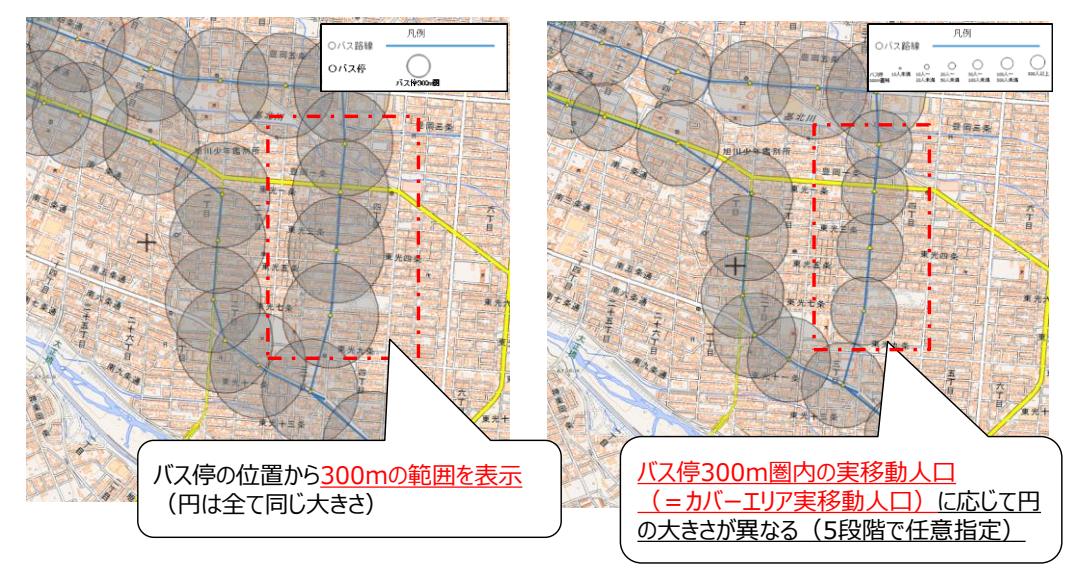

図9 バス停 300m 圏域(左図)とバス停カバーエリア実移動人口(右図)の違い

# トリップ

人の流動を示すトリップ (OD) は、発地となるメッシュ (0) と着地となるメッシュ (D) を線で結んで示します。線は発地のメッシュ(O)の中心から白色で始まり、着地メッシュ (D)に向かって線の色が赤色になります。

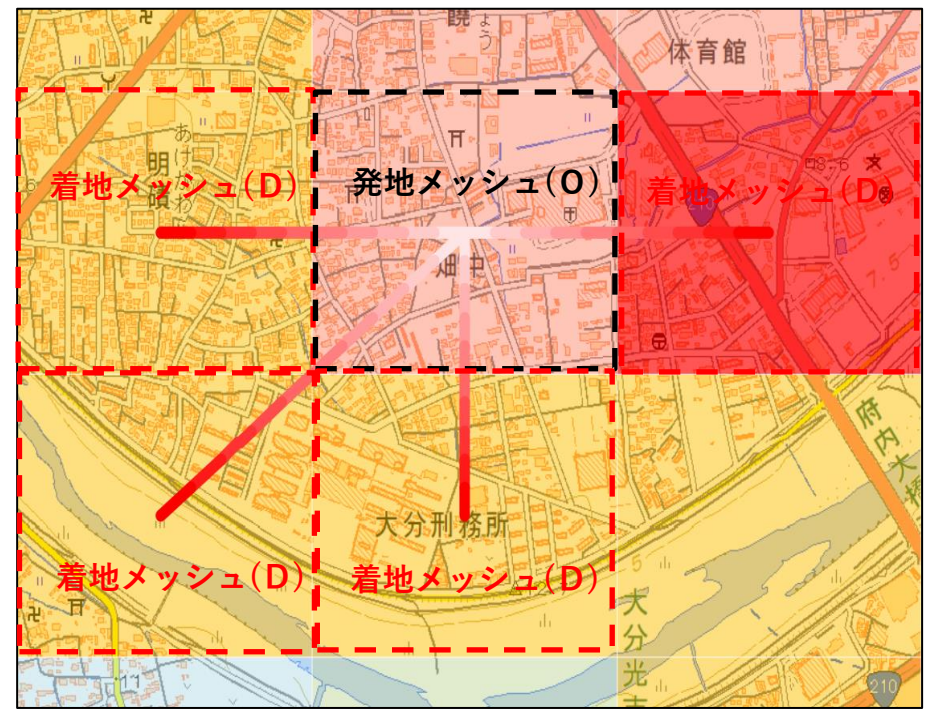

図10 トリップの可視化図

# (1)国勢調査データ

# ①国勢調査データの活用

国勢調査の人口メッシュデータは、平日・土休日の一日の平均の値となります。値は、 夜間人口が基準となっており、居住地と路線網の関係を見ることに使用できます。この データは e-stat より無料でデータをダウンロードすることができます。 ※時間帯別の人の分布状況は見ることができません。

# ②国勢調査データの取込準備

1)Web より、e-stat にアクセスし、「地図で見る」を押下

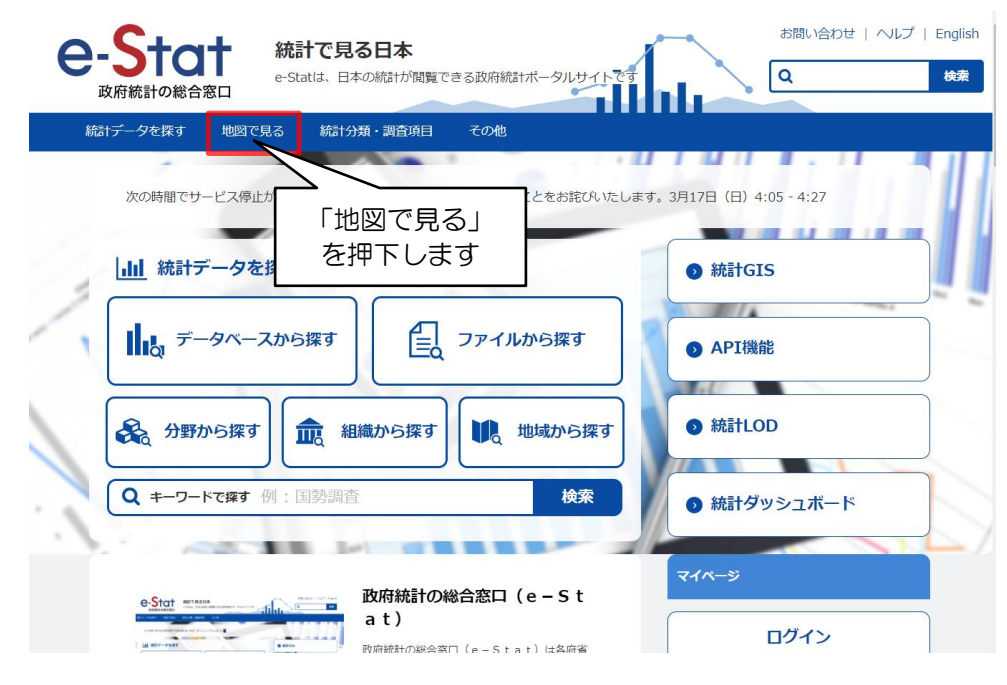

2)「統計データダウンロード」を押下

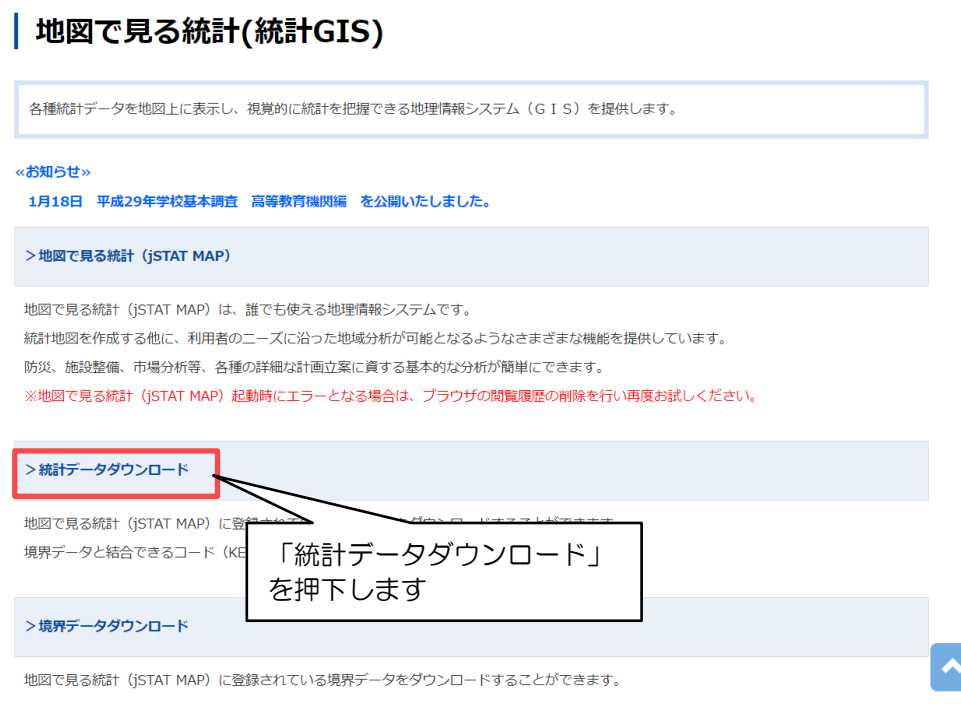

# 3)「国勢調査」を選択

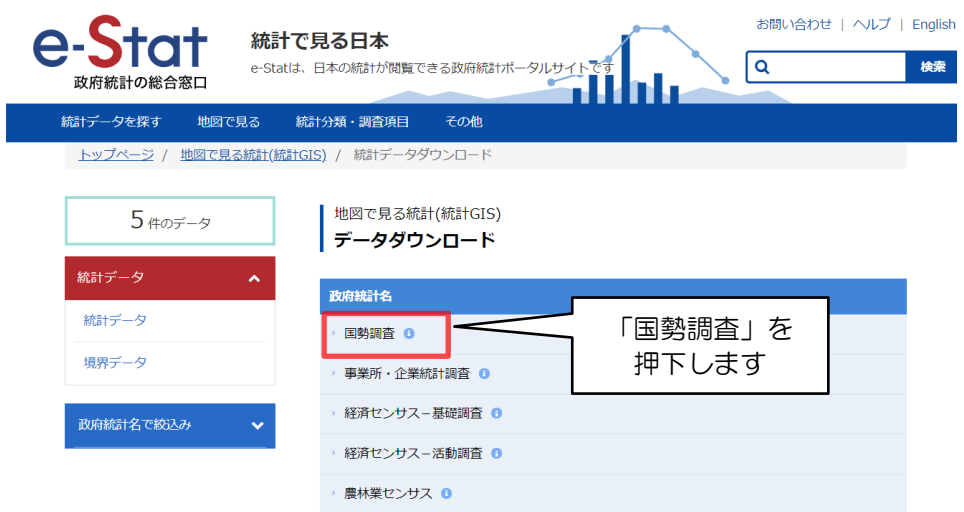

4)「4次メッシュ(500m メッシュ)」内の「その1人口等基本集計に関する事項」を 選択

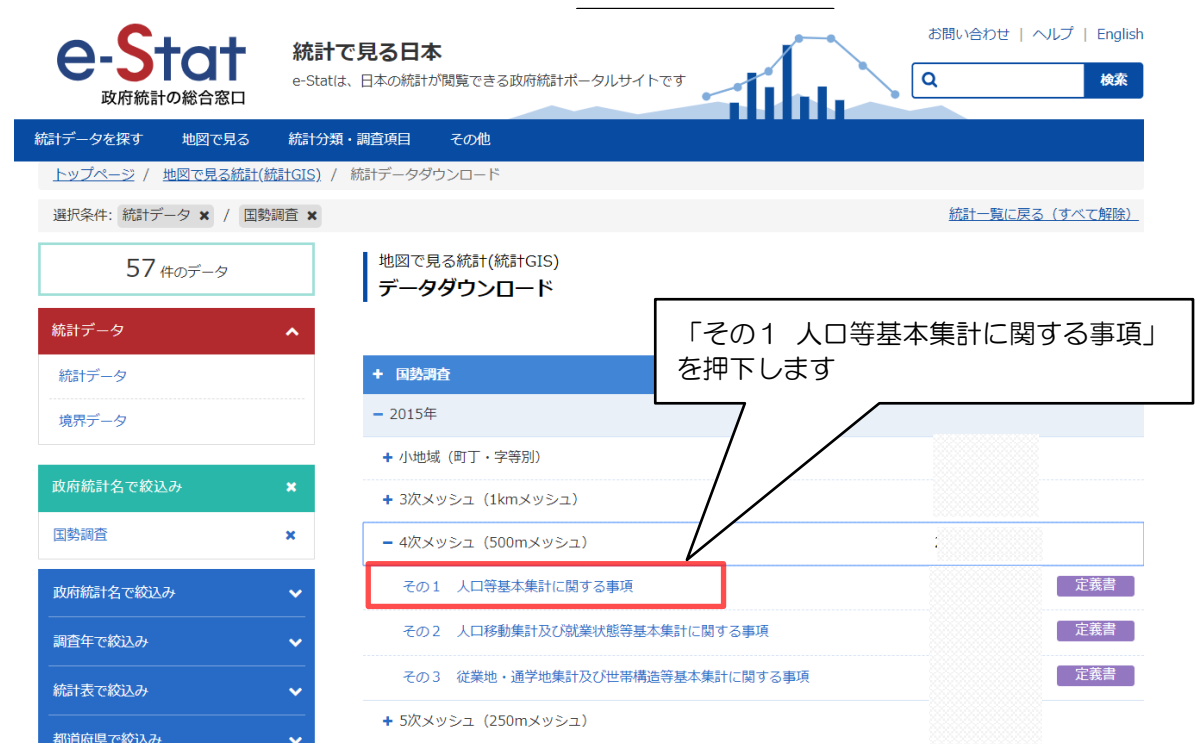

5)分析対象の地域を含む1次メッシュ番号を選択し、CSV(txt)ファイルをダウンロ ード

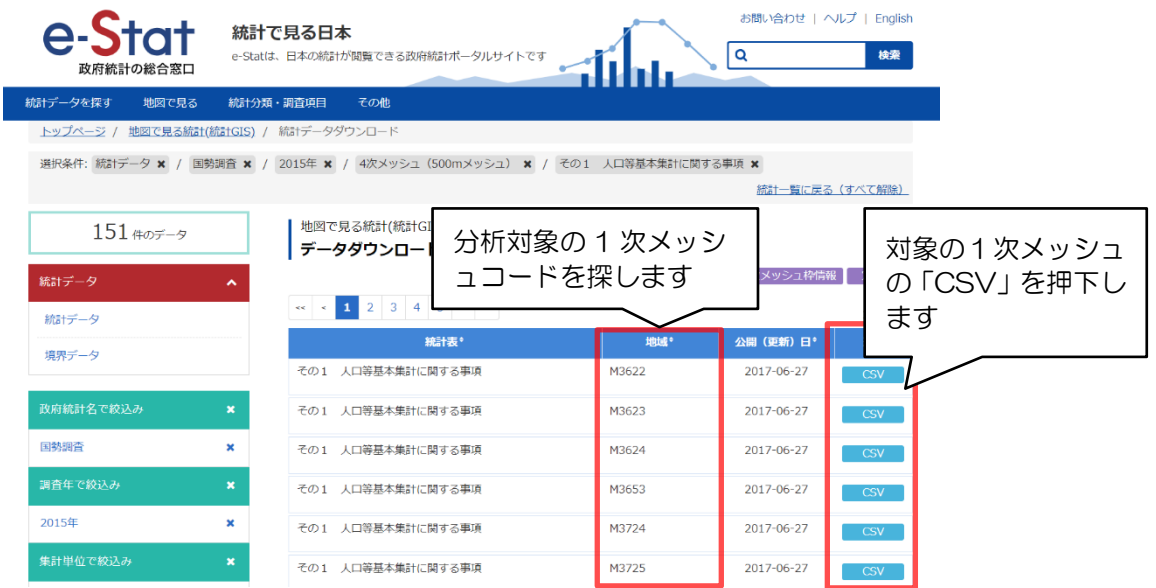

6)分析対象の地域を含む1次メッシュ番号を選択し、データをダウンロード

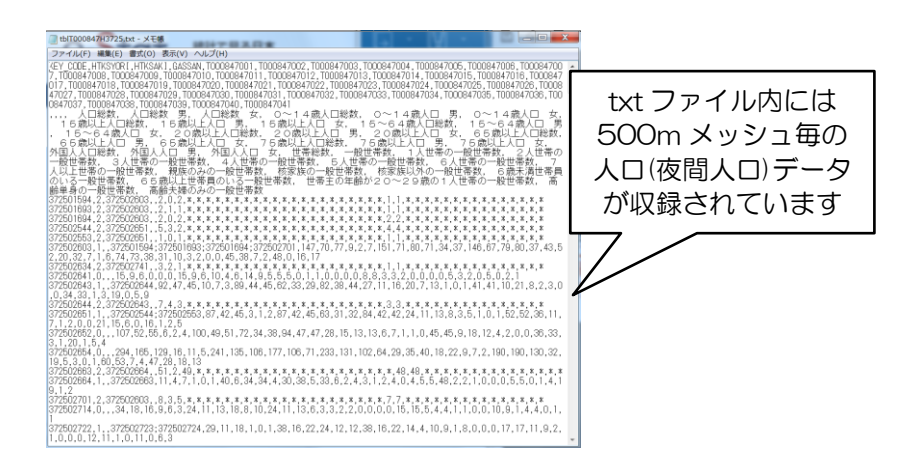

ダウンロードした txt ファイルには、500m メッシュの人口分布データが収録されてい ます。「データ収集・分析ツール」では、この txt ファイルを取込むことで、国勢調査の 人口分布データを可視化することができます。

# (2)モバイル空間統計(人口分布統計)

# ①人口分布統計の活用

人口分布統計では、平日・土休日の時間帯別の値を出力することが可能です。24 時間 帯のデータをお持ちであれば、一日平均も出力が可能です。

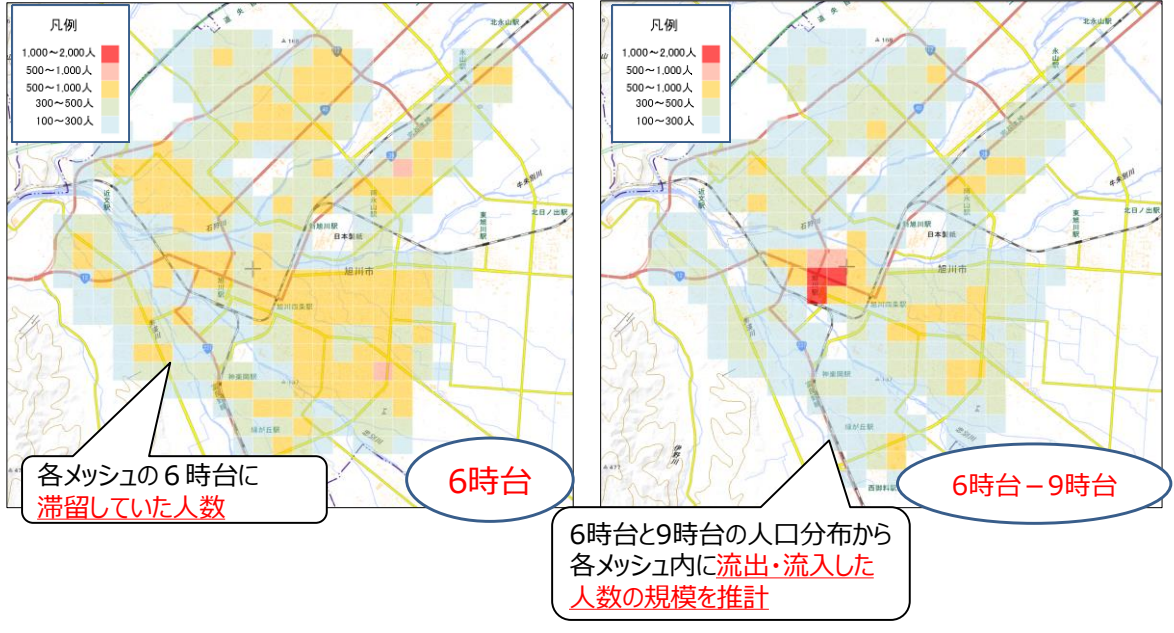

図11 人口分布図(左図)とカバーエリア実移動人口図(右図)

また、「データ収集・分析ツール」では、人口分布統計の各メッシュの大字居住地の分 布状況を参照し、時間差によるこの増減を算出することで、この時間差内で移動したと 推測される人数(カバーエリア実移動人口)を出力することができます。この値は、メ ッシュ毎にカバーエリア実移動人口の大きさに応じた色づけで示せる他、バス停毎の潜 在需要を示す値としても利用しています。

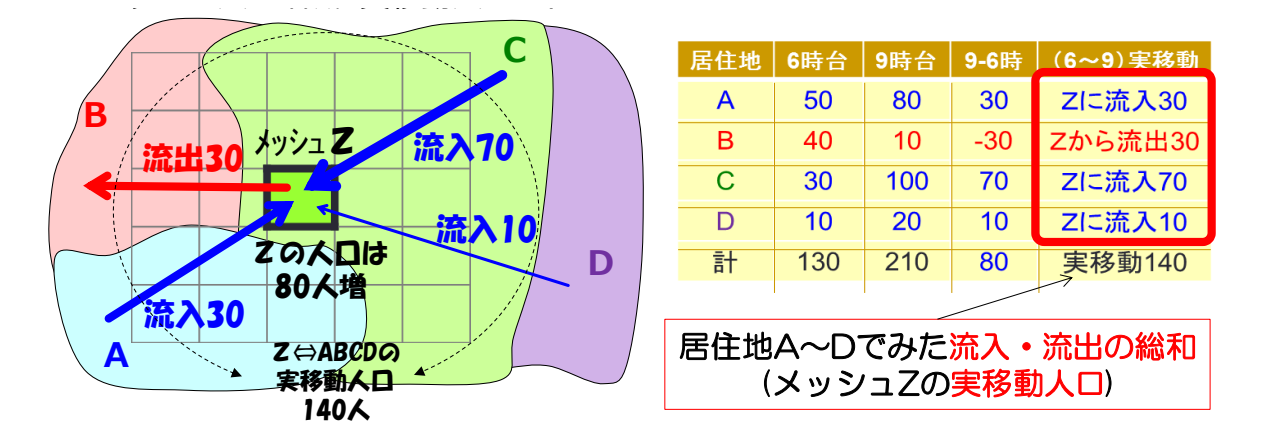

図12 カバーエリア実移動人口の算出イメージ

#### ②人口分布統計の取込準備

 人口分布統計は、データ購入時に「データ収集・分析ツール」向けの仕様で依頼する ことで、当該データを編集不要で取込むことができます。ファイル内のフィールド(各列 のデータの配置)は次の通りです。

|               | A        | В              |    |                |           |     | G      |            |
|---------------|----------|----------------|----|----------------|-----------|-----|--------|------------|
|               | date     | day_of_we time |    | area           | residence | age | gender | population |
| $\mathcal{P}$ | 20160600 |                |    | 654242691 居住地A |           | - 1 | $-1$   | 190        |
| 3.            | 20160600 |                |    | 654242691 居住地B |           | - 1 | - 1    | 33         |
| 4             | 20160600 |                |    | 654242691 居住地C |           | - 1 | -1     | 44         |
| 5.            | 20160600 |                |    | 654242691 居住地A |           | ۰ı  | $-1$   | 82         |
| 6             | 20160600 |                | 10 | 654242691 居住地B |           | -   | - 1    | 54         |

図13 「データ収集・分析ツール」向けの人口分布統計のフィールド

(3)モバイル空間統計(人口流動統計)

# ①人口流動統計の活用

人口流動統計は、発メッシュから着メッシュの移動数(トリップ数)のデータとなり ます。「データ収集・分析ツール」に取込むことで、バス停を含むメッシュからのトリッ プ状況や特定施設を含むメッシュのトリップ状況等の可視化図を出力することが可能で す。

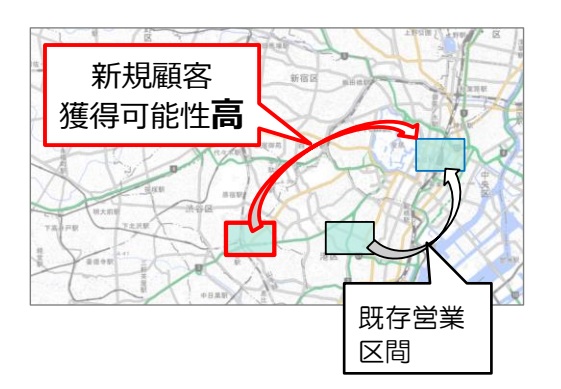

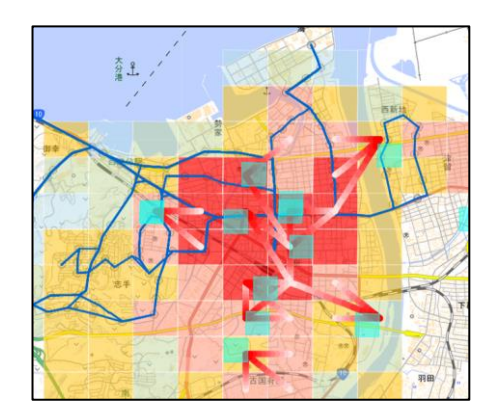

図14 人口流動統計データのイメージ 図15 バスデータと組み合わせた出力例

# ②人口流動統計の取込準備

人口流動統計は、データ購入時に「データ収集・分析ツール」向けの仕様で依頼する ことで、当該データを編集不要で取込むことができます。ファイル内のフィールド(各列 のデータの配置)は次の通りです。

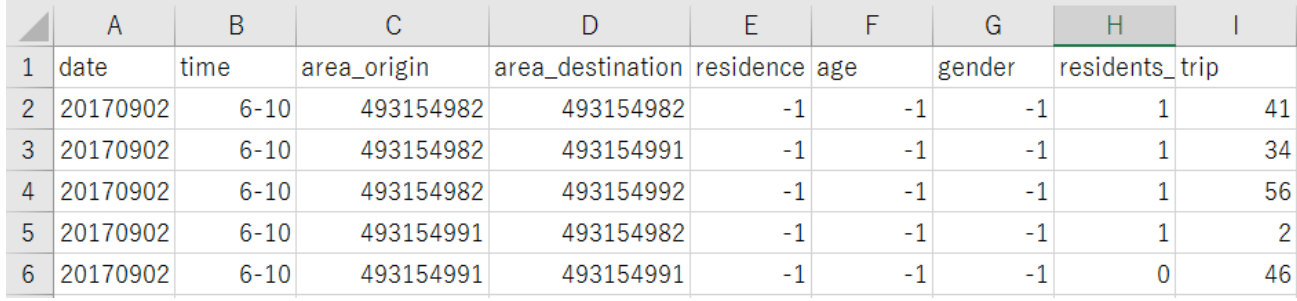

図16 「データ収集・分析ツール」向けの人口流動統計のフィールド

(4)将来人口

①将来人口の活用

将来人口は、500m メッシュ単位で推計した将来(年)の人口分布状況を 500m メッシュ で可視化します。これと現在の路線網と重ね合わせることで、将来的に再編すべき路線 を特定します。

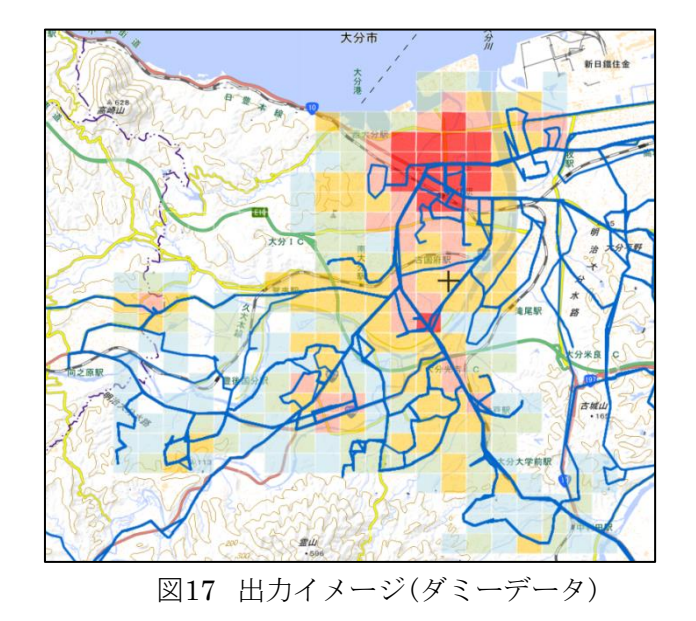

# ②将来人口の取込準備

将来人口は、データ購入時に「データ収集・分析ツール」向けの仕様で依頼すること で、当該データを編集不要で取込むことができます。ファイル内のフィールド(各列のデ ータの配置)は次の通りです。

|   |           |    | C |  |
|---|-----------|----|---|--|
|   | 563961241 | 10 |   |  |
| 2 | 563961242 | 45 |   |  |
| 3 | 563961243 | 30 |   |  |
|   | 563961244 | 22 |   |  |
| 5 | 563961341 | 46 |   |  |
|   | 563961342 | 20 |   |  |

図18 「データ収集・分析ツール」向けの将来人口のフィールド

#### <span id="page-27-0"></span>2.7 入力フォーマットの配置と管理について

## (1) 作成した入力フォーマットの配置

「データ収集・分析ツール」に取込みをする際に「バスダイヤ情報」(入力フォーマット が si から始まるデータ)については、配置しているフォルダを指定することで取込みを 行います(詳細は第4章にて説明)。そのため、一つのフォルダ内に集約して保存してく ださい。複数のダイヤ(2017 年度ダイヤと 2018 年度ダイヤ等)を入力する場合は、そ れぞれのダイヤごとに一つのフォルダ内に集約して保存してください。あわせて、各ダ イヤに対応した日次情報(入力フォーマットが di から始まるデータ)をそれぞれ一つの フォルダ内に集約して保存することを推奨します(4.6 (2) ①参照)。

また、複数の事業者のデータを取込む場合は、事業者ごとのフォルダで分けて保存す ることを推奨します(4.6(2)②参照)。

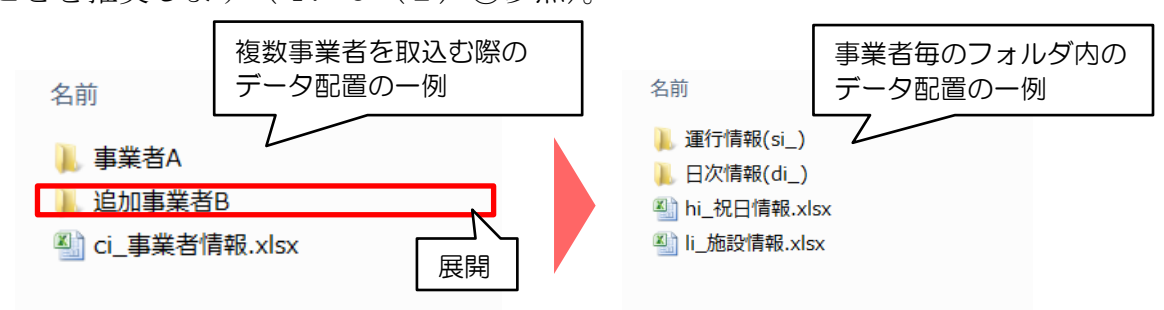

# (2)入力フォーマットのファイル名

「データ収集・分析ツール」では、入力フォーマットの識別をファイル名の冒頭に記載 されたアルファベットと数字(例:si1、di2 等)で区別しています。そのため、入力作 業中にファイル名を変更して複数のパターンを管理したい場合は、ファイル名のアルフ ァベットと数字は固定し、ファイル名の末尾に加筆するなどで管理してください。

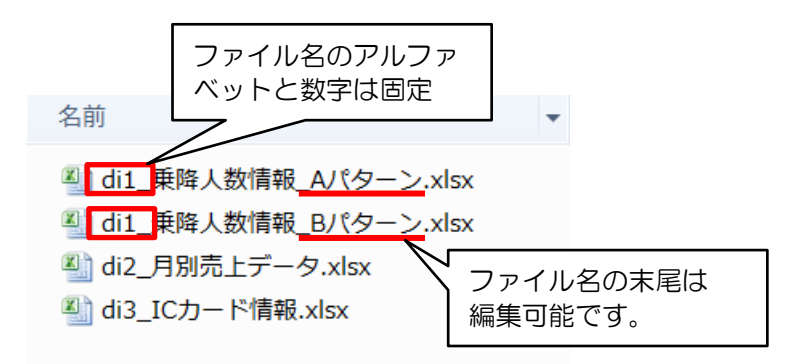

# <span id="page-28-0"></span>第3章 システムインストール

## <span id="page-28-1"></span>3.1 システムの動作環境

本システムのご利用には次の環境が必要になります。

【必須環境】「Windows7 以降の OS」、「.NET Framework4.0 以上」

【推奨環境】入力データのチェック等で「Microsoft Excel」を利用しますので、Microsoft Excel2010 以上をインストールして下さい。

なお、「.NET Framework4.0 以上」がインストールされているかどうかの確認手順は次 の通りです。

# (1)スタートボタンから、[コントロールパネル] - [プログラムのアンインストール]を 押下

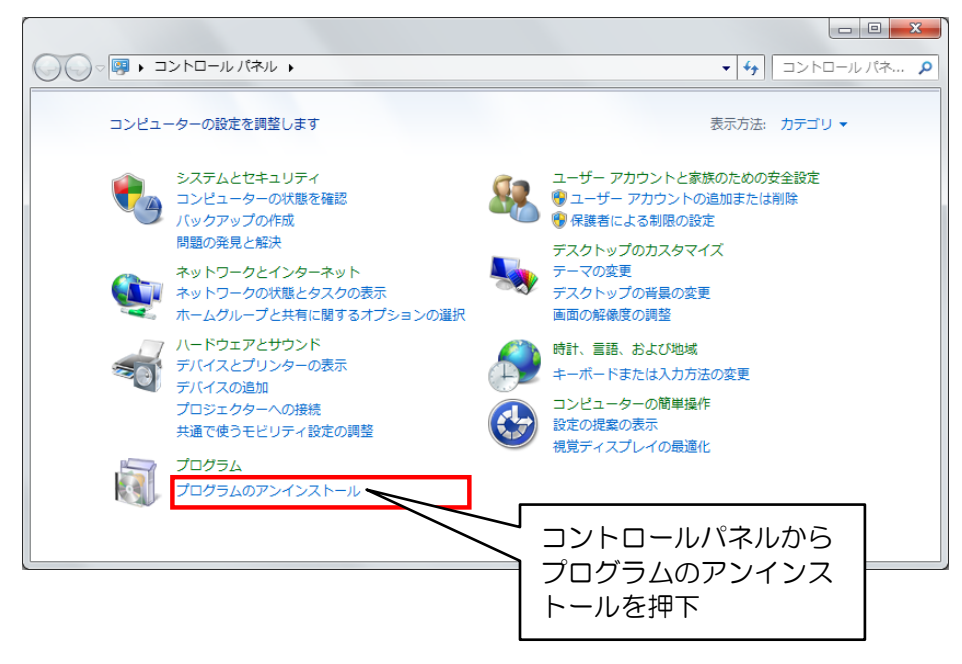

# (2)プログラムのアンインストールまたは変更画面で表示、確認

「 .NET Framework4.0 」 がインストールされている場合、「 Microsoft .NET Framework 4 Client Profile」と「Microsoft .NET Framework 4 Client Profile Language Pack - 日本語」が表示されます。

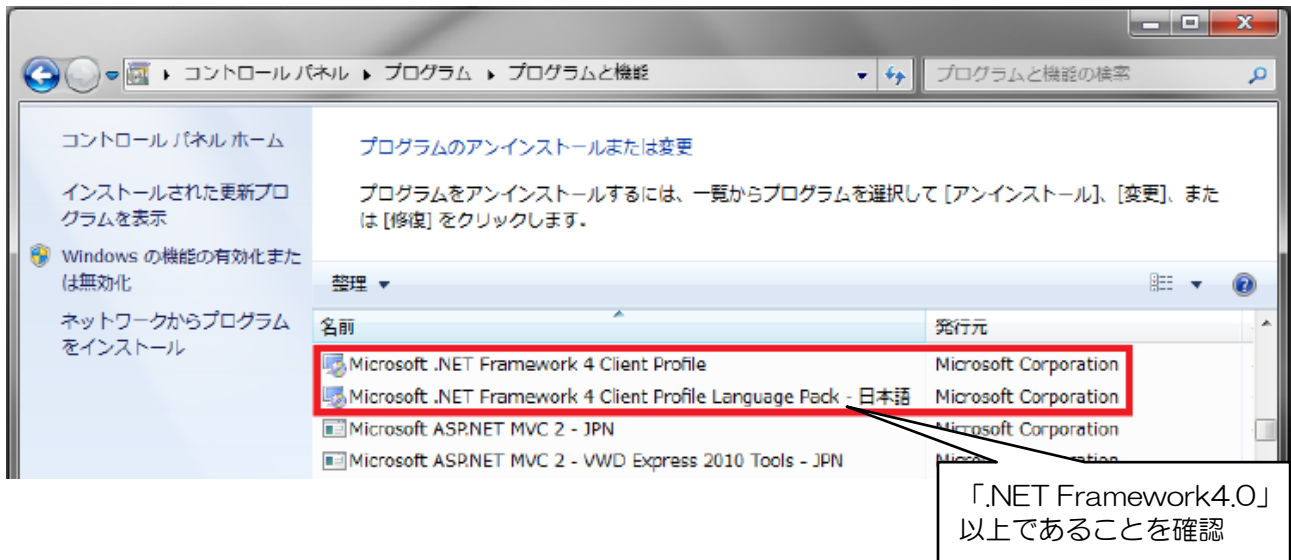

<span id="page-30-0"></span>3.2 インストールの開始

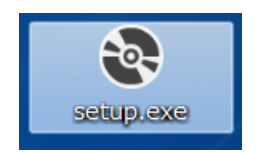

メディアの中にある「setup.exe」をダブルクリックしてください。 インストールの準備が始まります。

# (1)セットアップウィザード

ダイアログが開くので「次へ」を押下します。

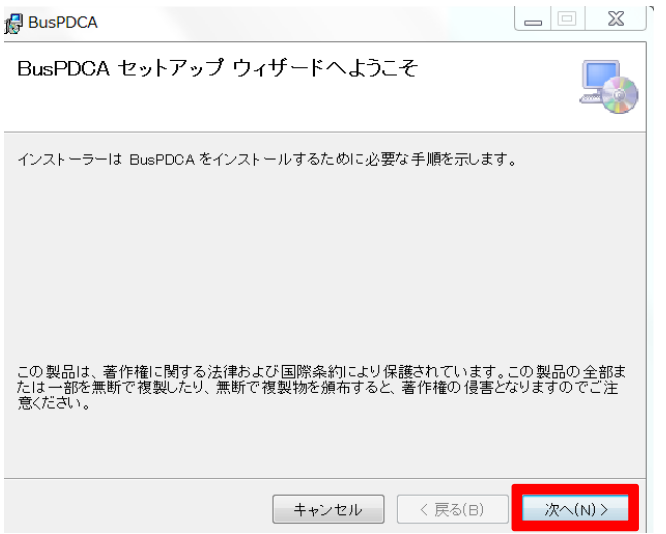

(2)インストール先の指定

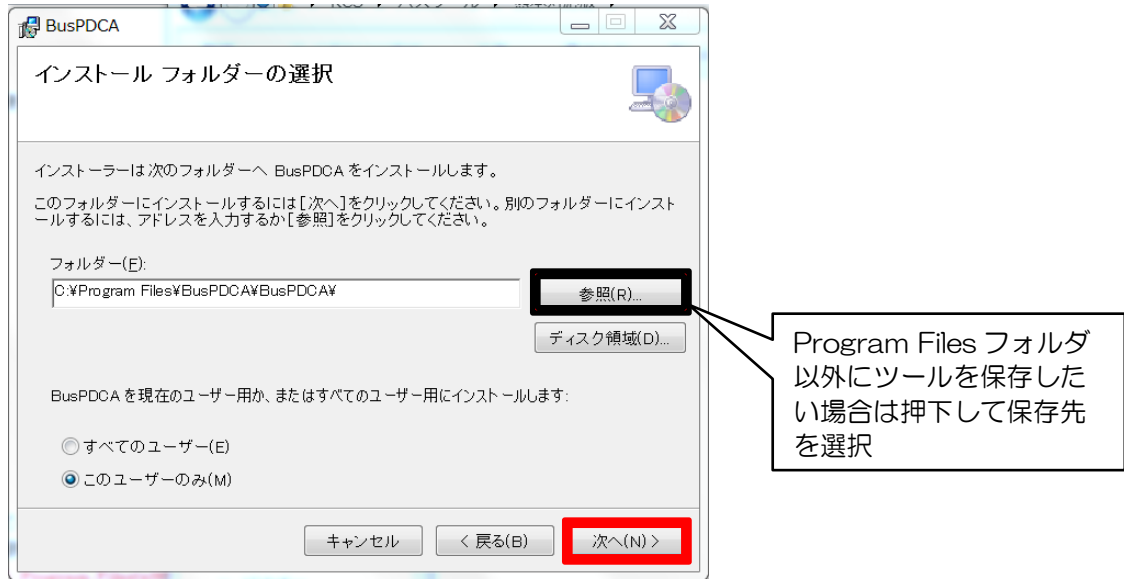

デフォルトのフォルダ指定では、Program Files フォルダ内にツールのフォルダを生 成します。異なる場所に配置を希望する場合は、「参照」ボタンを押下してインストー ル先を変更してください。

注) Program Files(x86)等のセキュリティ管理下にあるフォルダにインストールした 場合、データベースにアクセスできずプログラムが正常に機能しない場合があり ます。

(3)インストール

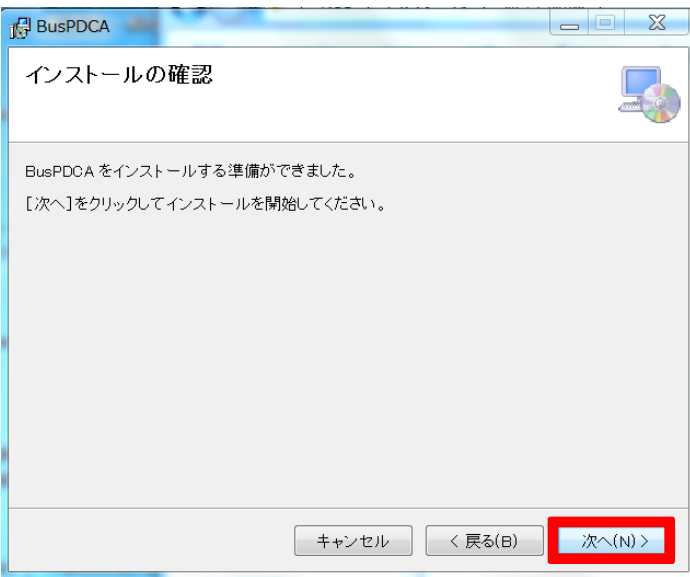

「次へ」ボタンを押下します。

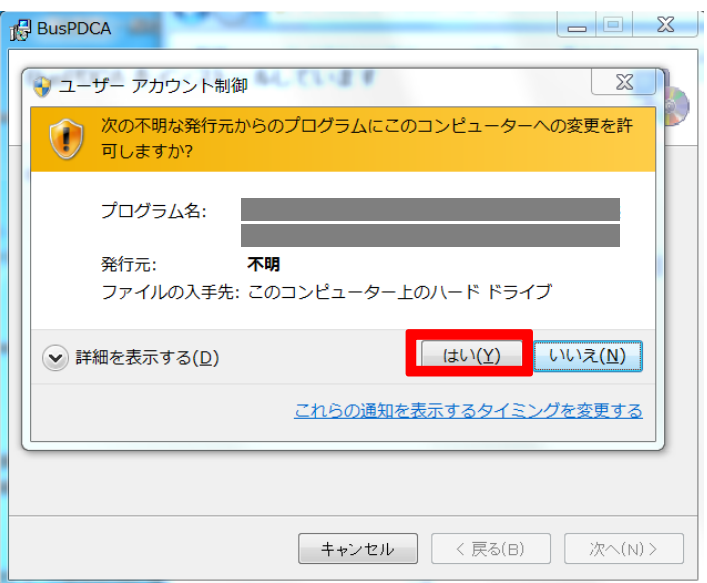

ユーザーアカウント制御が表示されます。「はい」を押下します。

(4)インストールの完了

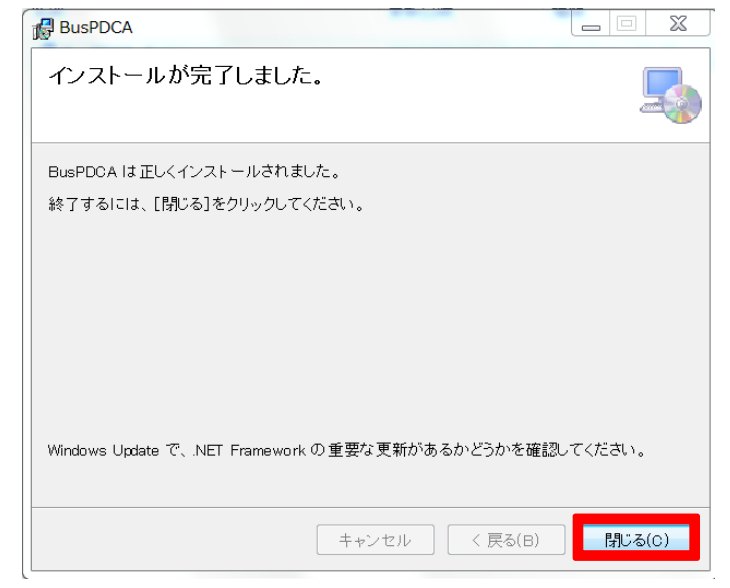

「閉じる」を押下します。以上でインストールは終了です。

# <span id="page-33-1"></span><span id="page-33-0"></span>4.1 データ取込の流れ

「データ収集・分析ツール」では、入力フォーマット内の ID 同士を参照してひもづける ことで一つの事業者データとして認識します。例えば、下図のように事業者情報内で 001 と設定した ID に対して、他の入力フォーマット内でも事業者 ID が 001 と記載されている ことで、一つの事業者のデータとして認識します。そのため、データの取込み順は最初に 事業者情報を取込む必要があります。

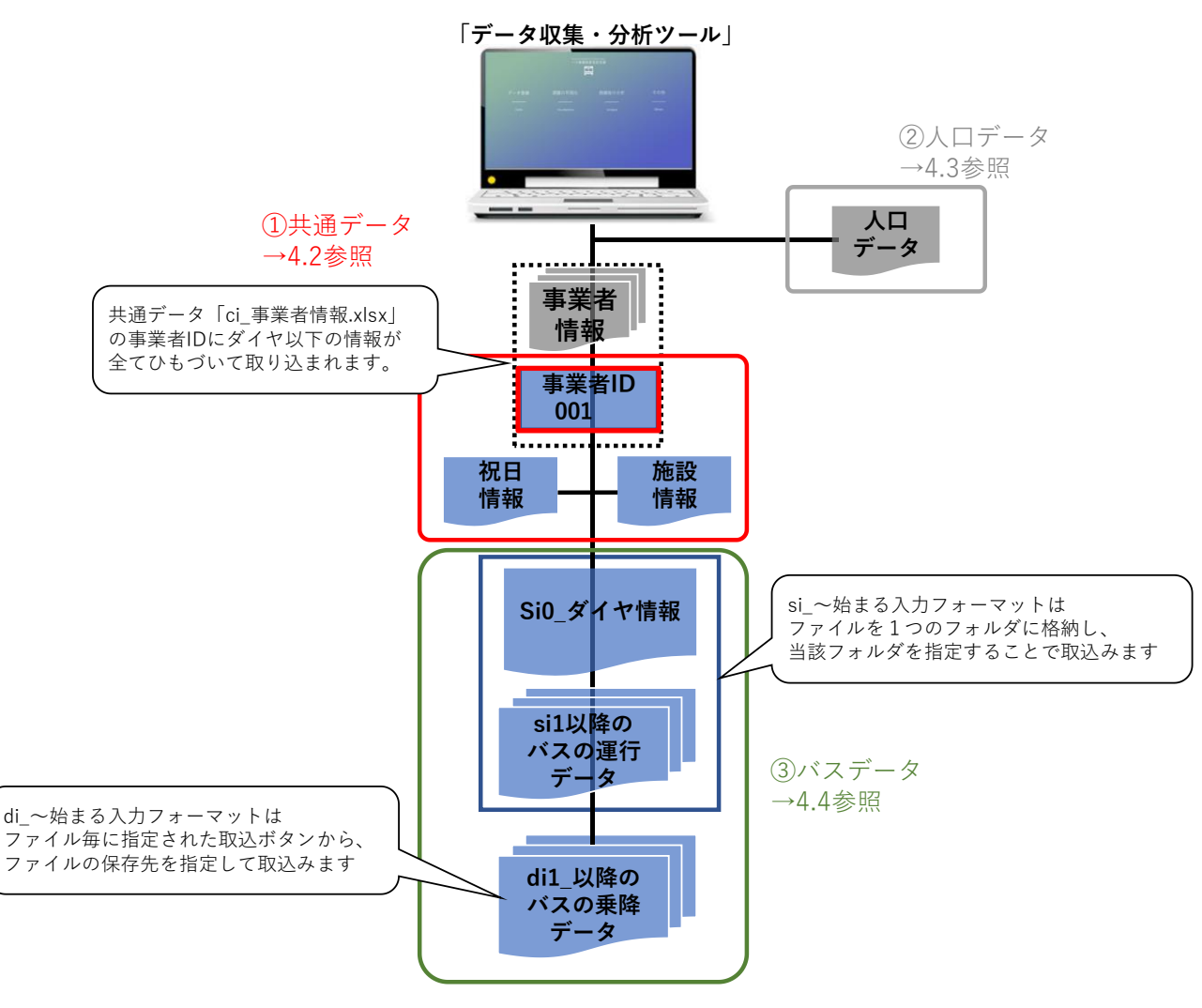

図19 「データ収集・分析ツール」への取込みイメージ(データの保持イメージ)

# <span id="page-34-0"></span>4.2 共通データの取込

# (1)取込画面の表示

準備したインプットデータファイルを、「データ登録」画面の各メニューより取込みます。 メニュー画面より「データ登録」を押下し、データ登録画面を開きます。

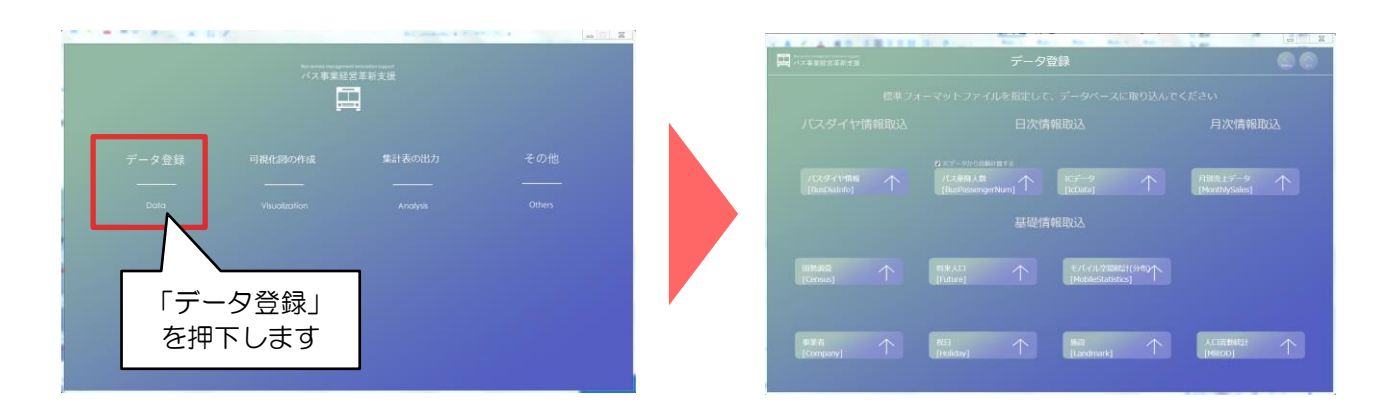

# (2)共通データの取込

共通データの取込みは、初回操作時に必要な手順となり、初回のみの取込みを行います。

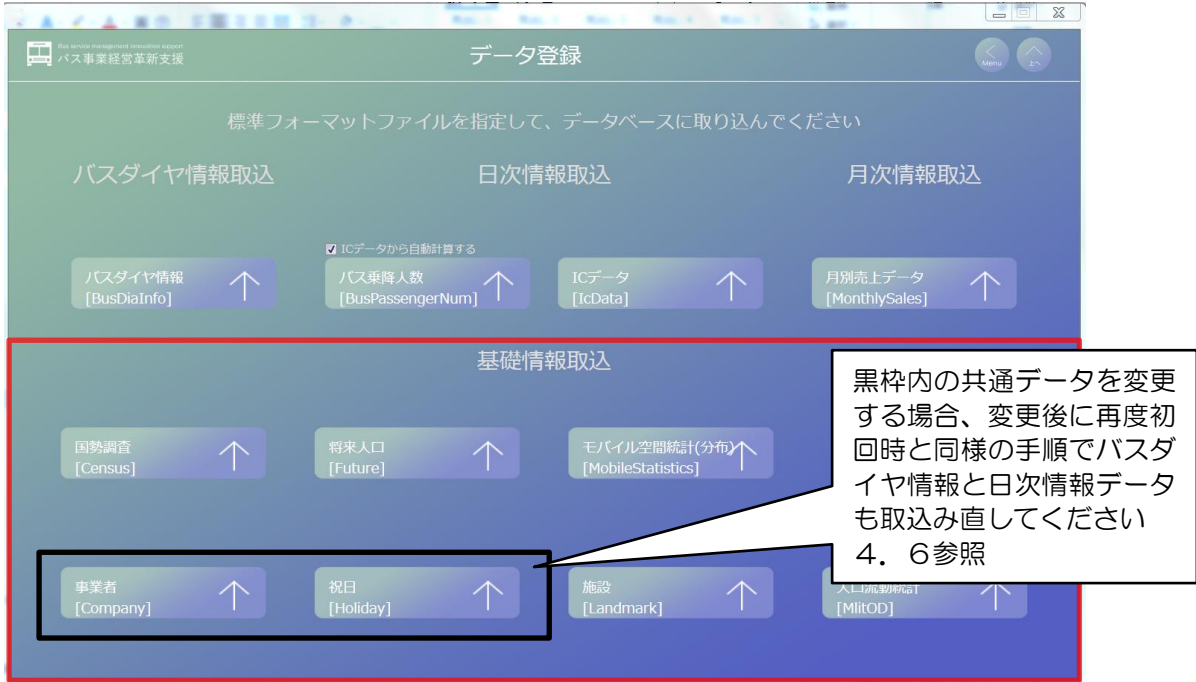

最初に、「事業者」を取込んでください。その後、「祝日」「施設」を取込んでください。 クリックすると、ファイル保存場所の指定画面が開きますので、対応するファイルの保存 場所を選択します。

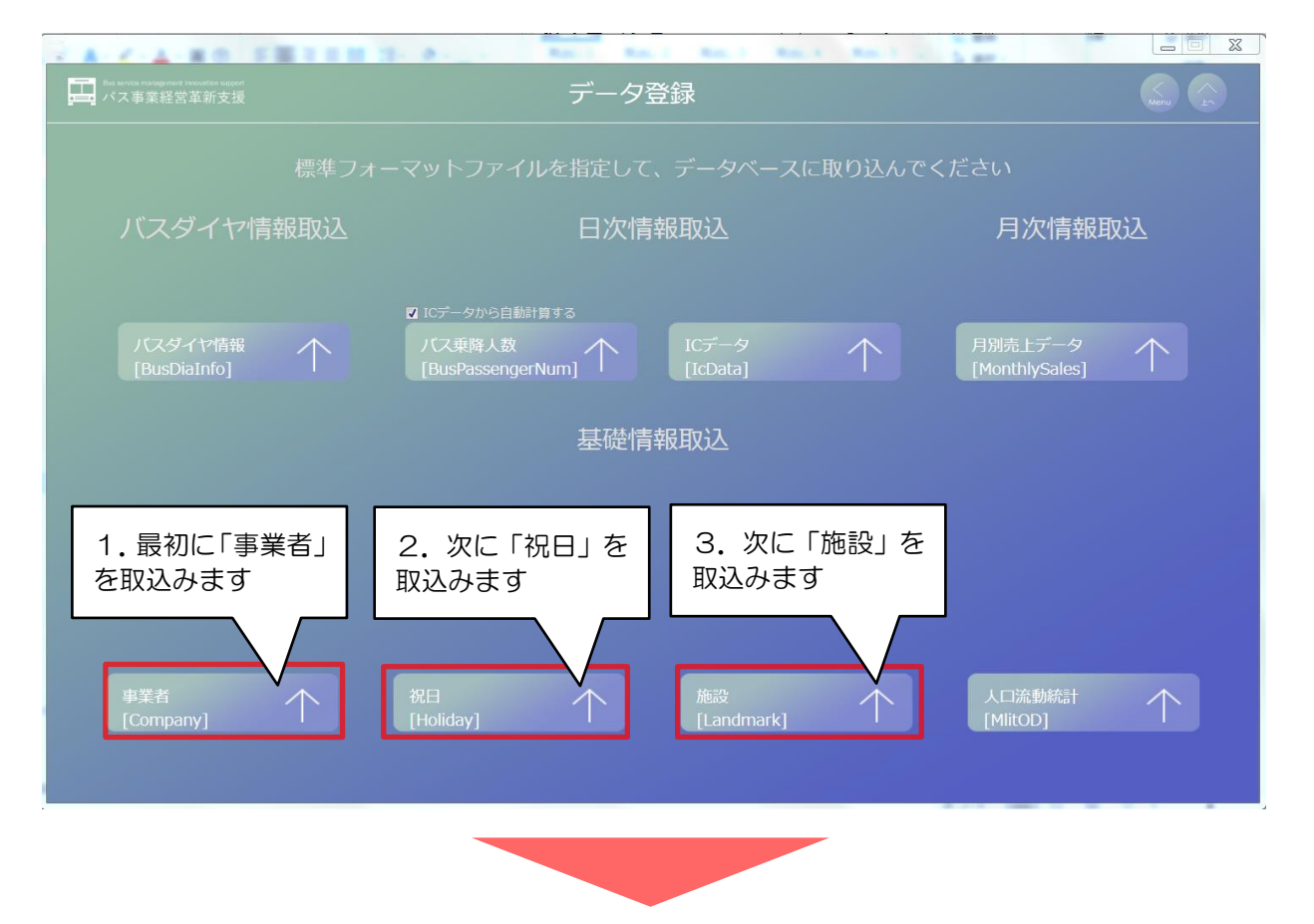

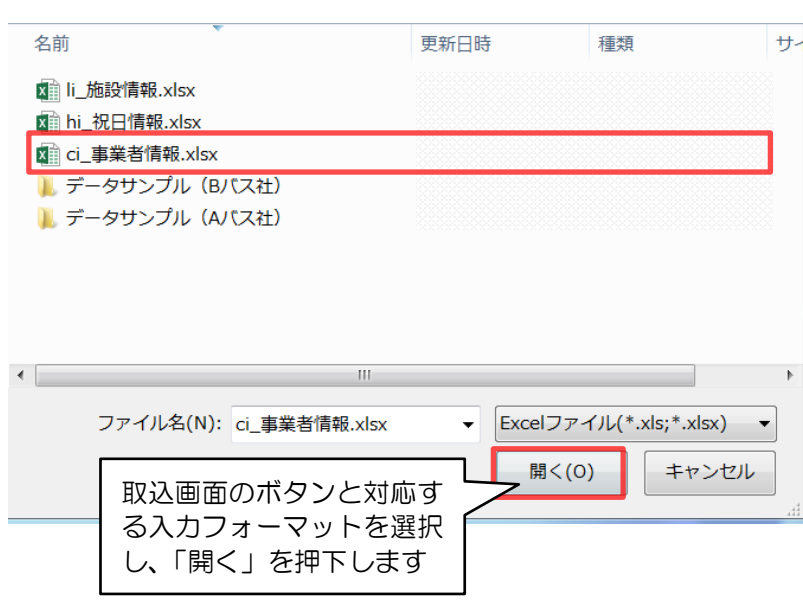
### 4.3 人口データの取込

(1)人口データ(国勢調査、将来人口、人口分布統計、人口流動統計)の取込 各ボタンをクリックすると、ファイル保存場所の指定画面が開きます。ファイルの選択 画面から対応するファイルの保存場所を開き、ファイルを選択します。

※データに関わらず、手順は同一です。

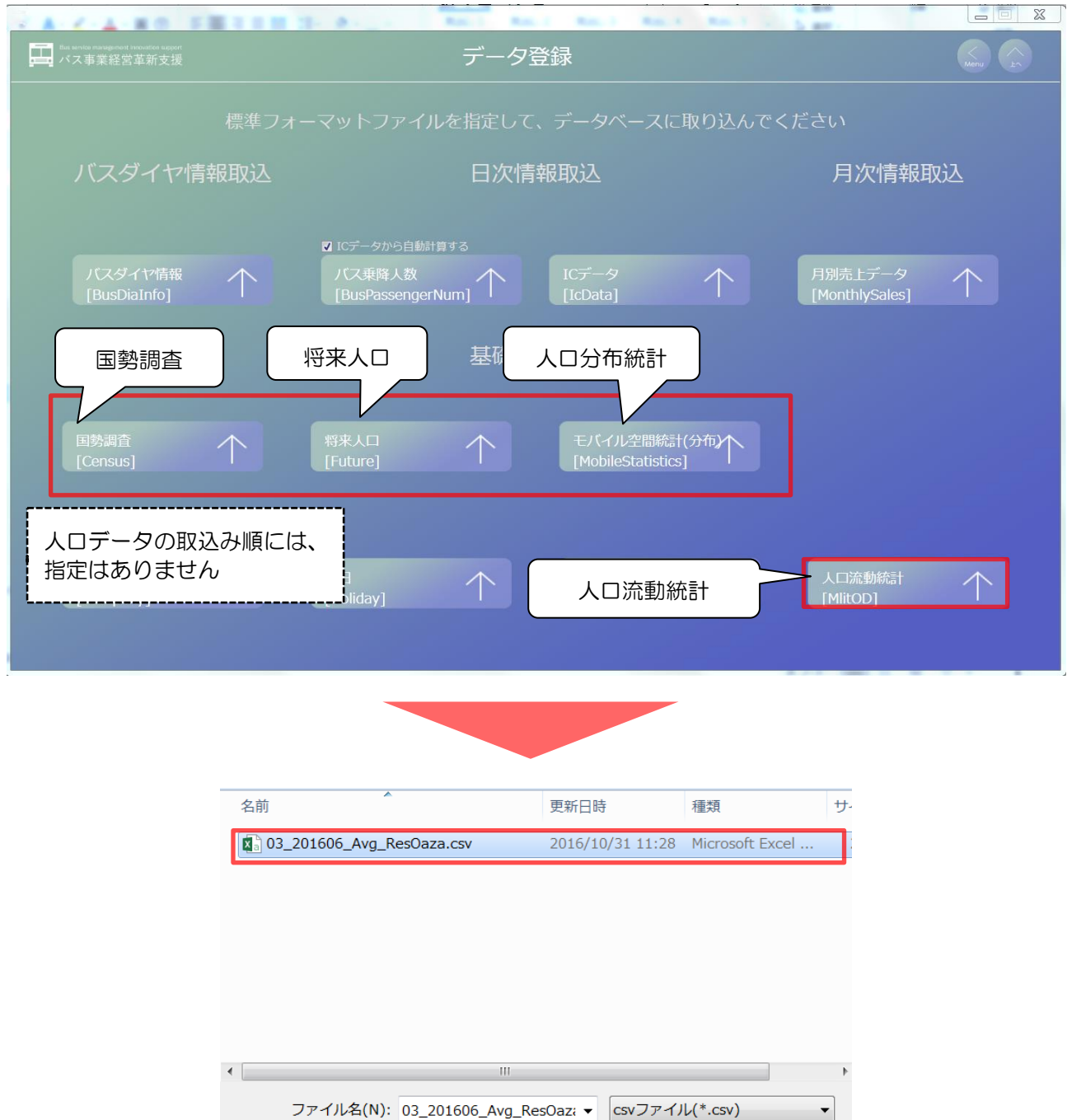

開<(0)

キャンセル

取込画面のボタンと対応す る入力フォーマットを選択

して押下します

### 4.4 バスデータの取込

(1) バスダイヤ情報取込

バスダイヤ情報(入力フォーマット名が si から始まるデータ)は、該当する入力フォー マットを一つのフォルダ内に配置してください。※フォルダはデスクトップに配置せず、 C ドライブなどに配置してください。

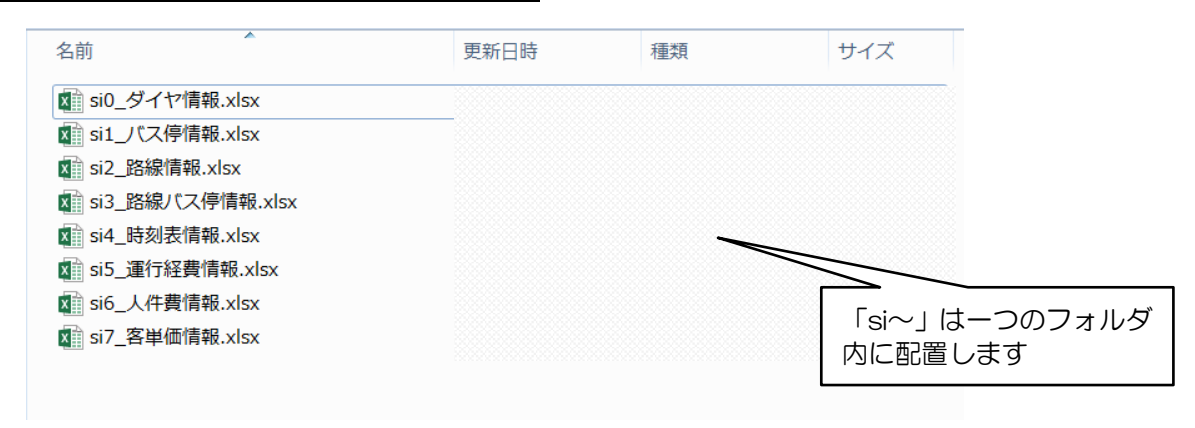

「バスダイヤ情報」のボタンを押下すると「フォルダの参照」が表示されます。「フォル ダの参照」内で、入力フォーマット名が si から始まるデータを配置したフォルダ名を指定 し、「OK」を押下することで、フォルダ内に配置した入力フォーマット名が si から始まる データが一度に取込まれます。

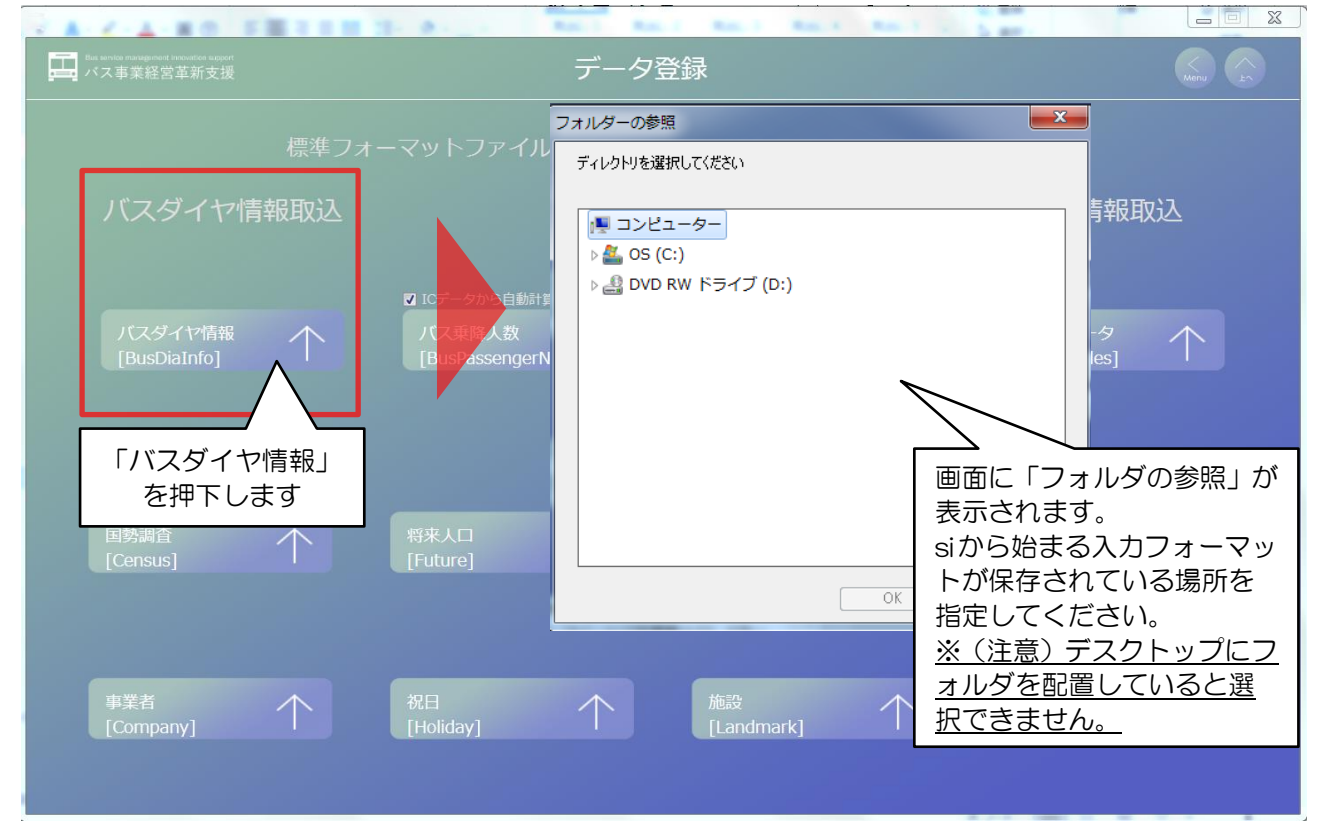

入力フォーマットを取込む際に、入力データのエラーチェックを行います。入力規則と 一致しないセル(例えば、数値データに文字データが入力されているなど)は取込まれま せん。表示されるエラーログを確認してください。(4.5参照)

#### (2)日次情報取込、月次情報取込

日次情報(入力フォーマット名が di から始まるデータ)の取込みは、以下のボタンを使 用します。取込み手順は、所持データのケースに応じて操作手順が異なります。

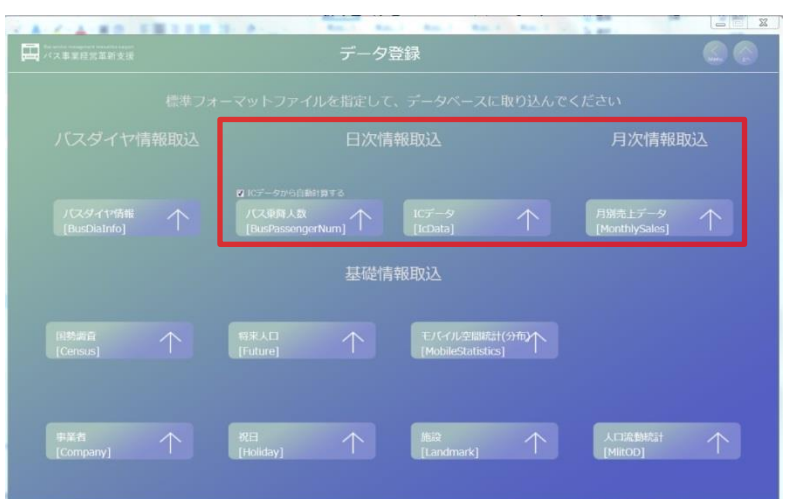

所持データのケースとして、以下の3パターンを想定しています。ケース毎の取込み の手順を説明します。

### |ケース1| 乗降カウントデータを所持している

バス車内に設置されたセンサー等により、バス停毎の時間帯別の乗降者人数が分 かるデータを所有している場合、乗降人数情報(di1\_乗降人数情報.xlsx)に当該情報 を入力してください。

ケース2 乗降カウントデータは所持していないが、IC カードデータを所持してお り、整理券データも IC カードと同じ情報形式で所持している

IC カードデータ(di3 IC カード情報.xlsx)を取込むことで本項のデータは自動作 成が可能です。

ケース3 乗降カウントデータは所持していないが、IC カードデータを所持している (ただし、整理券データは所持しておらず、整理券利用人数分は推計したい) ツールに IC カードデータ(di3\_IC カード情報.xlsx)と月別情報(di2\_月別売上情 報.xlsx)を取込むことで本項のデータは自動作成が可能です。

なお、入力フォーマットを取込む際に、入力データのエラーチェックを行います。入 力規則と一致しないセル(例えば、数値データに文字データが入力されているなど)お よびバスダイヤ情報と一致しないセル(例えば、路線 ID が異なるなど)は取込まれませ ん。表示されるエラーログを確認してください。(4.5参照)

# ① ケース1 乗降カウントデータを所持している

ケース1の日次情報の取込みは、まず「IC データから自動計算する」の☑を外し、「バ ス乗降人数」ボタンを押下します。「di1\_乗降人数情報.xlsx」を選択し、「開く」を押下 します。

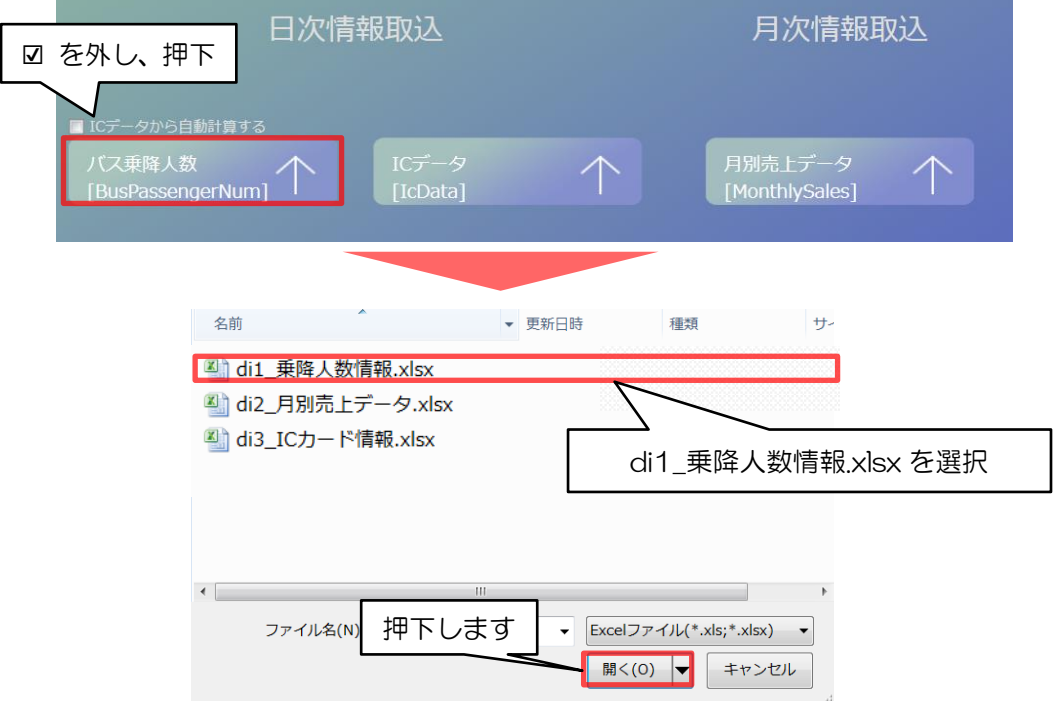

次に、「ICデータ」ボタンを押下し、「di3\_ICカード情報.xlsx」を取込みます。 ※ケース1の「di3\_IC カード情報.xlsx」の取込みは、可視化図の作成には反映され ないため任意です。「集計表の出力」(第6章参照)で作成される Excel データ内で 本データを参照します。

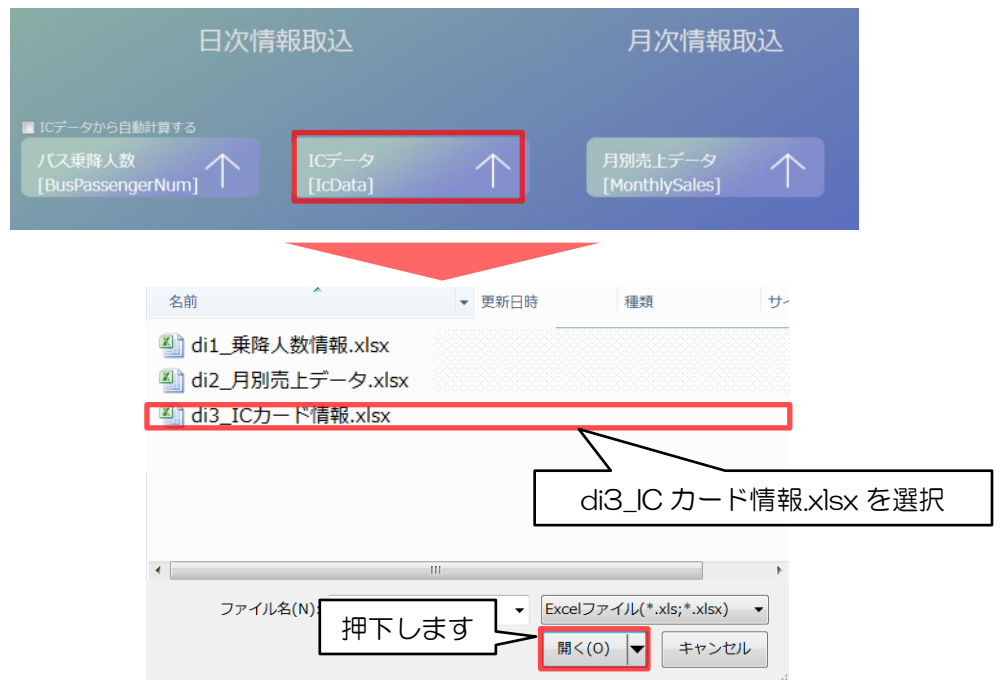

次に、月別売上データを押下し、「di2\_月別売上情報.xlsx」を選択します(※)。 ※「di2\_月別売上情報.xlsx」は事業者 ID のみ入力してください。

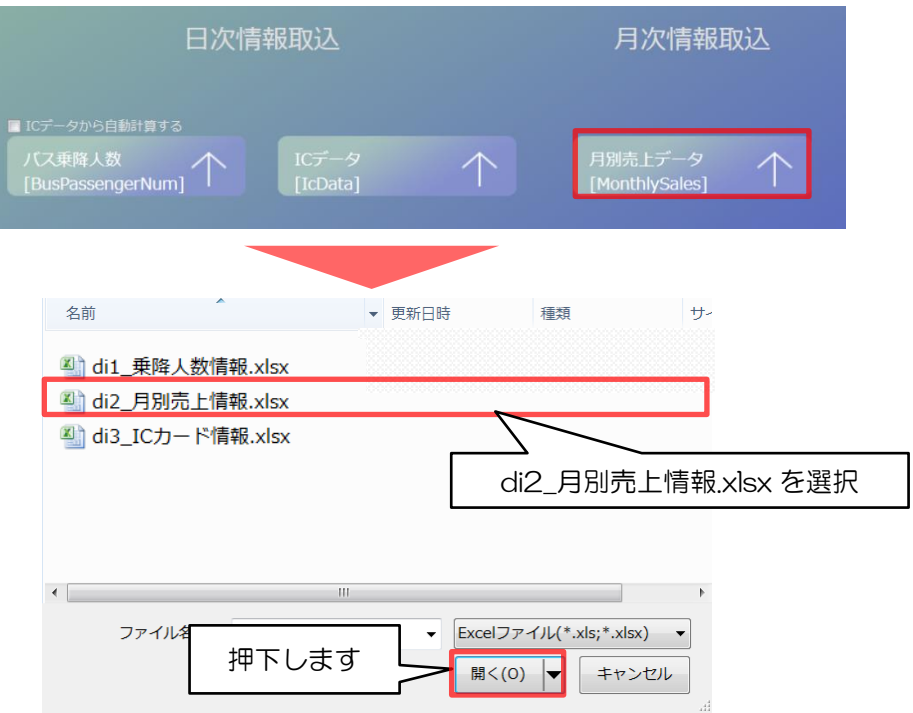

# 2 ケース2 乗降カウントデータは所持していないが、IC カードデータを所持しており、 整理券データも IC カードと同じ情報形式で所持している

ケース2の日次情報の取込みは、まず「ICデータから自動計算する」のVを入れ、「IC データ」ボタンを押下します。「di3 IC カード情報 xlsx」を選択し、「開く」を押下し ます。

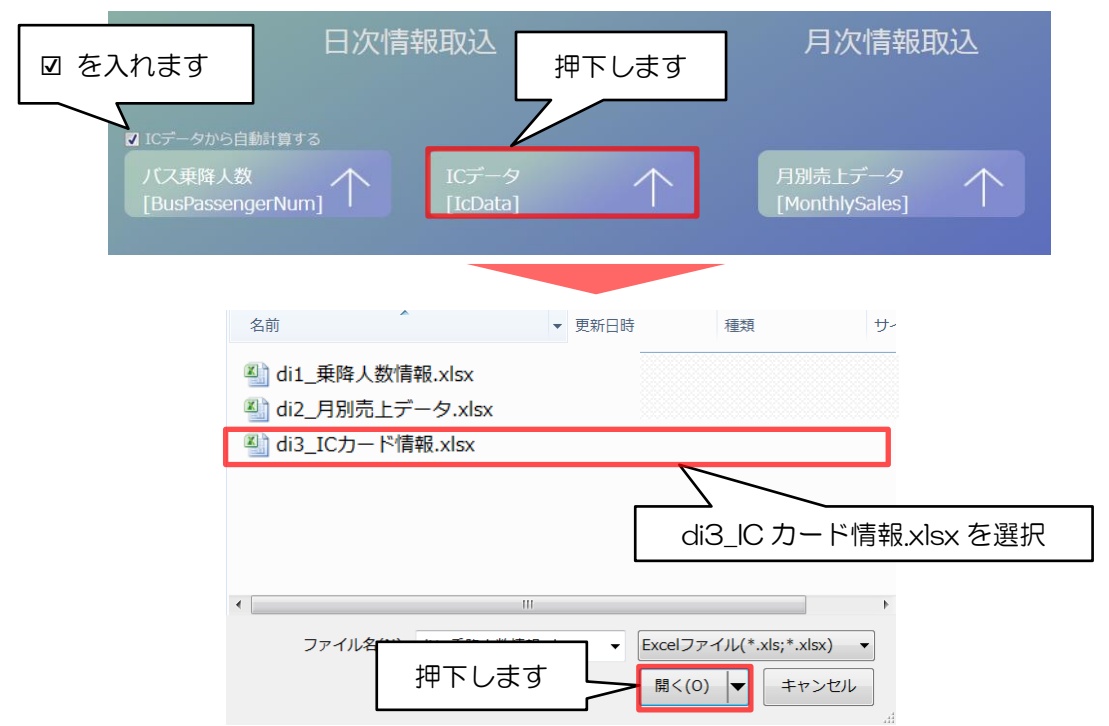

次に、月別売上データを押下し、「di2\_月別売上情報.xlsx」を選択します(※)。 ※「di2 月別売上情報.xlsx」は事業者 ID のみ入力してください。

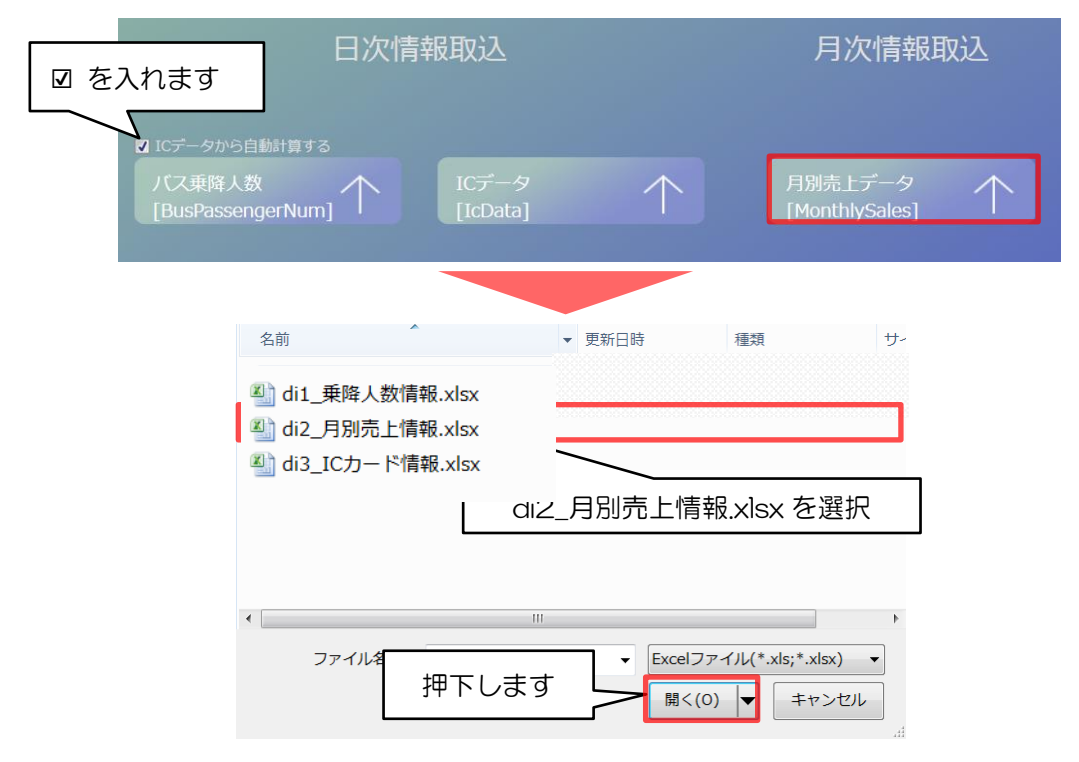

③ ケース3 乗降カウントデータは所持していないが、IC カードデータを所持している (ただし、整理券データは所持しておらず、整理券利用人数分は推計したい) ケース3の日次情報の取込みは、まず「IC データから自動計算する」の☑を入れ、「月 別売上データ」を押下し、「di2 月別売上情報.xlsx」を選択して「開く」を押下します。

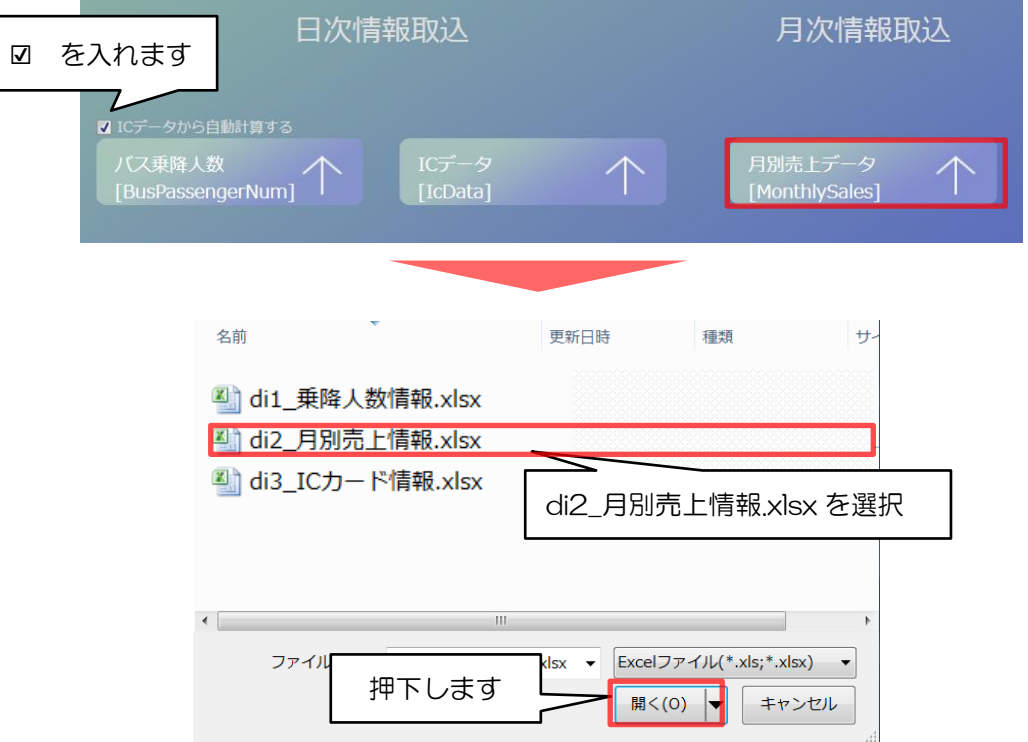

次に「IC データから自動計算する」に☑を入れ、「IC データ」ボタンを押下します。 「di3ICカード情報.xlsx」を選択し、「開く」を押下します。

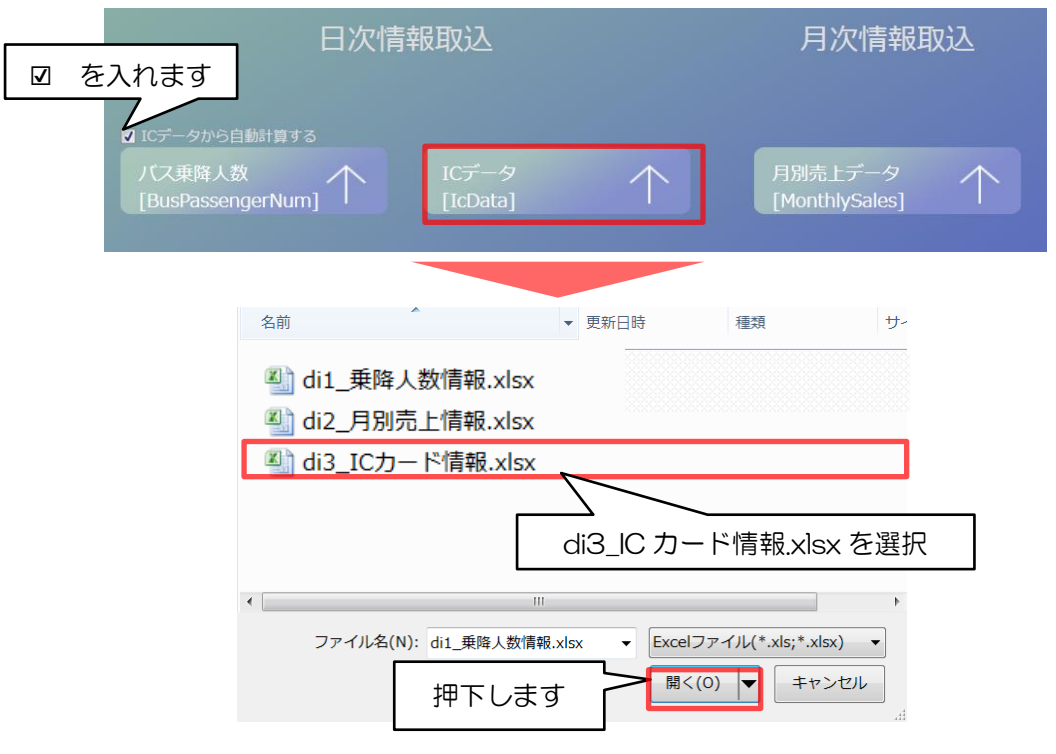

### 4.5 エラーチェック機能について

各メニューでは、取込み時に入力フォーマットのエラーチェックを行います。

### ①正常に取込まれた場合のメッセージ(例)

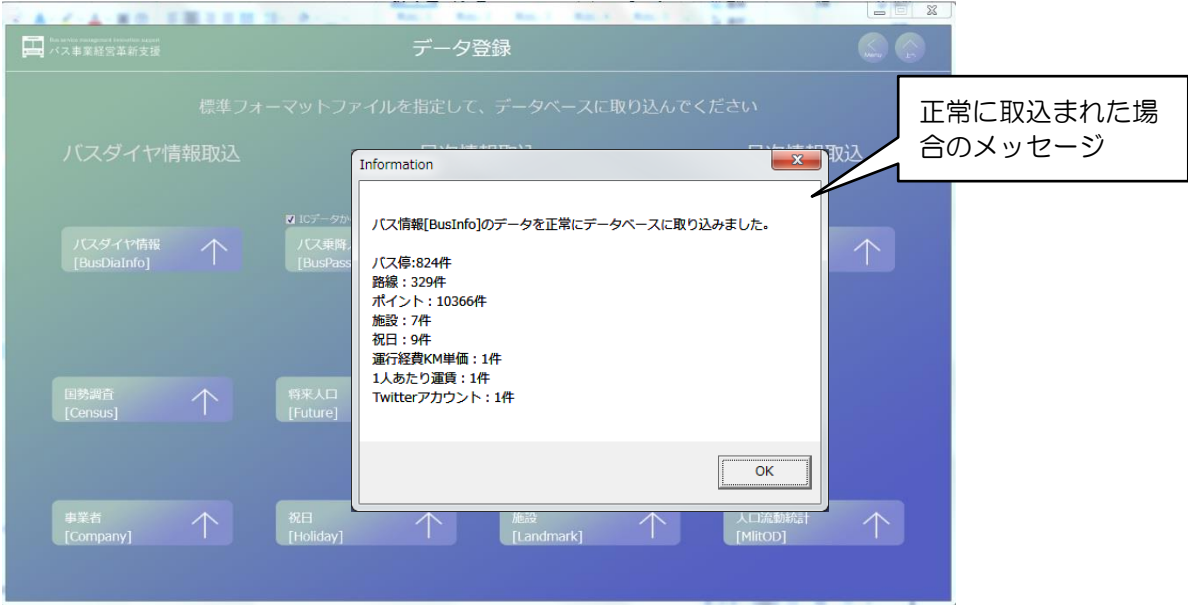

②エラーメッセージ(例)⇒入力フォーマット内のデータ修正が必要

入力フォーマット内のデータにエラーがある場合は、エラーメッセージが表示されます。 下記の「取込エラー件数が 1000 件を超えました。処理を中止します。エラーファイルを 確認してください。」のメッセージの場合、入力ファイルの修正が必要です。「OK」を押下 するとエラー内容を表すファイルが収録されたフォルダが出力されます。入力フォーマッ トの入力内容を確認し、データを修正して再度取込を行ってください。

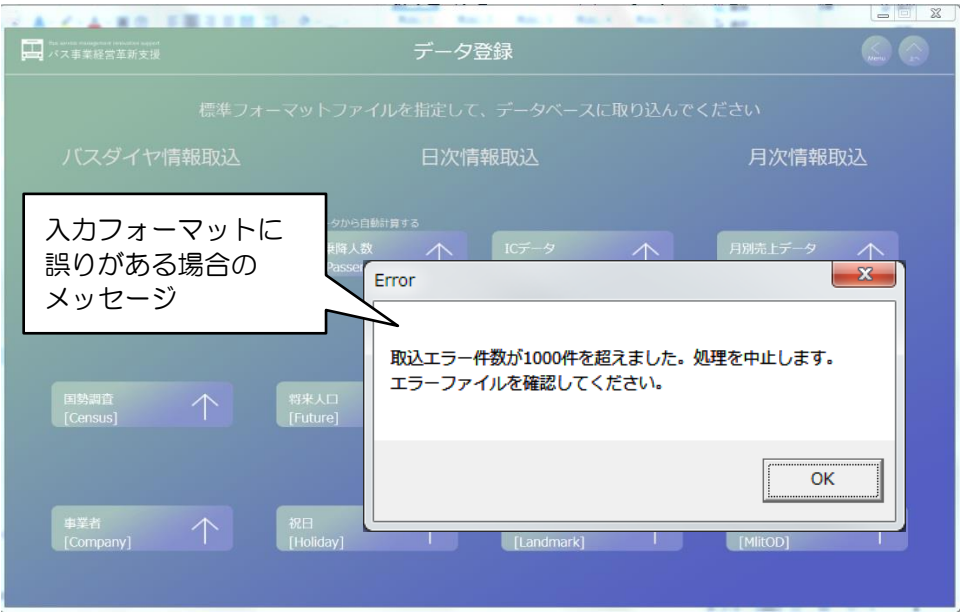

#### ③エラーファイルの表示(例)⇒出力は可能ですが、エラー内容を確認

入力フォーマット内のデータにエラーがある場合は、エラーメッセージが表示されます。 下記の「IC データの取込が完了しましたが、取込むことができなかったデータが存在しま す。ワーニングファイルを確認してください。」のメッセージの場合、「OK」を押下すると エラー内容を表すファイルが収録されたフォルダが出力されます。正しく入力されたデー タは取込まれていますので、出力は可能です。エラーメッセージをご覧いただき、分析に 支障がない(例「今は運行していない路線 ID が含まれていることによるエラー」等)よ うであれば、エラーメッセージは無視して取込作業を終了しても問題ありません。

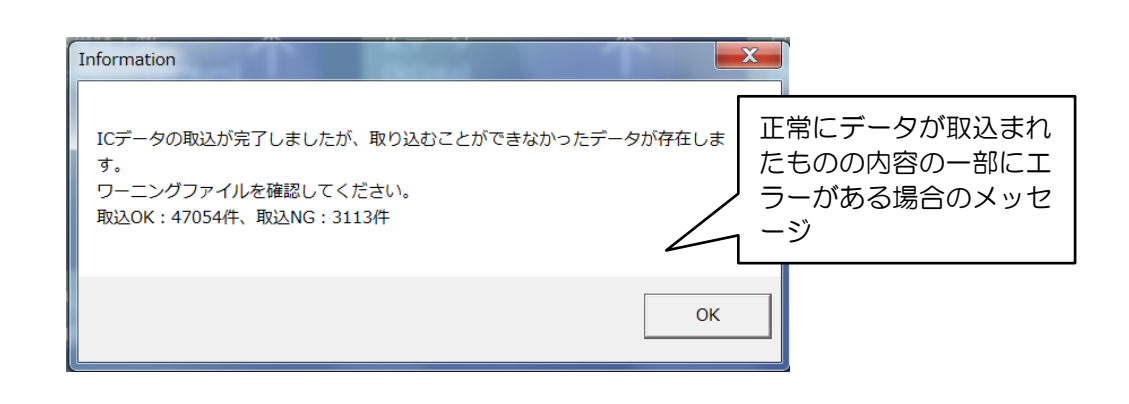

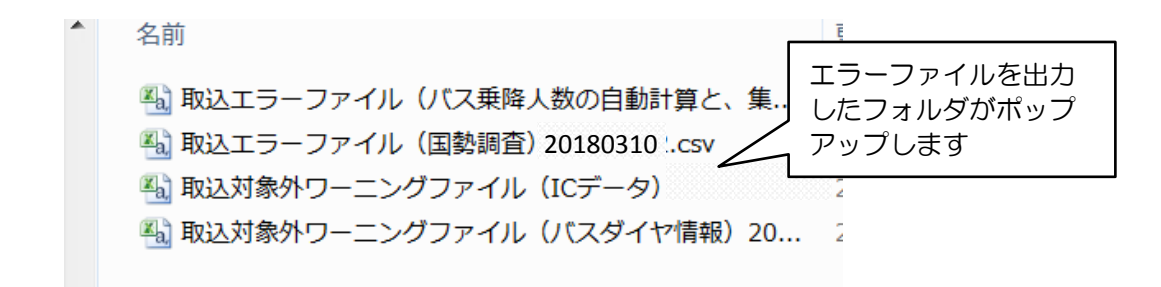

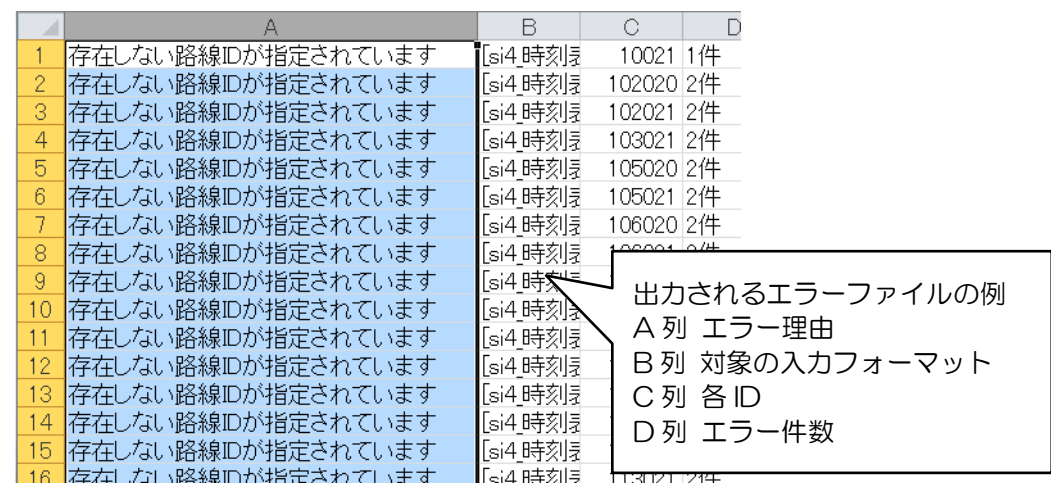

#### 4.6 取込データの修正とデータの追加取込

#### (1)取込データの修正

 取込み済みのデータを修正する場合は、修正するデータの箇所を下図より確認してく ださい。データの取込みは事業者情報に記載された ID にひもづけて認識されているた め、修正する箇所以降に取り込んだデータも再度取込み直す必要があります。本項では、 下図の通り、3 つの区分に分けて取込みデータの修正について説明します。

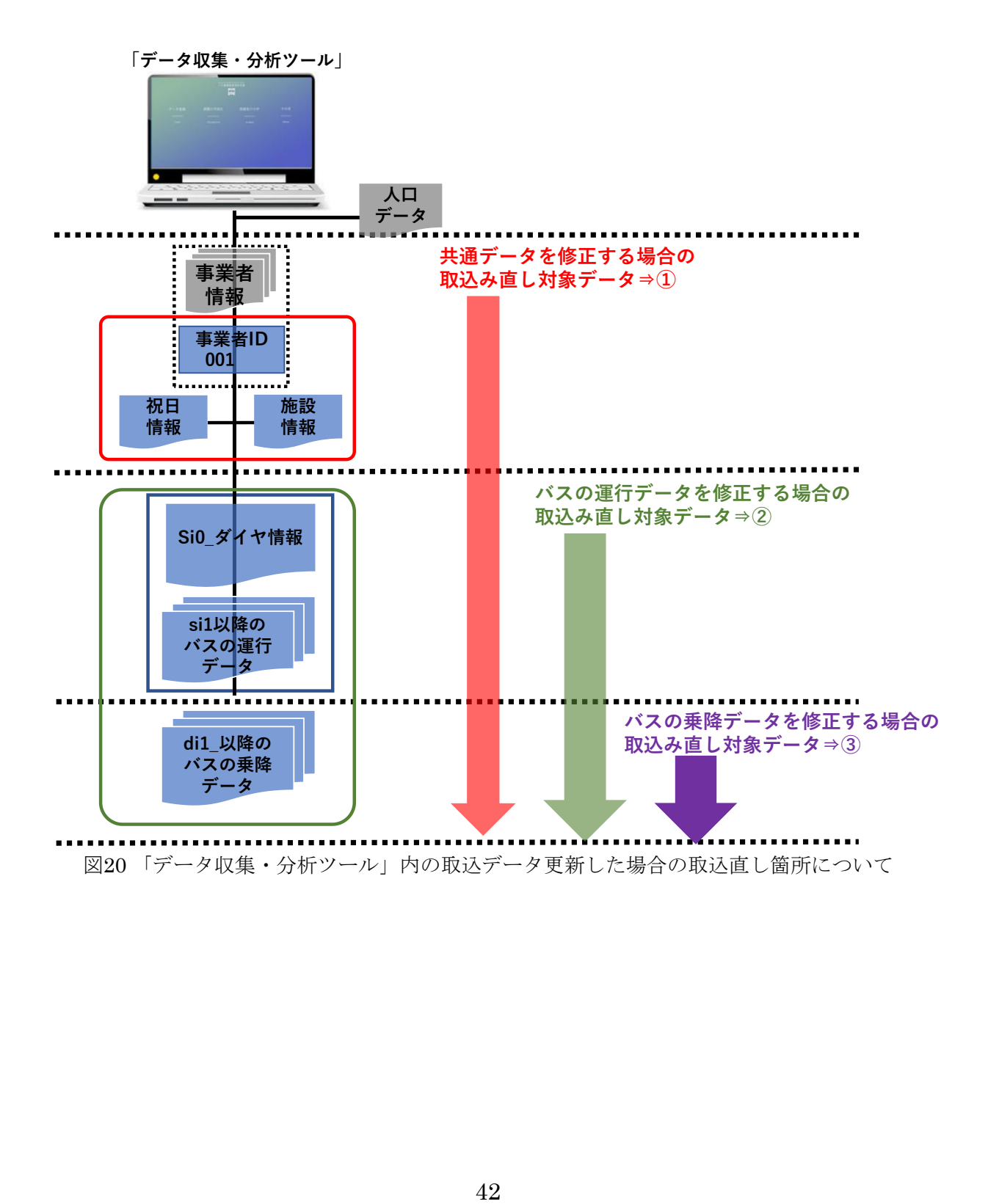

①共通データの修正

 事業者情報の修正を行う場合は、4.2と同様の操作で取込を行ってください。また、 続く祝日情報以降の情報を再度取込し直してください(4.2と4.4を参照)。祝日情 報のみ修正を行う場合は、事業者情報を再度取込み直す必要はありませんが、同様に続 くバスデータは再度取込みし直してください(4.4参照)。

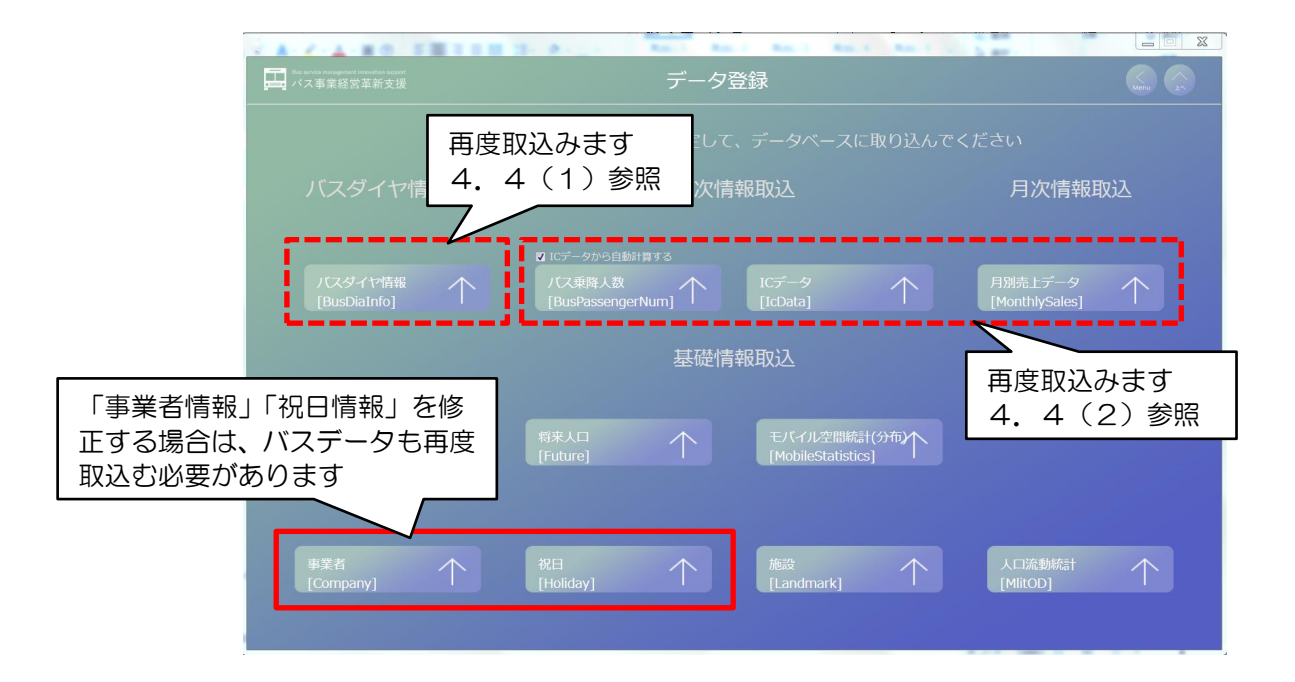

### ②バスの運行データの修正

 バスの運行データの修正を行う場合は、4.4(1)と同様の操作で取込を行ってく ださい。また、続くバスの乗降データも4.4(2)と同様の操作で取込し直してくだ さい。

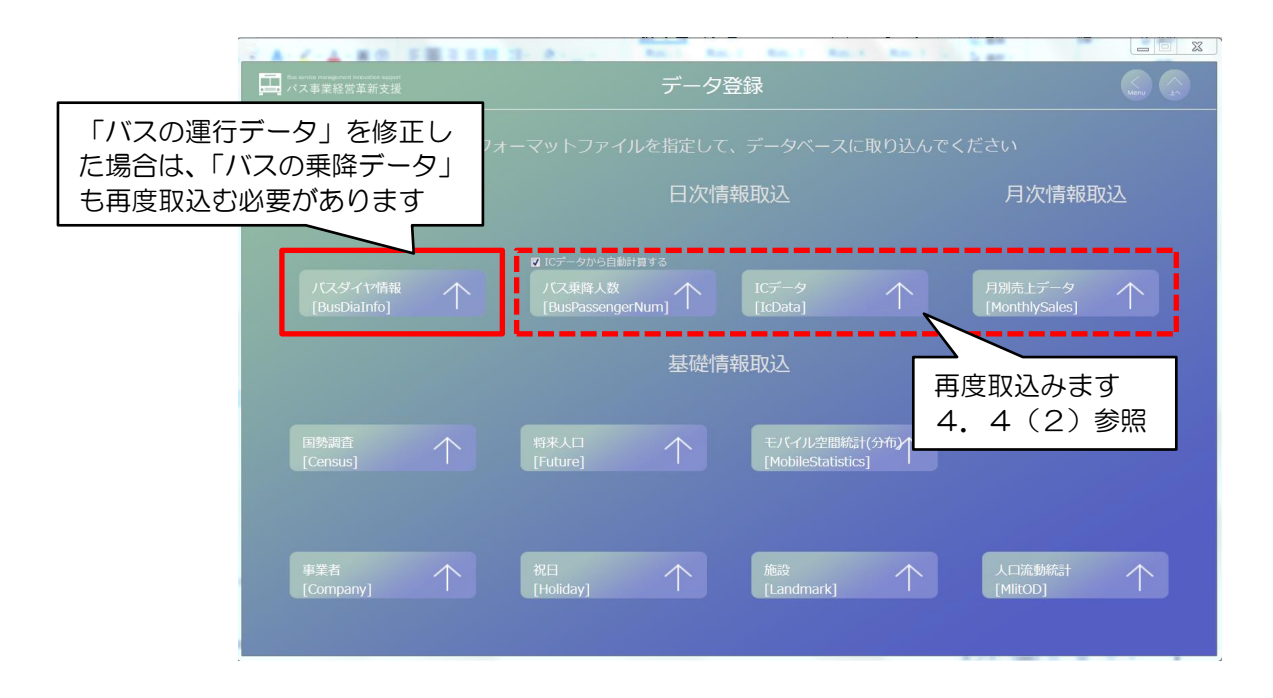

### ③バスの乗降データの修正

 バスの乗降データを修正する場合は、4.2(2)と同様、データ所持状況に応じた ケースに従って取込んでください。

※他の箇所を再度取込み直す必要はありません。

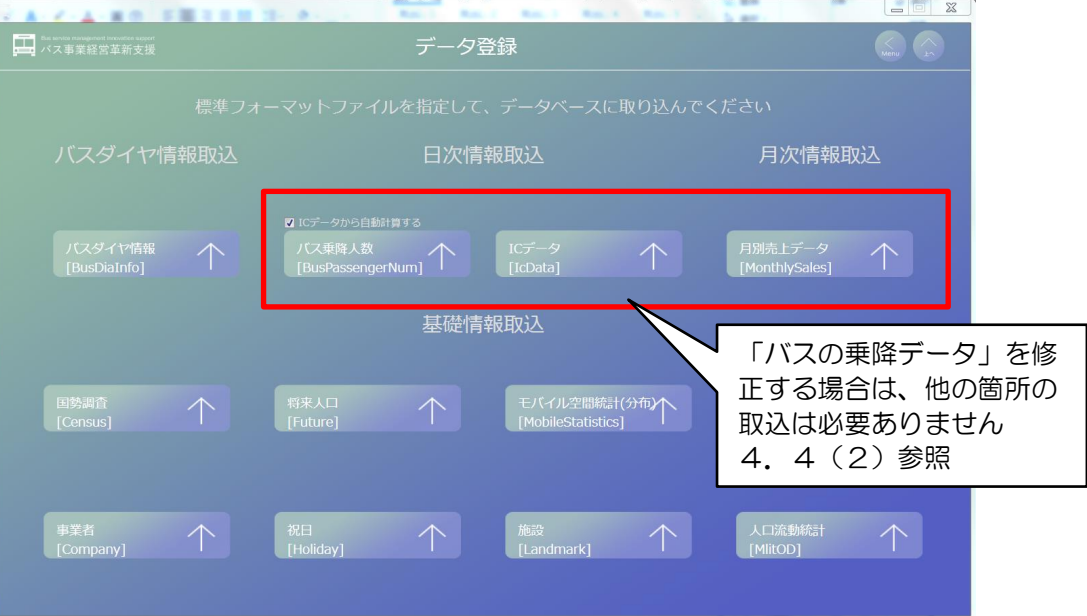

### (2)データの追加取込み

「データ収集・分析ツール」内にデータを追加するイメージは下図の通りです。本項で は、「①取込済み事業者のデータを追加する場合」と「②新たに事業者を追加する場合」 について紹介します。

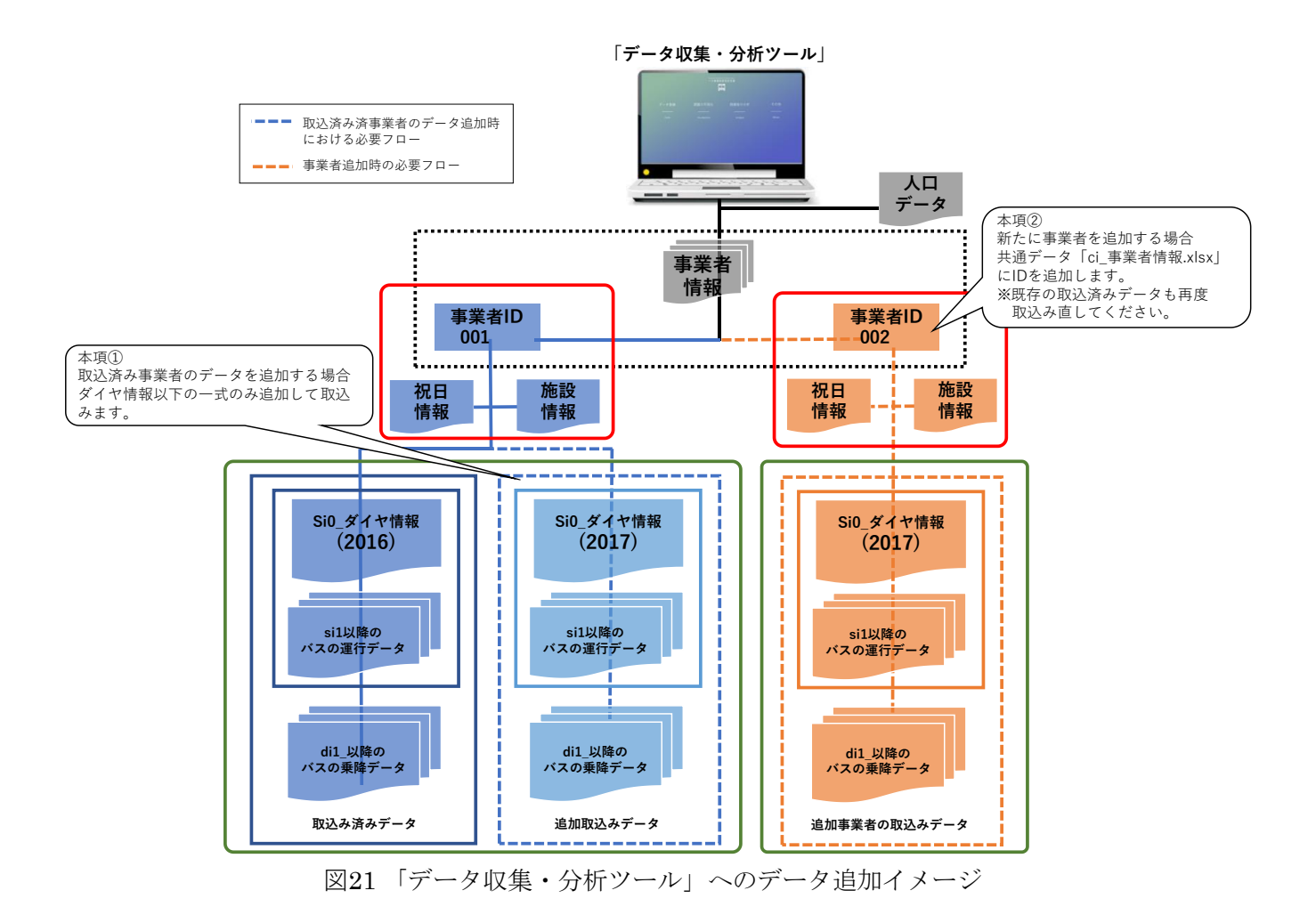

#### ①取込済み事業者のデータを追加する場合

新しいダイヤや過去の未取込みダイヤに関連するデータを追加する場合は、ダイヤご とのバスダイヤ情報(入力フォーマットが si から始まるデータ)を取込むとともに、対 応する日次情報(入力フォーマットが di から始まるデータ)も取込む必要があります。

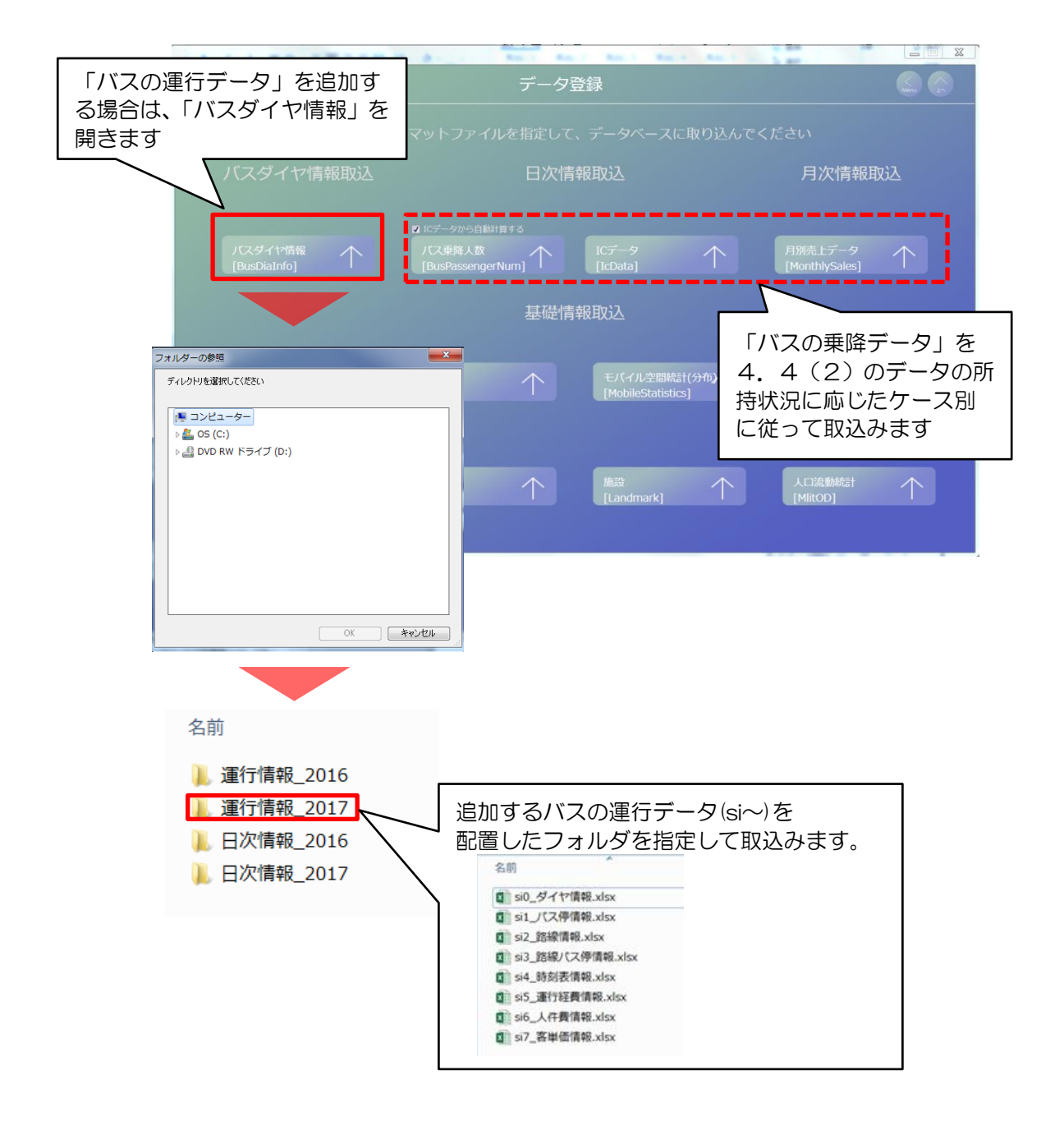

### ②新たに事業者を追加する場合

「データ収集・分析ツール」に取込む事業者を追加 する場合は、事業者情報 (ci 事業者情報 xlsx)に 事業者 ID の追加と追加する事業者名を記入します。 各種入力フォーマットの配置は事業者毎にフォルダを 作成して管理することを推奨します。(2.7参照)

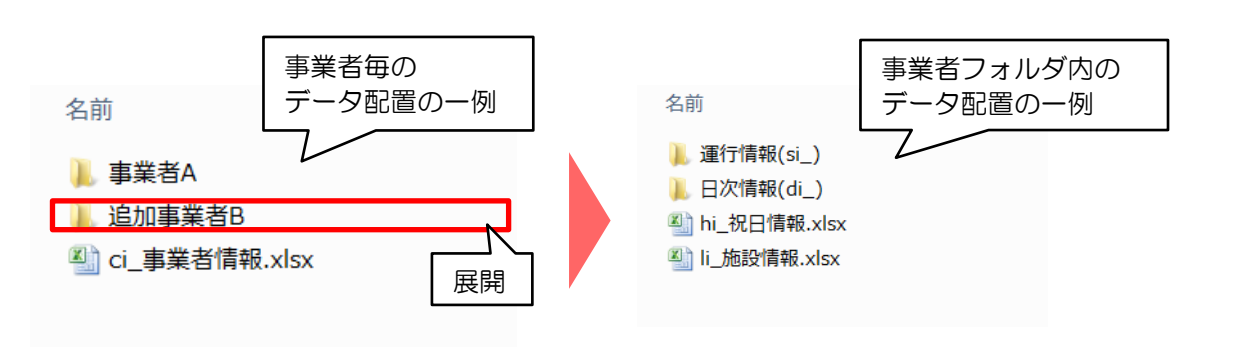

 続いて、祝日情報と施設情報は既存の事業者用と同じ内容であっても、追加する事 業者用のデータを作成します。(上記例の場合、入力フォーマット内の事業者 ID を 002 とします)。

 以降は、初回取込と同様の手順で追加する事業者用に作成した入力フォーマットを 取込んでください。(4.2と4.4参照)

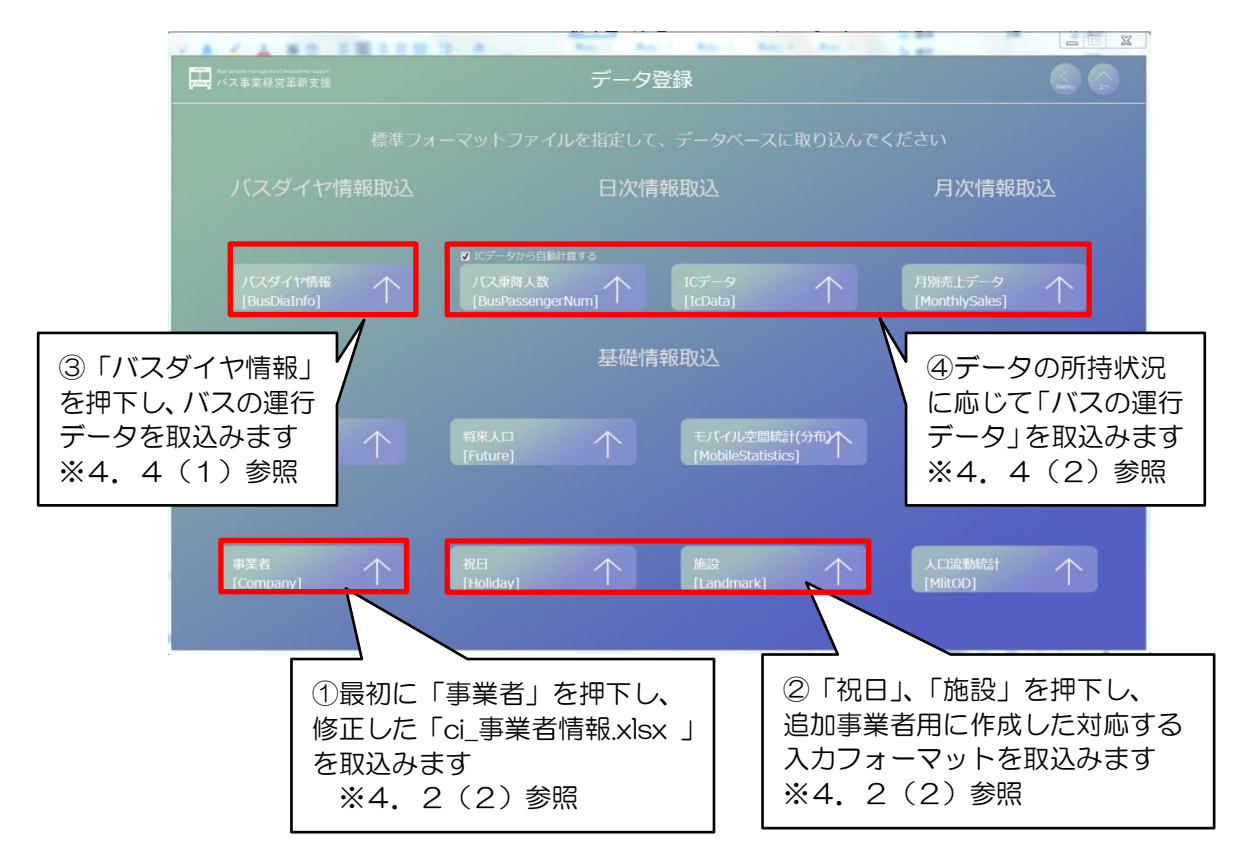

#### 事業者情報

バス事業者A

温加バス事業者B

事業者名

(100桁以内)

事業者ID

(8桁以内)

001

002

# 第5章 可視化図の作成

- 5.1 出力条件の指定
- (1)可視化条件指定画面の表示

①トップ画面を開き、「可視化図の作成」を押下し、可視化図の作成画面を表示

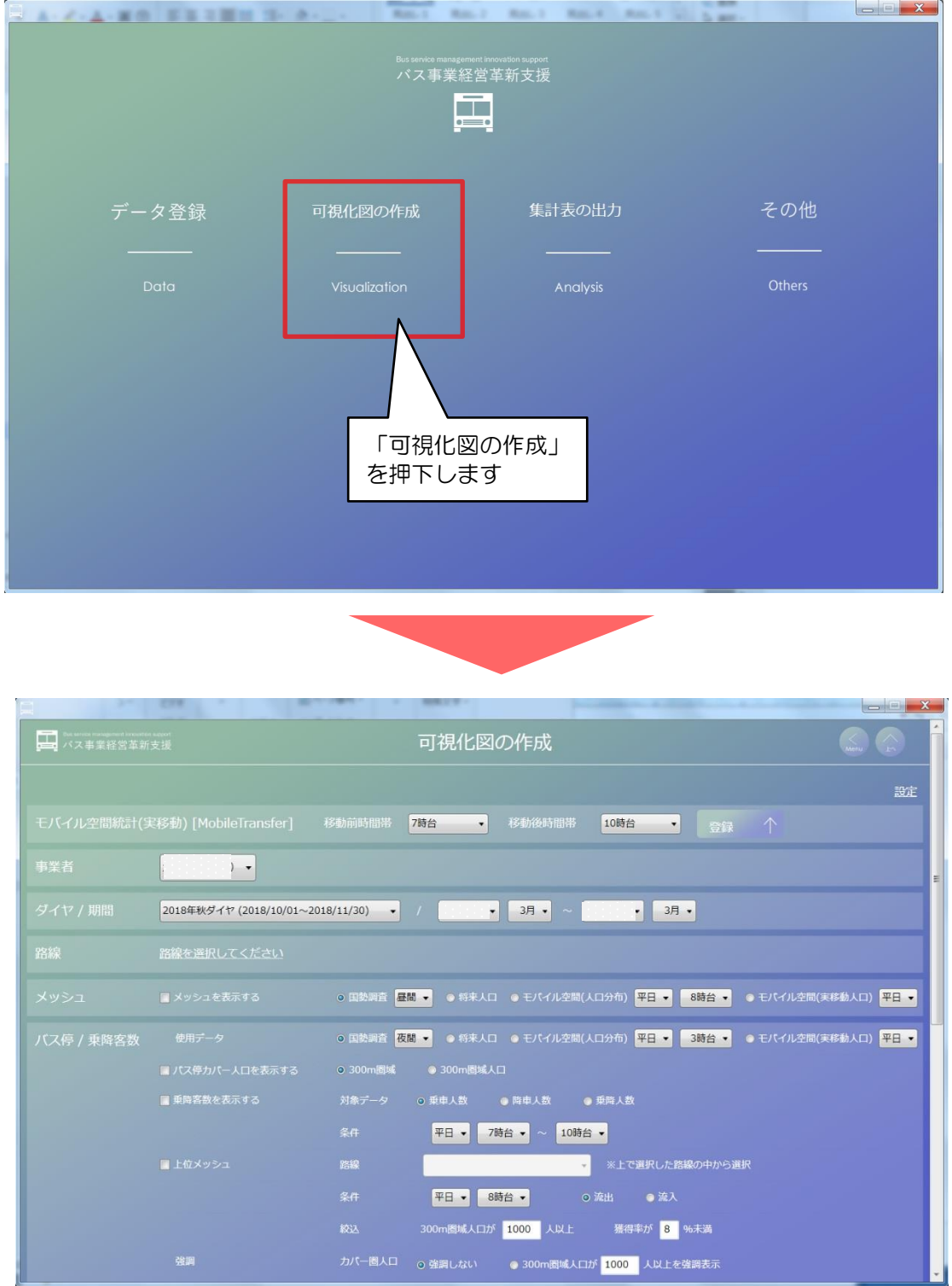

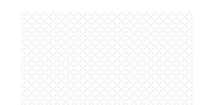

# (2)事業者

## ①出力する事業者を選択

※データが1社のみの場合は操作不要です。

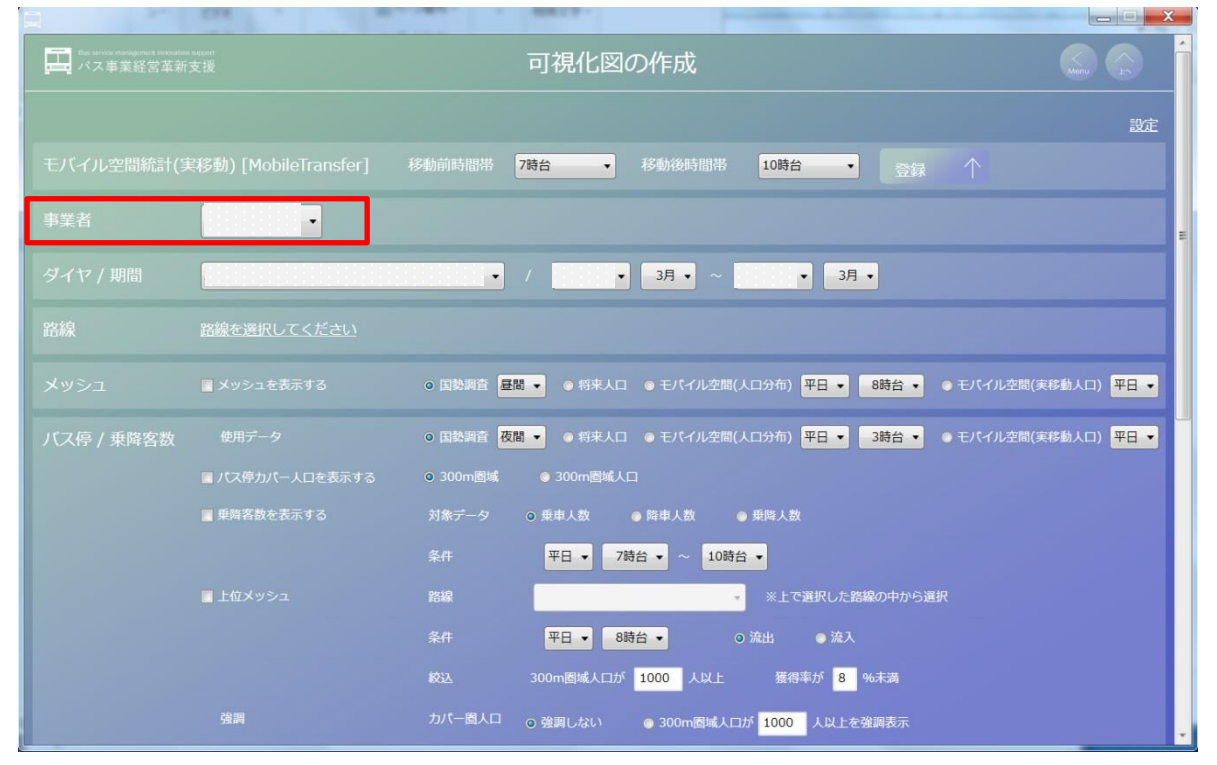

(3)ダイヤ/期間

①ダイヤ/期間から、ダイヤと出力したい期間を選択

※データが存在しない期間を含む日付を指定した場合は出力できません。

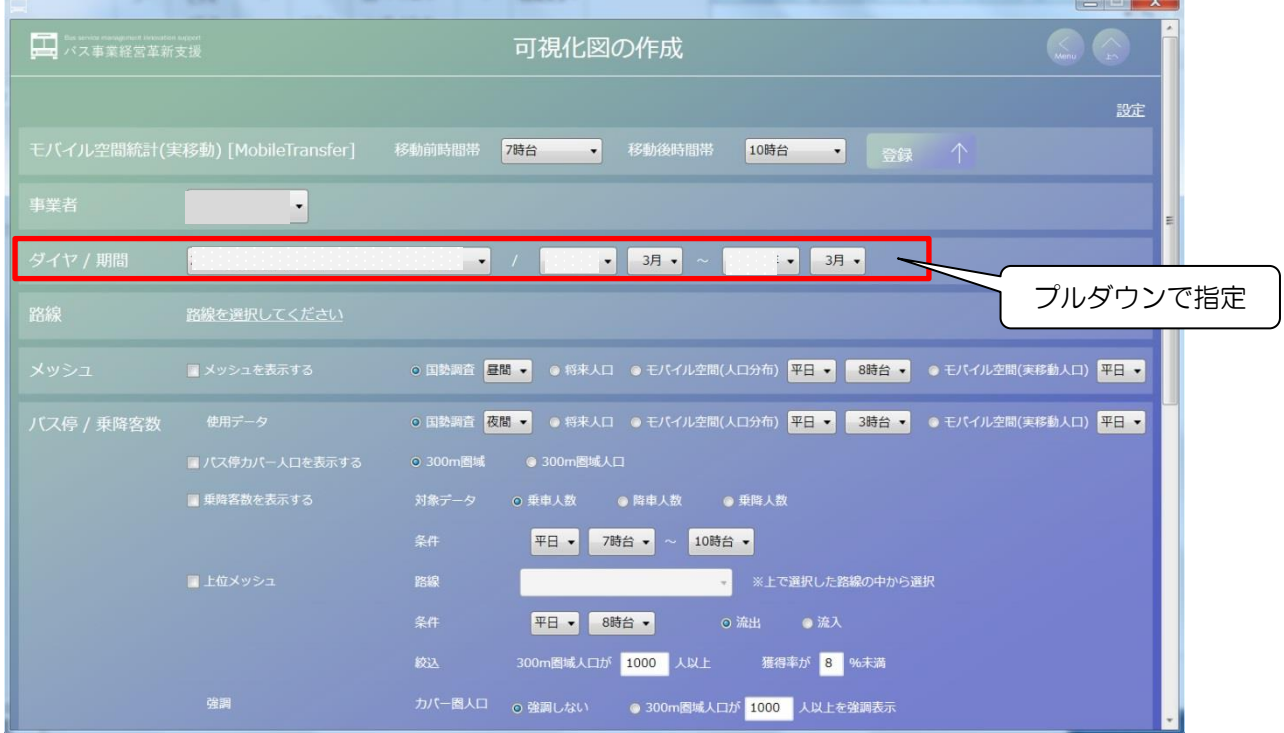

### (4)路線

①「路線を選択してください」を押下し、路線選択画面を表示

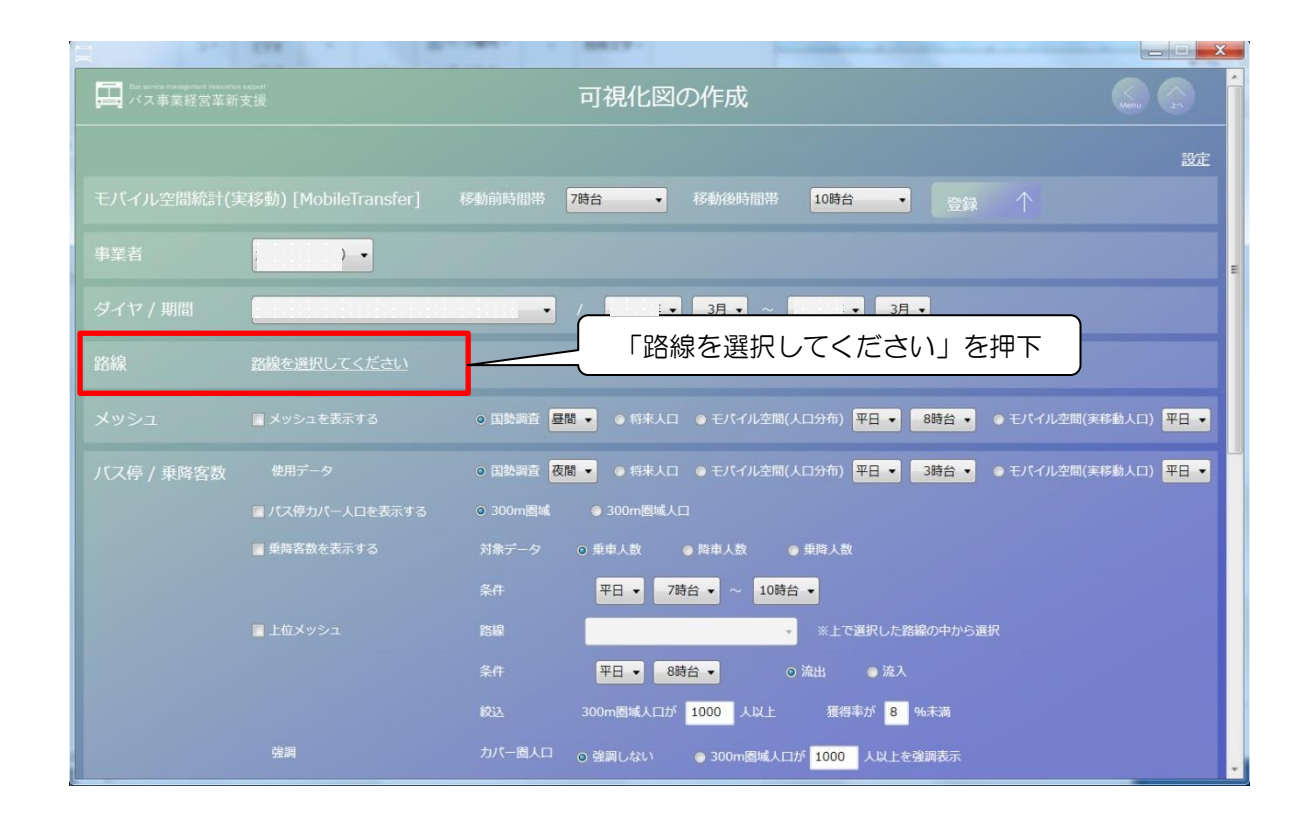

②出力する路線を☑で選択し (複数選択可)、「確定」を押下

※すべて選択を押すと表示されている路線に全て☑がつきます。

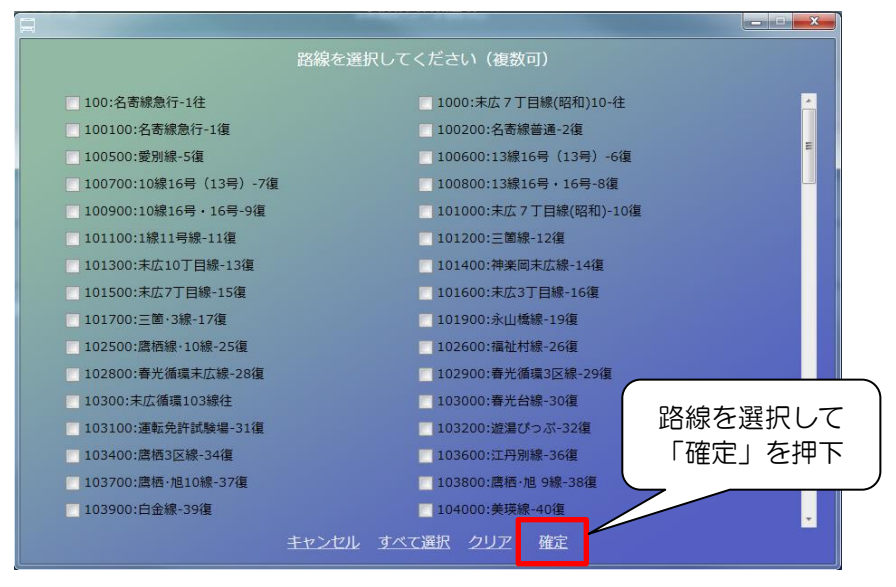

表示対象項目名の規則は、次の通りです。 □ XXXXX (路線 ID):●●●路線 (路線名)

# (5)メッシュ

①出力する場合は「メッシュを表示する」に ☑

人口分布状況を地図上のメッシュ毎に色分けで示す「メッシュ.kml」が出力されます。

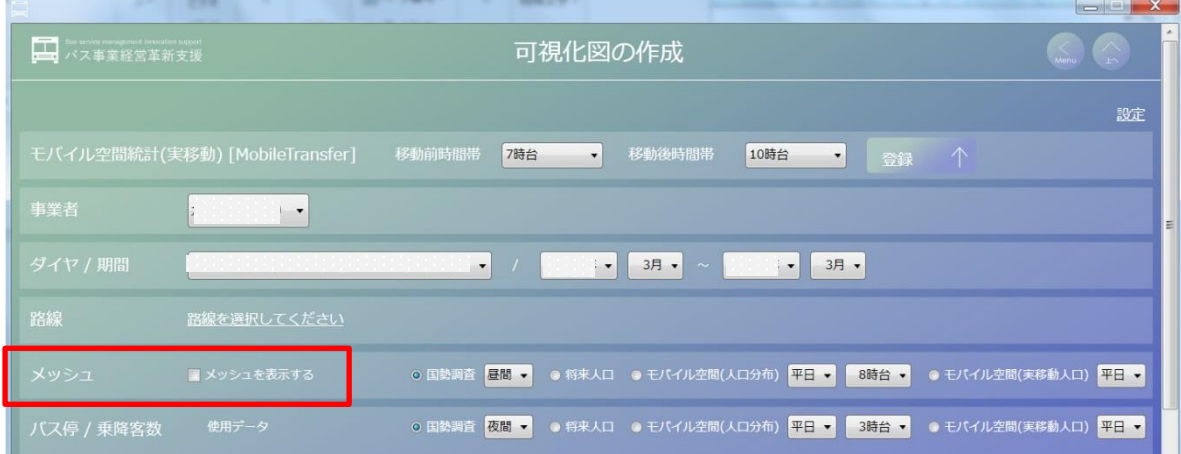

# ②メッシュに使用する人口データをラジオボタンで選択

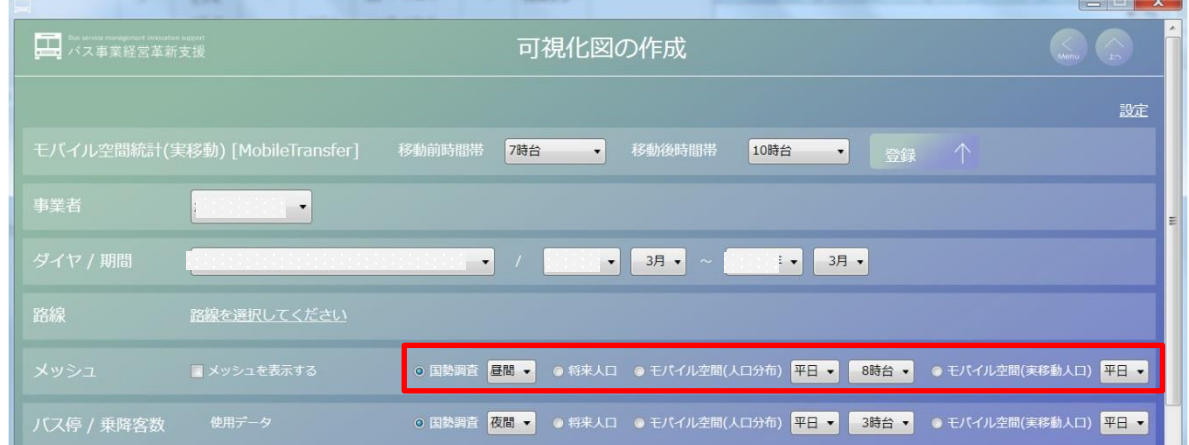

各人口データの特徴は、次の通りです。

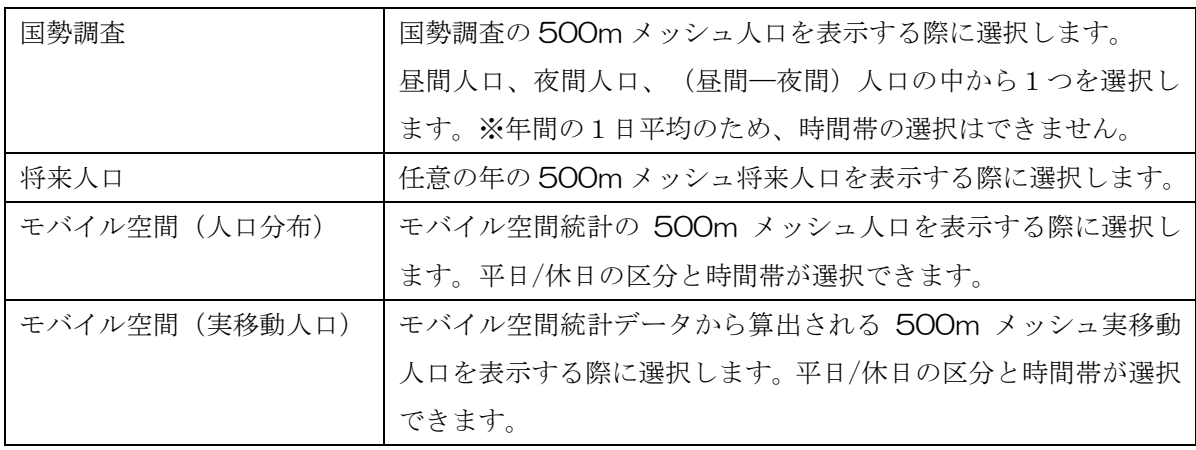

# (6)バス停/乗降客数 ①出力する情報に☑

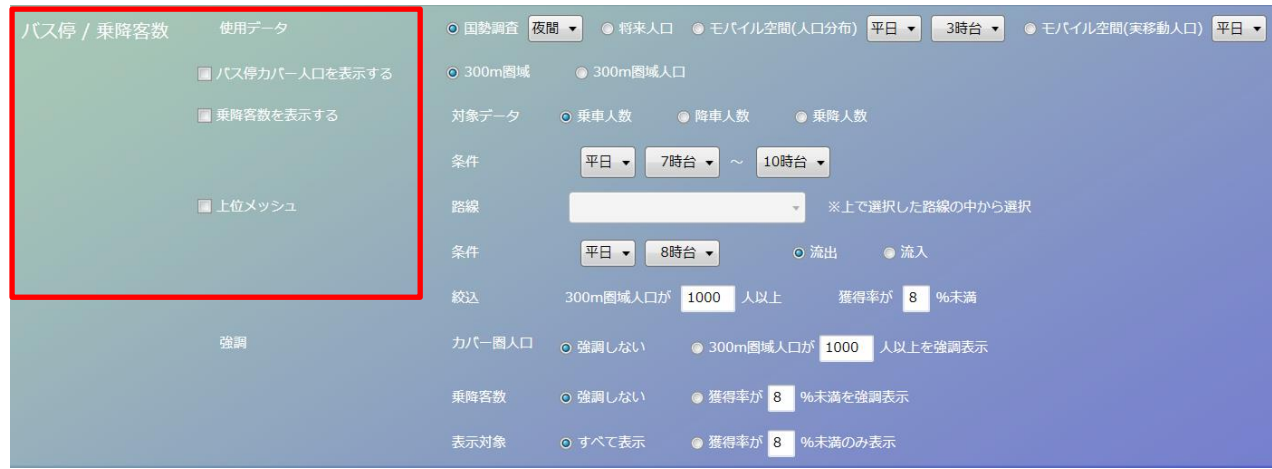

各項目にチェックを入れることで出力される内容は次の通りです。

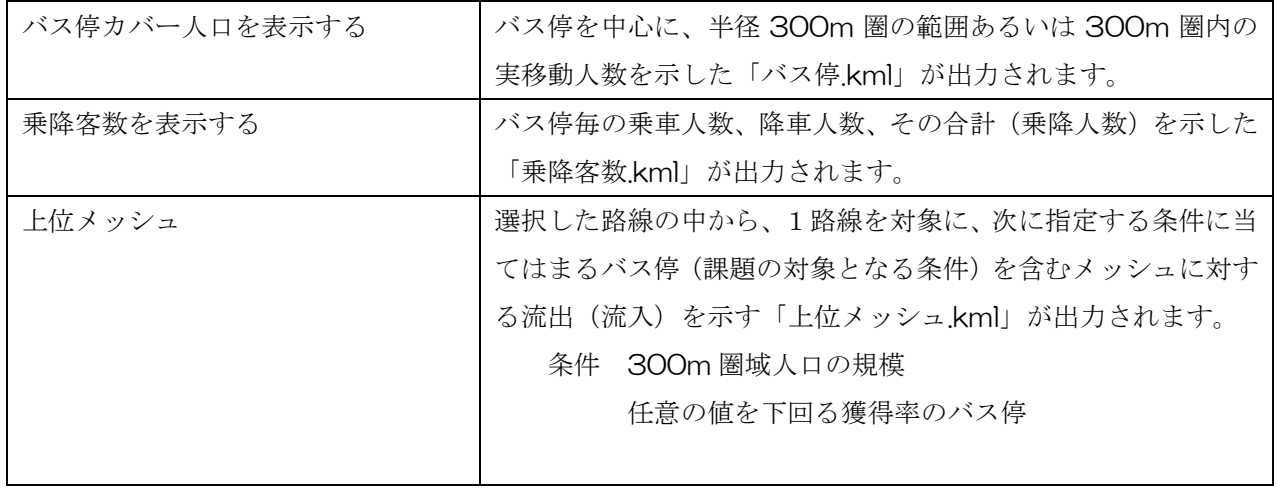

# ②出力条件を指定

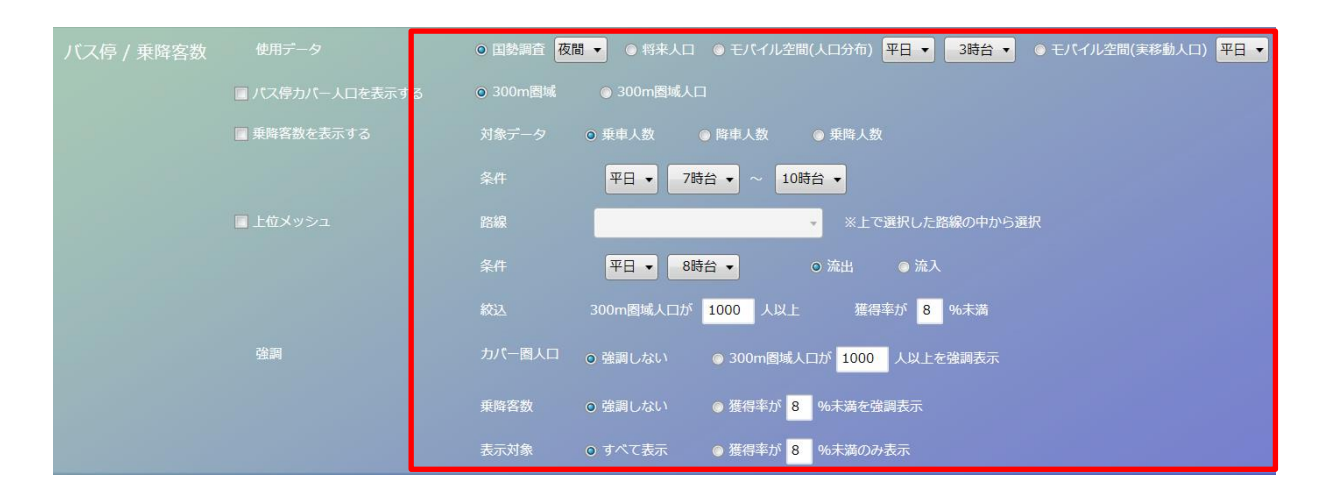

### 指定によって表示される内容は次の通りです。

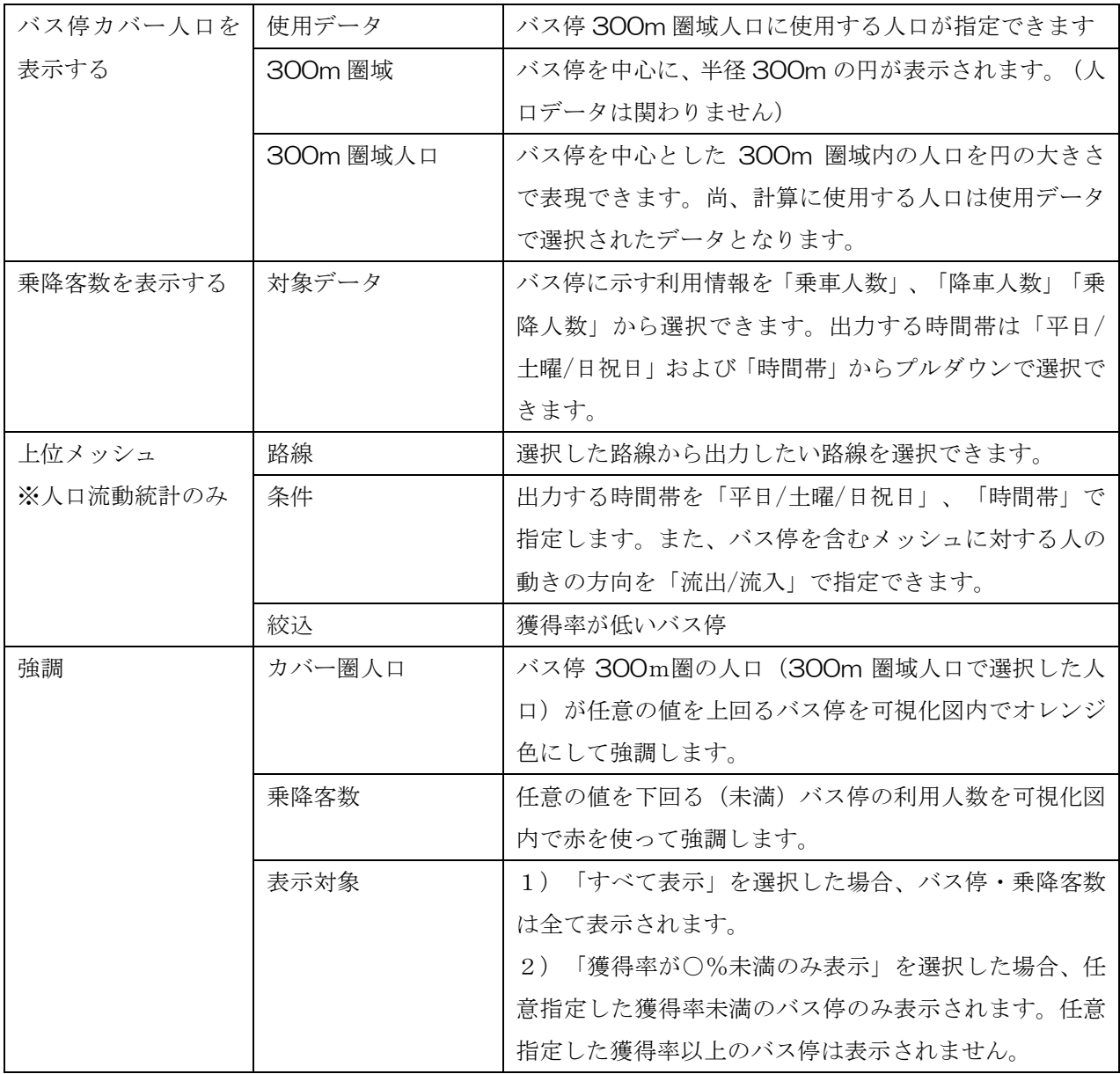

### (7)カバーエリア実移動人口

カバーエリア実移動人口は、人口分布統計の時間帯の差から算出します。移動前時間帯 と移動後時間帯を指定し、「登録」ボタンを押下すると、取込画面が開きます。人口分布統 計ファイルが保存されているフォルダを開き、ファイルを指定します。自動的に実移動人 口データが計算され、データベースに取込まれます。時間帯を変更する場合は、この手順 を再度行ってください。

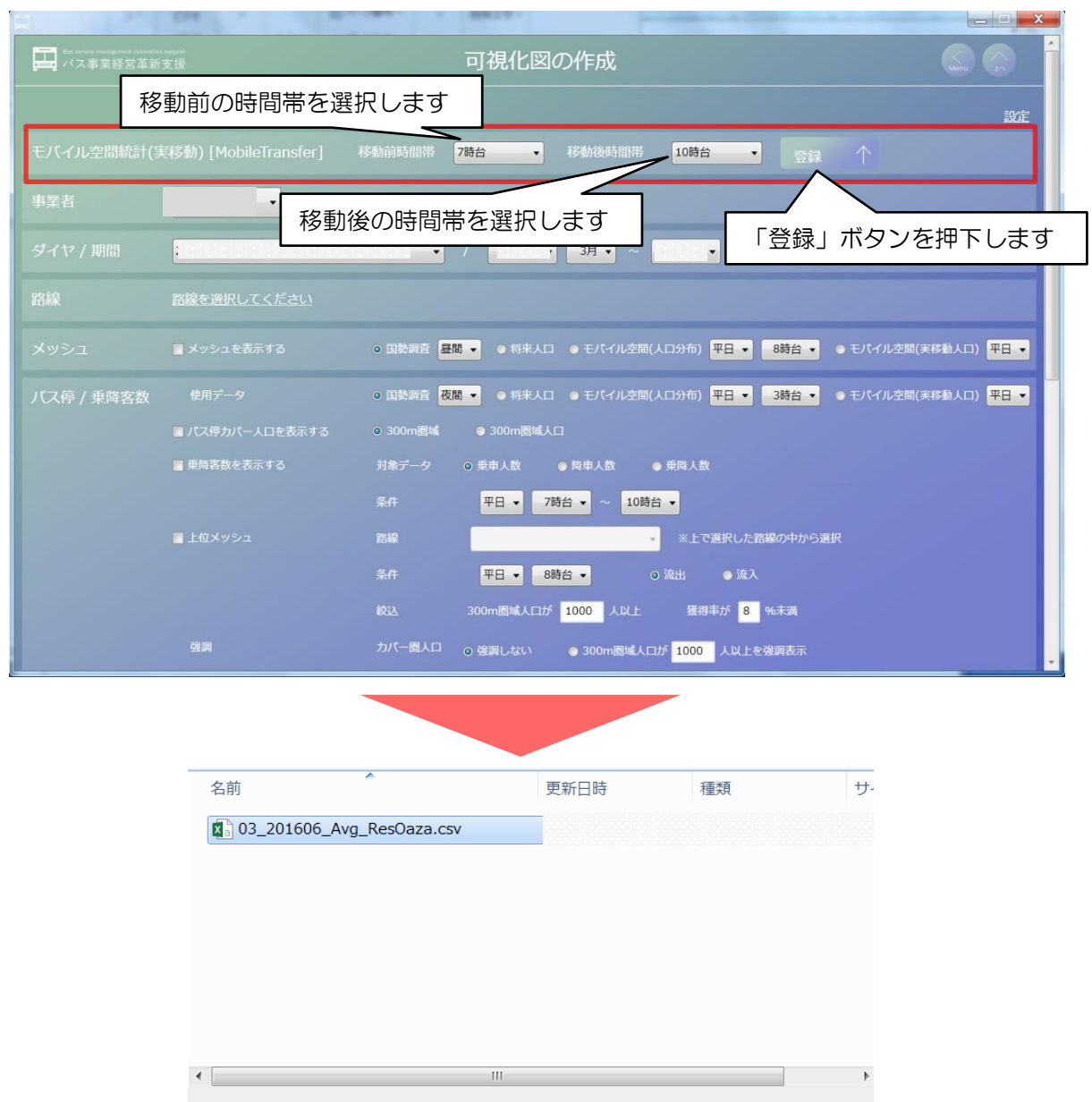

ファイル名(N): 03\_201606\_Avg\_ResOaza ▼ csvファイル(\*.csv)

開<(0)

キャンセル

取込画面のボタンと対応す る入力フォーマットを選択

して押下します

# (8) バス路線 ①出力する情報に☑

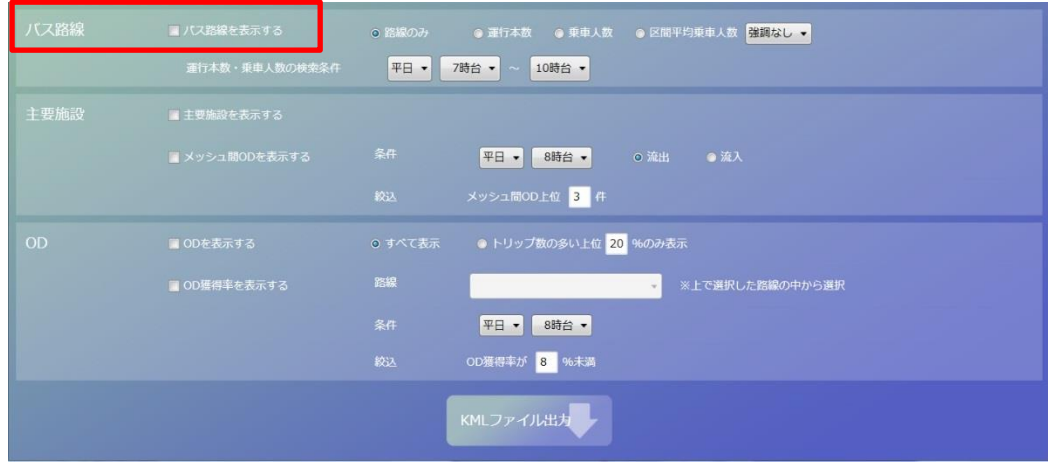

# ②出力条件を指定

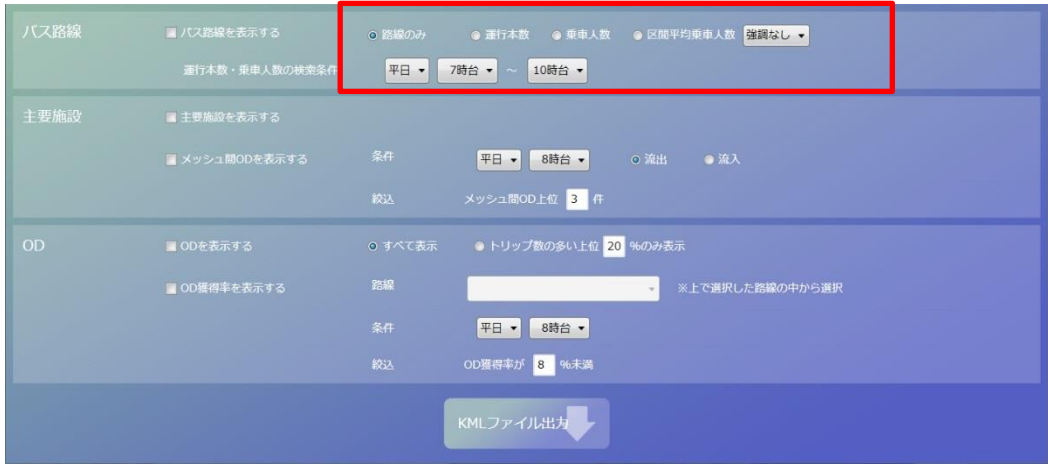

指定によって表示される内容は次の通りです。

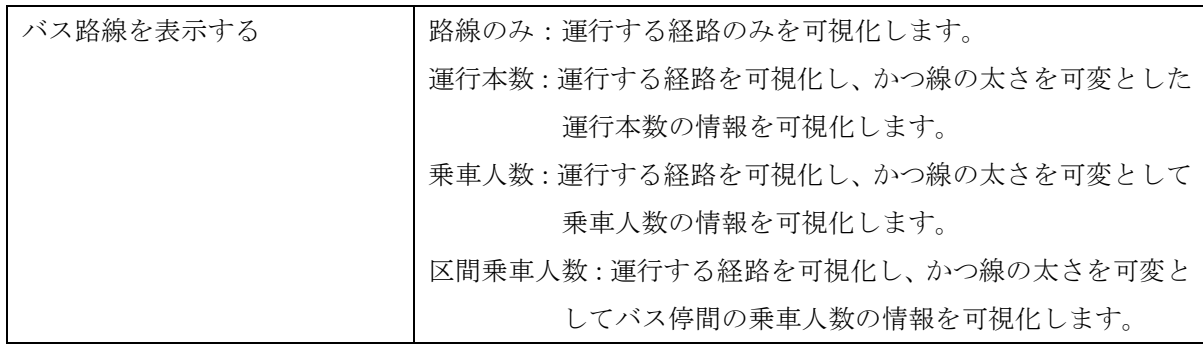

#### (9)主要施設

#### ①出力する情報に☑

主要施設を表示する際にチェックを入れます。「主要施設.kml」が出力されます。

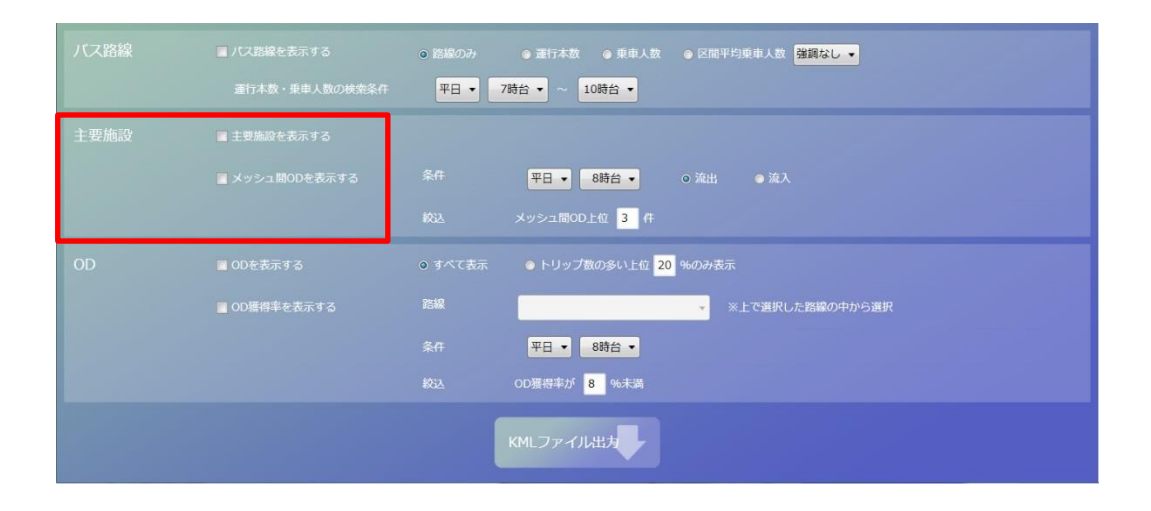

☑を入れることで可視化される図は次の通りです。

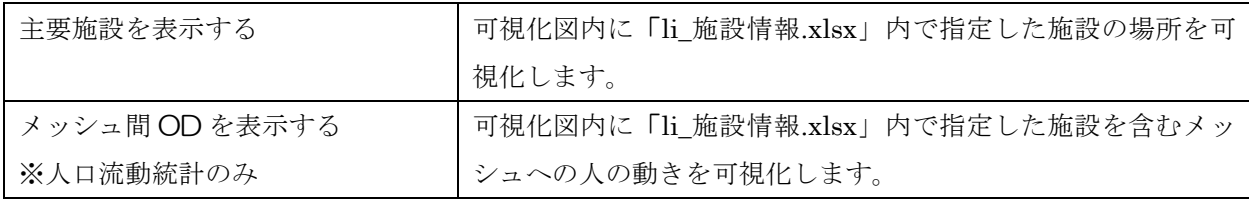

### ②出力条件を指定 ※メッシュ間 OD のみ

「li 施設情報.xlsx」内で指定した施設を含むメッシュへの流出/流入状況を指定した 時間帯について可視化します。

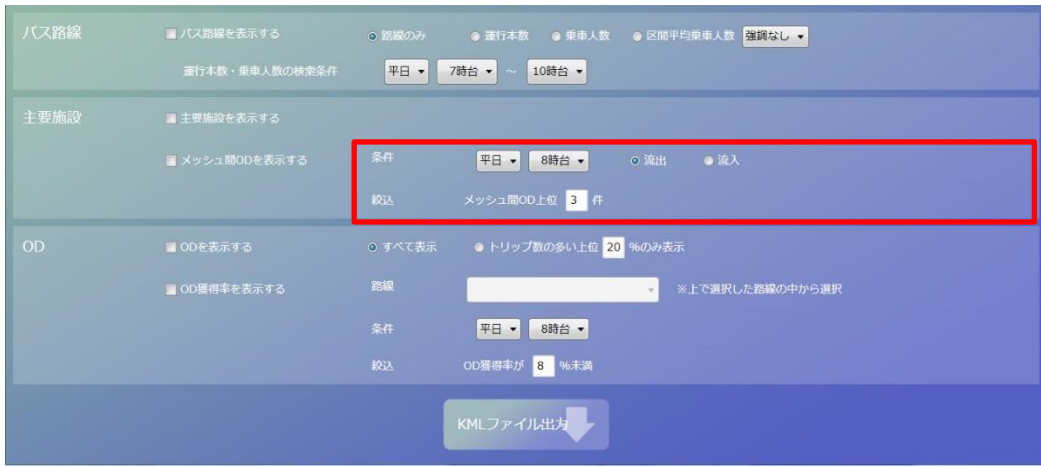

# $(10)$  OD ①出力する情報に☑

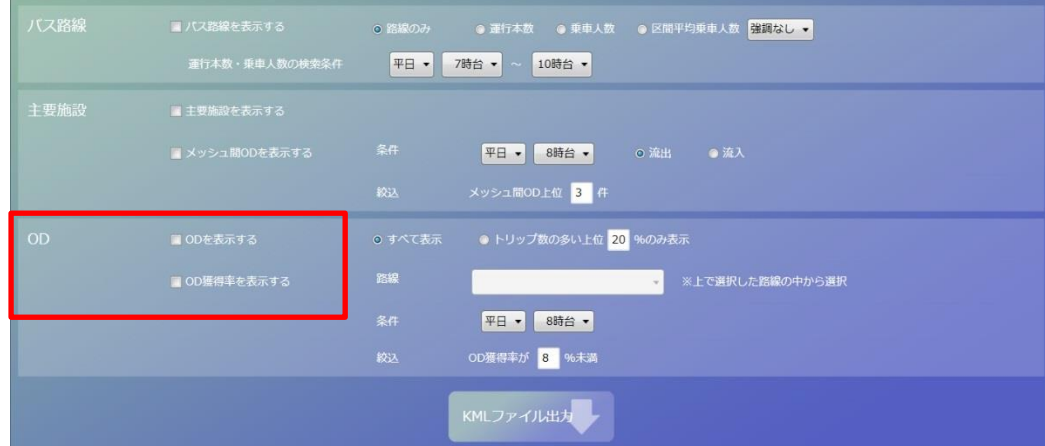

☑を入れることで可視化される図は次の通りです。

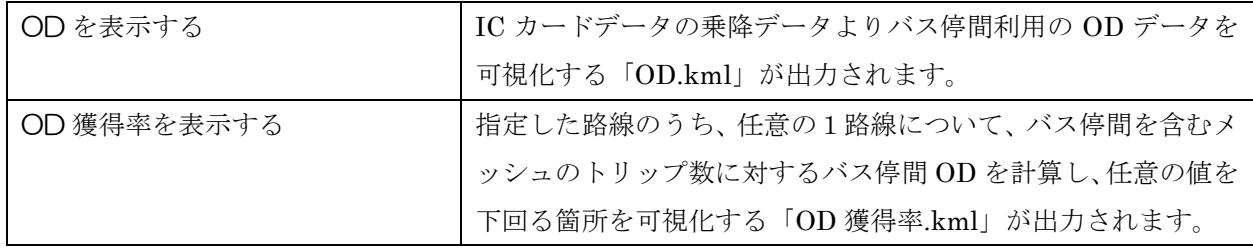

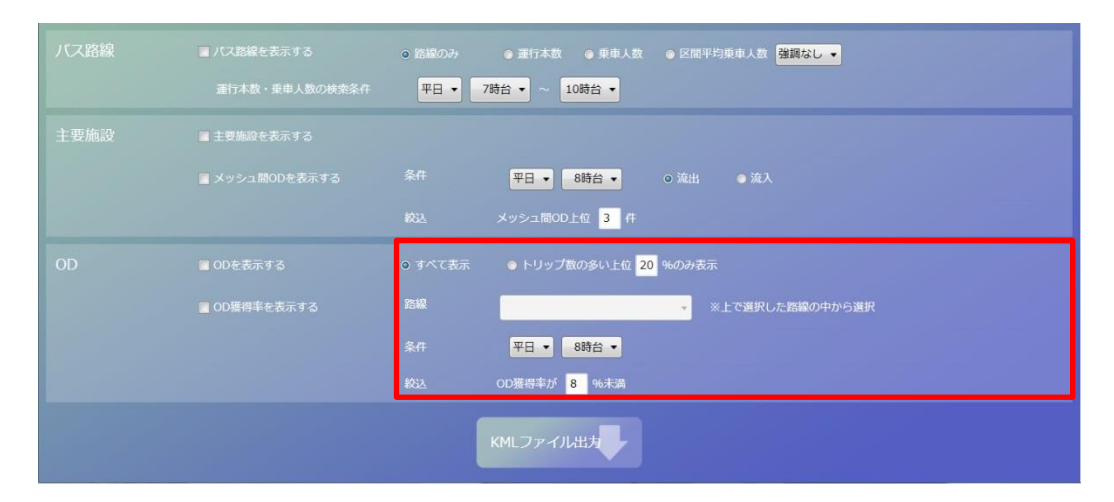

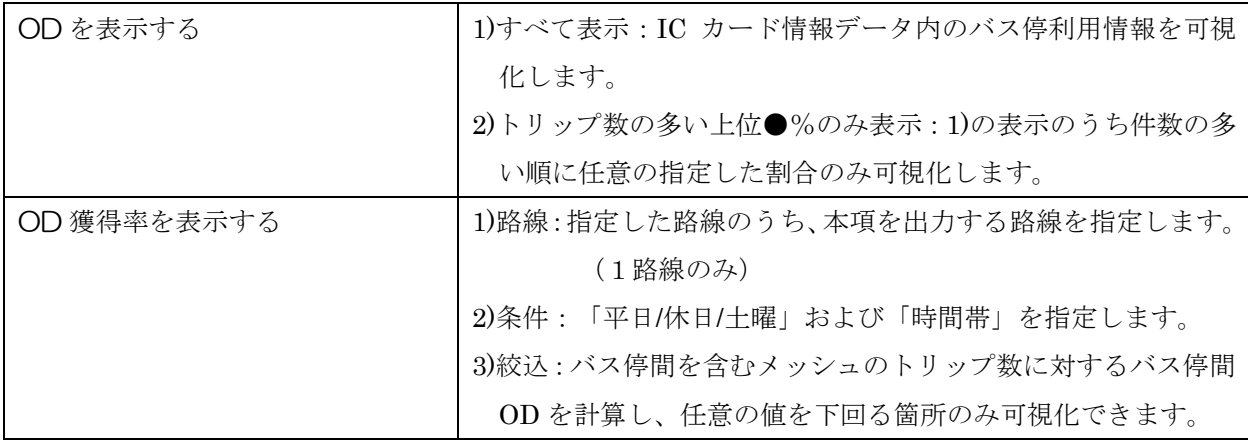

(11) kml ファイル (可視化図データ)の出力

①全ての出力指定とその条件を設定し、「KML ファイル出力」を押下します。

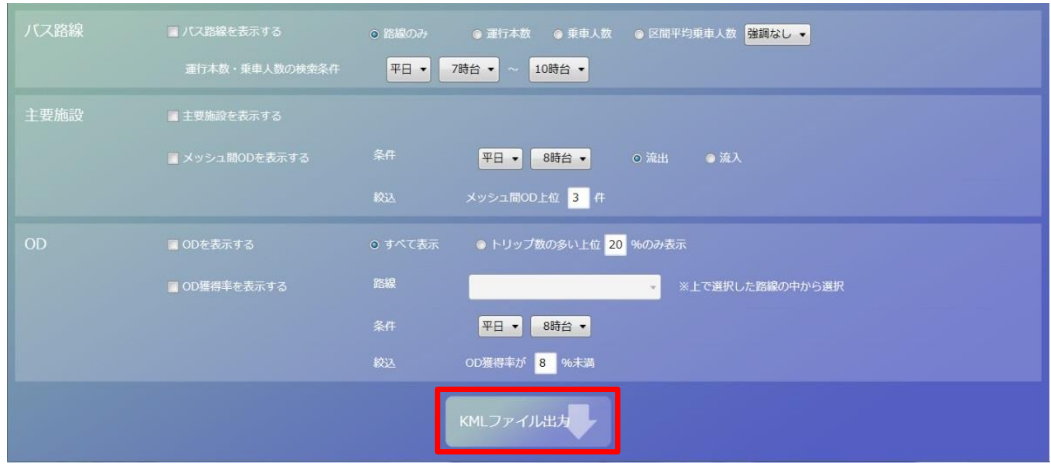

②kml ファイルの表示

フォルダが画面上に自動でポップアップし、kml ファイルが出力されます。

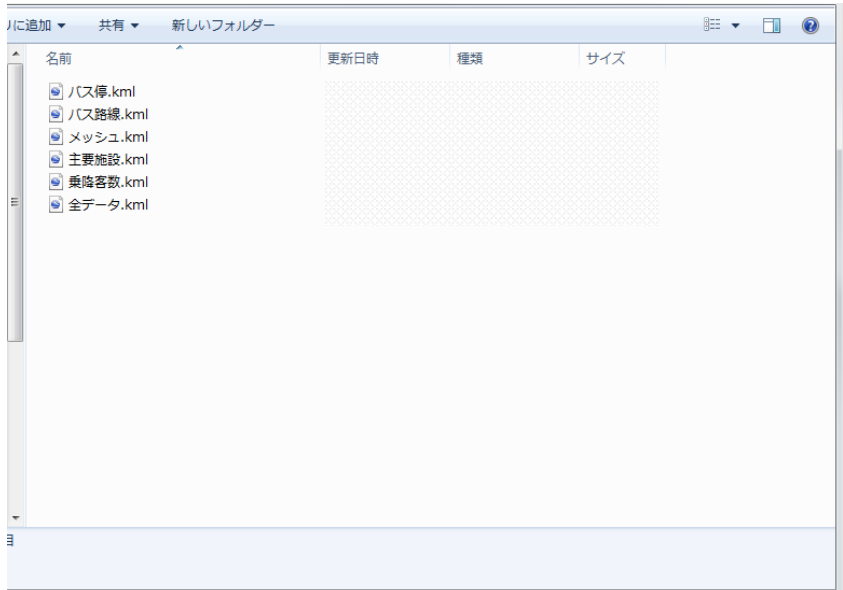

### 5.2 可視化図(kml ファイル)の閾値の変更手順

### ①課題の可視化画面右上の「設定」を押下

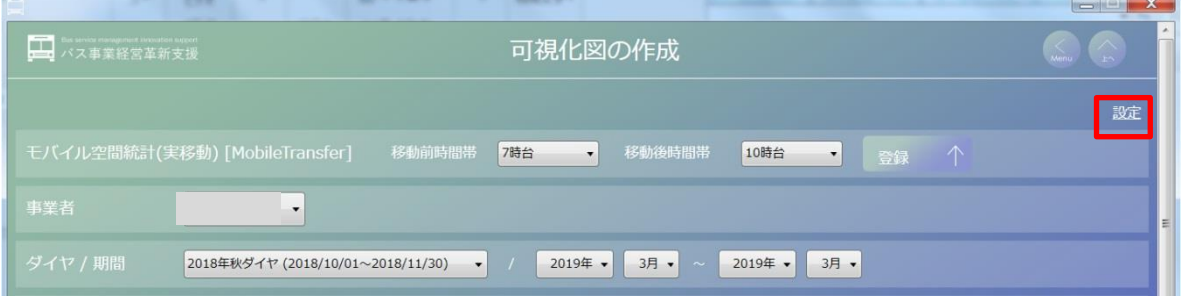

#### ②可視化図で表示する閾値(境界値)の設定が表示され、変更が可能

 本画面では地図上に表示する配色、円の大きさ、線の太さが示す値の閾値(境界値) が設定できます。それぞれ 5 つの値を入力し、数字の間を「,(カンマ)」で区切って入 力します。変更後、「保存」を押下して終了します。

※地図上に表示される配色、円の大きさ、線の太さの各段階は固定となっており、変更 することはできません。

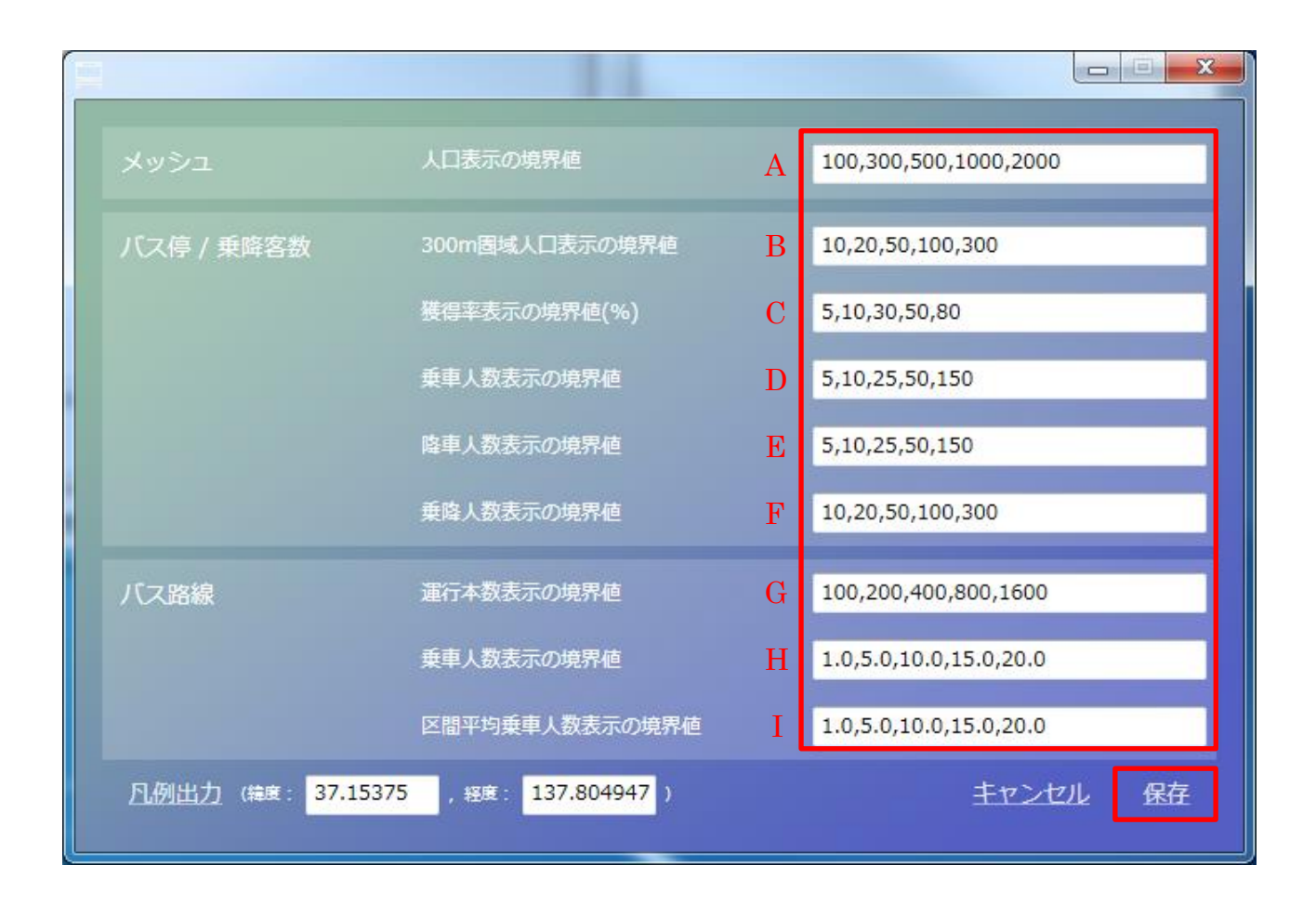

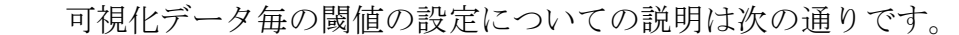

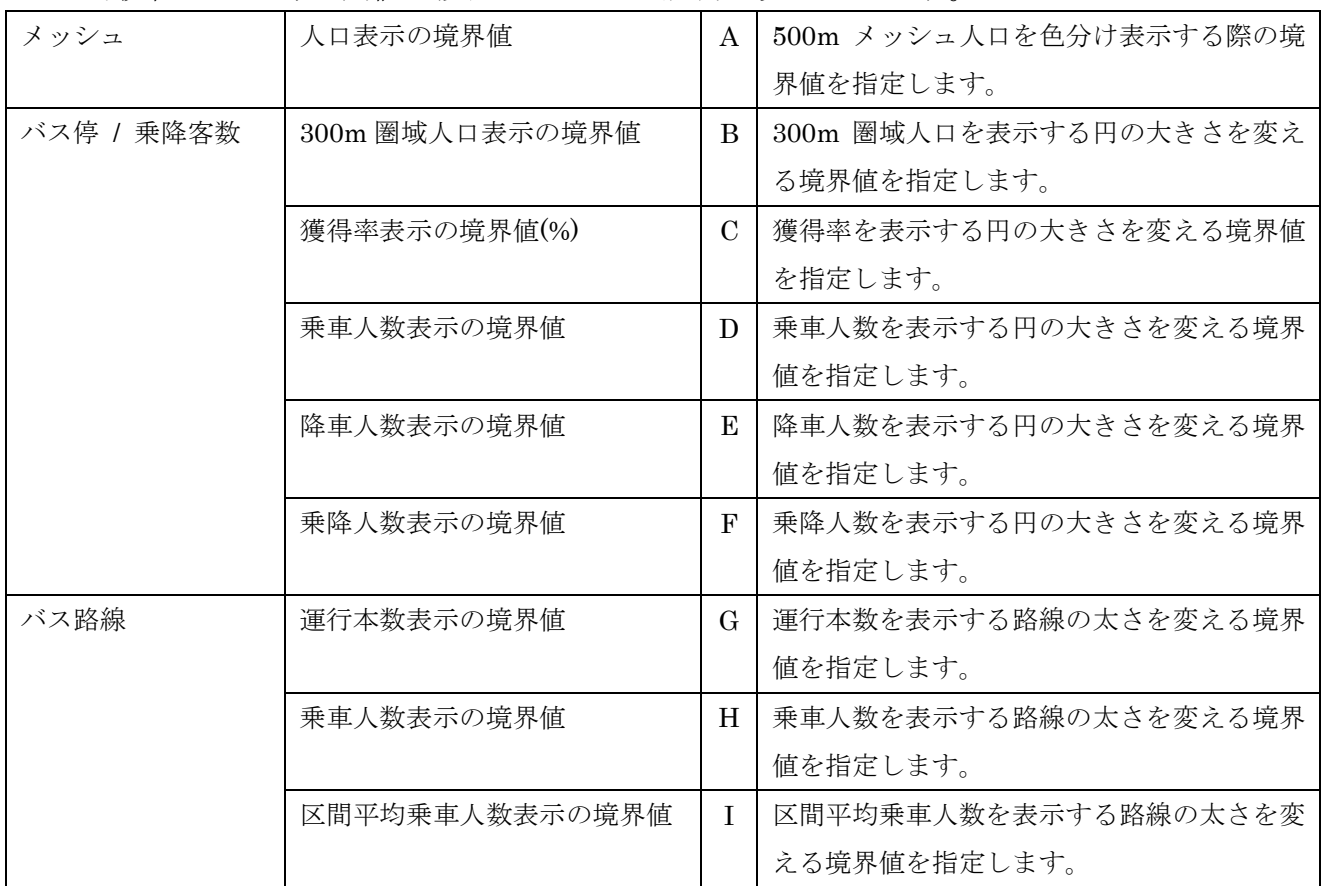

また、緯度・経度を入力し「凡例出力」ボタンを押下すると、指定した緯度・経度の位 置に下記のような凡例を表示する kml ファイルが出力されます。

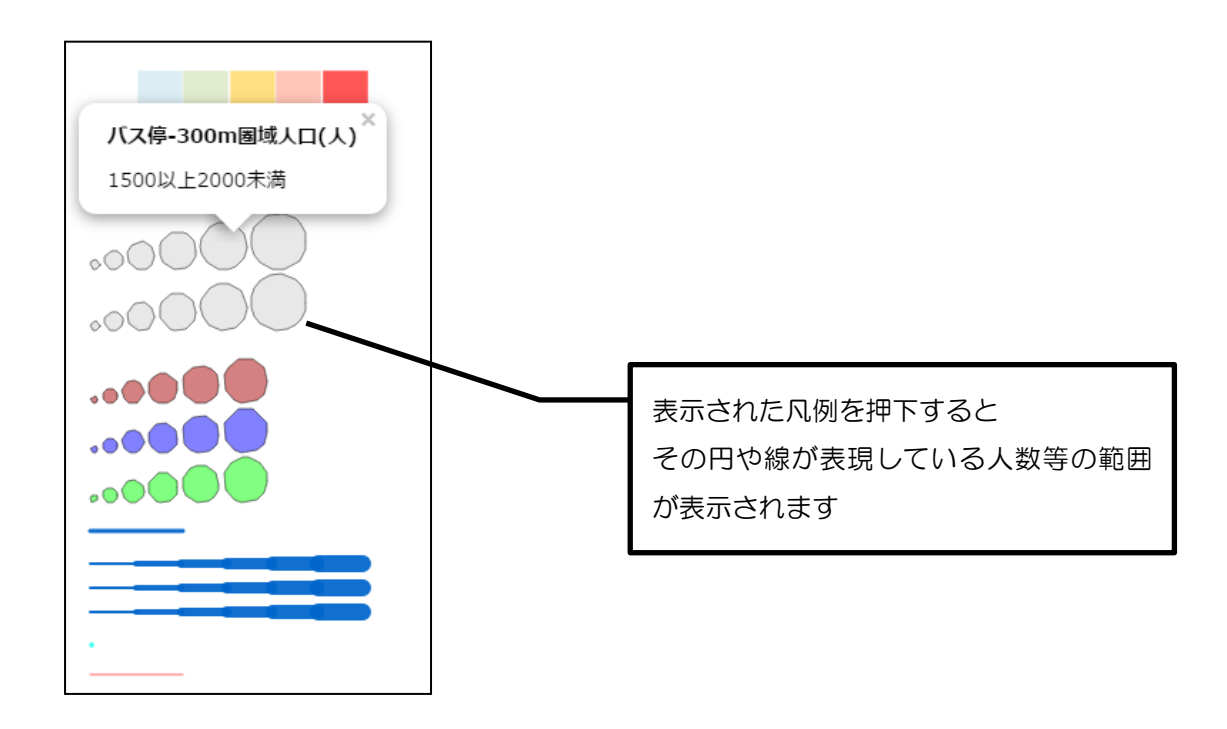

# 5.3 可視化図(kml ファイル)の地理院地図への表示手順 (1)kml ファイルの読み込み方法1:サイト内の「機能」から選択 ①WEB ブラウザを立ち上げ「地理院地図」を検索

地理院地図 https://maps.gsi.go.jp/ エブ地図です。地形図や写真の3D表示も可能。

地理院地図で得られる値等 ...

·ローニット·ローコ これプライ・2014年

関する情報は下表の通りです。 デ

地理院地図Globe<br>「誰でも・簡単に・どこでも」 地理<br>院地図を地球儀のように、 シームレ

スに

地理院地図 | ヘルプ ·ロ·エル·ロ·ロ | マンノ<br>地理院地図とは、地形図、写真、標 高、地形分類、災害情報など、国土 地。

。<br>…情報など、国土地理院が捉えた日 .... 1410.5 cm | 画王 2513.5 125 0001

gsi.go.jp からの検索結果 »

地図

②kml ファイルの取込 右上の「機能」ボタンを押下します。

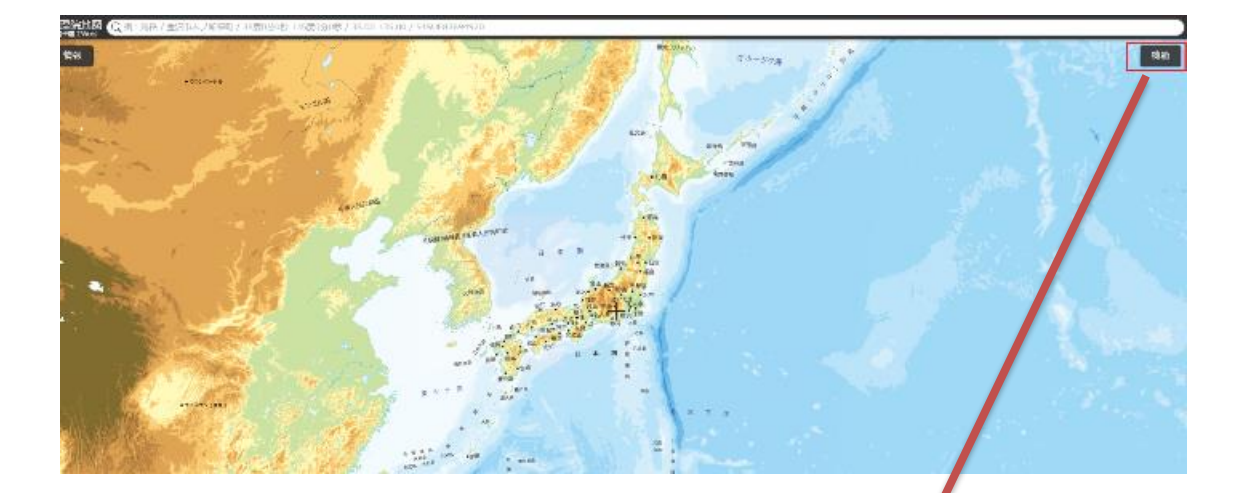

③ 「ツール」⇒「作図・ファイル」を選択

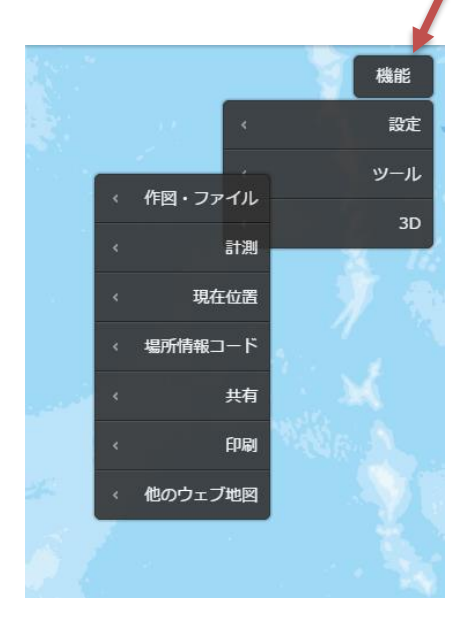

④kml ファイルを選択

フォルダマークを押下し、「ファイルを選択」を押下します。

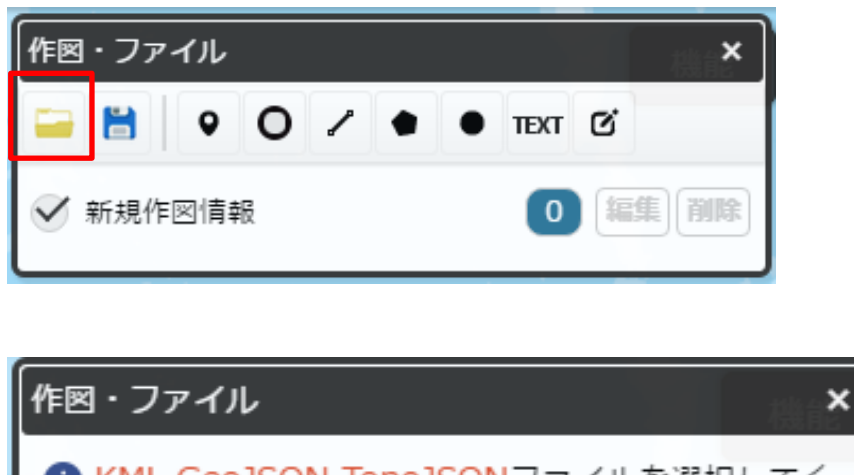

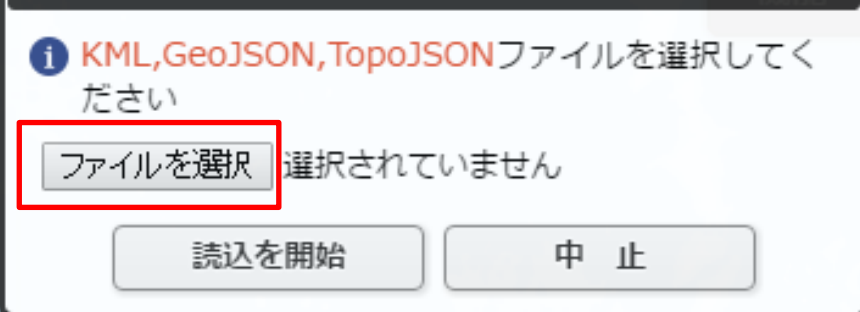

⑤取込む kml ファイルを選択

5.1(11)②で出力した kml ファイルを選択します。「全データ.kml」を選択すると、 上記表示条件で選択した全てのデータが表示されます。それ以外の kml ファイルは、メ ッシュ、バス停等、選択した内容のみ表示されます。

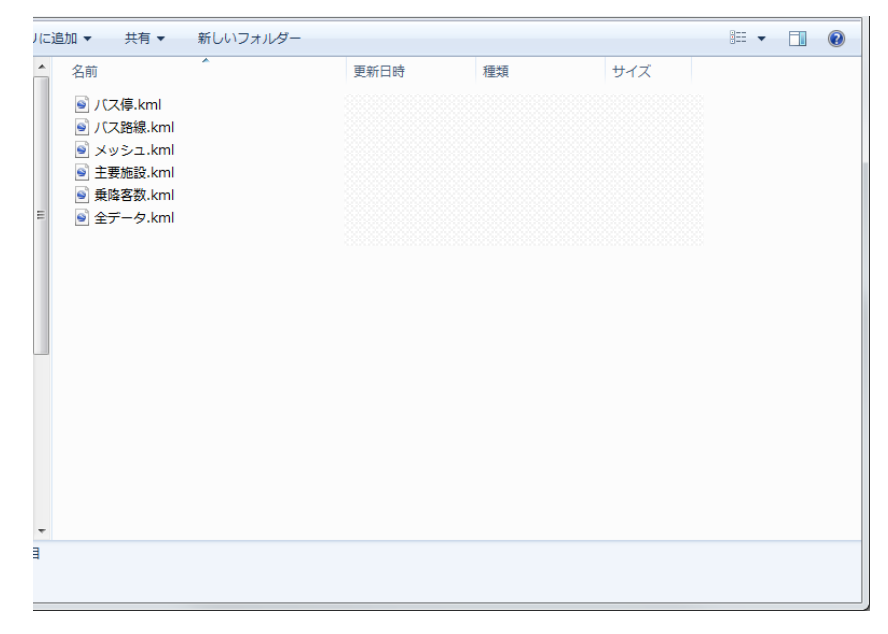

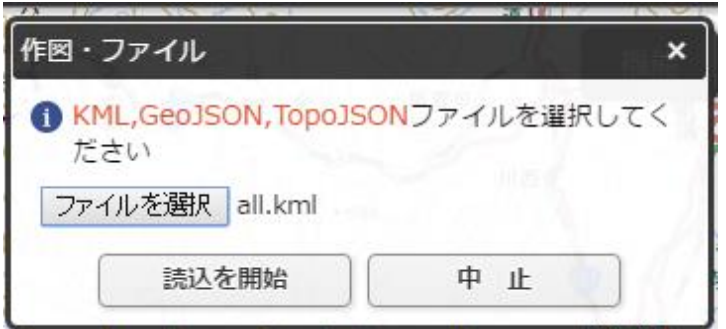

上記画面のように、指定した kml ファイル名が表記されているのを確認したら、「読 込を開始」を押下してください。

(2)kml ファイルの読み込み方法2:kml ファイルのドラッグ&ドロップによる表示 ファイルを直接、地理院地図の表示画面内にドラッグ&ドロップすることで表示でき ます。

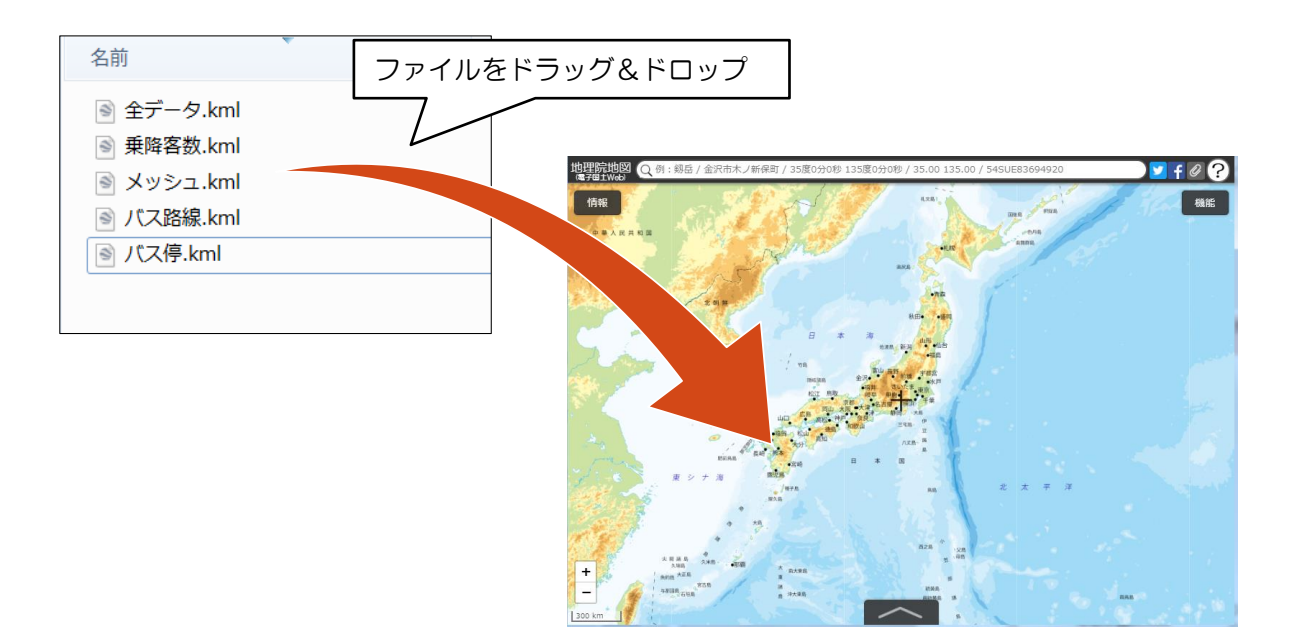

(3)地図上に選択した分析結果を表示

地理院地図上に可視化図が表示されます。

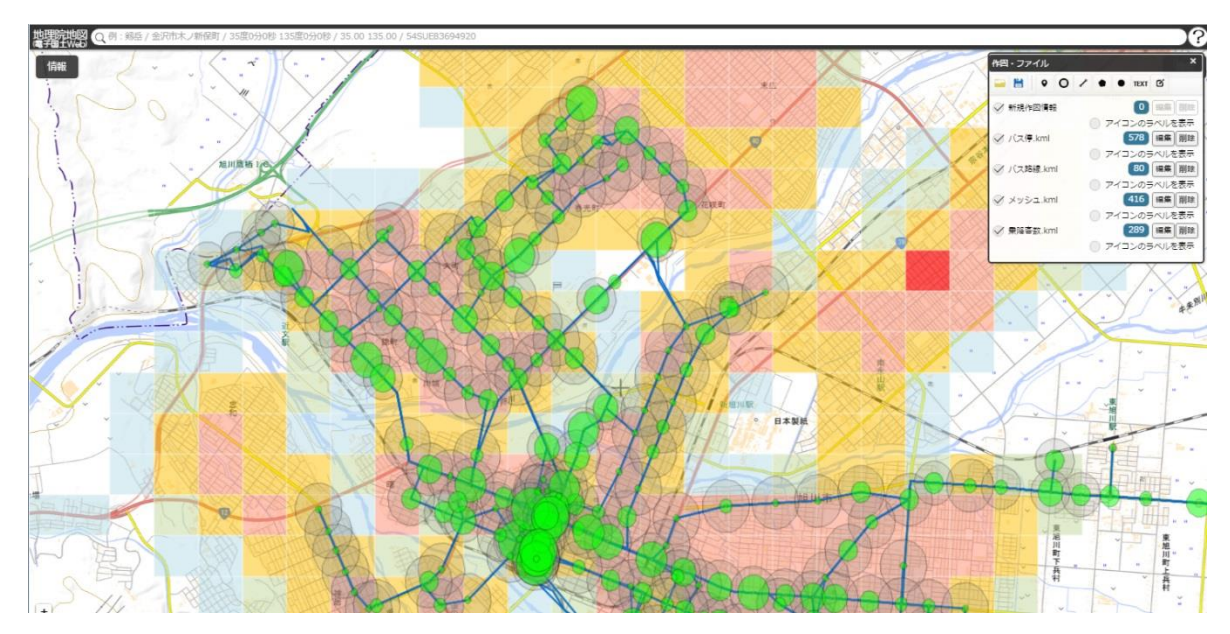

### (4) レイヤー表示

ファイル名のチェックの ON/OFF で地理院地図上の可視化図を表示・非表示にする ことができます。例えば、メッシュを非表示にしたい場合、メッシュのチェックを外す ことで、メッシュ以外の項目のみが地図上に表示されます。

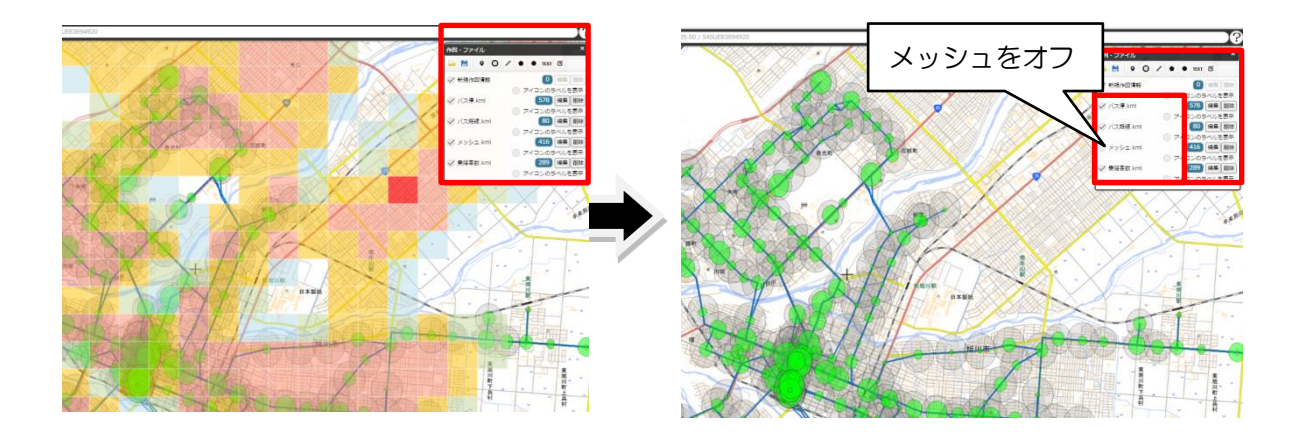

- 5.4 可視化図によるデータ分析
	- ① バス停周辺の潜在需要とバス停毎の利用状況を確認し、施策の方針を検討

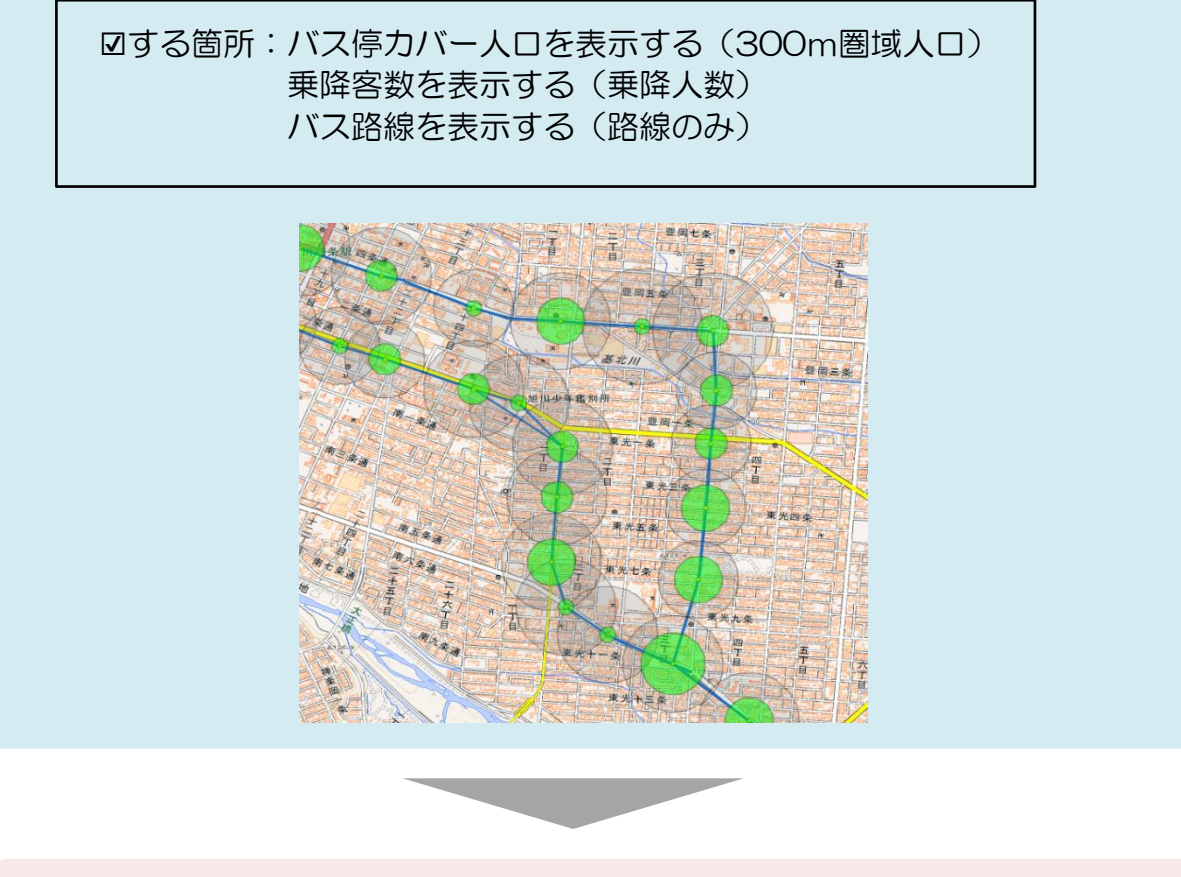

【可視化図からの課題の読み取り例】

移動需要の大きさに対して、利用者数の多いバス停、少ないバス停が見られる。 **⇒移動需要に対する利用者数が少ない場合(赤円)は新規獲得策を、移動需要に 対する利用者数が多い場合(青円)は需要維持策を検討する等、状況に応じた施 策方針が考えられる。**

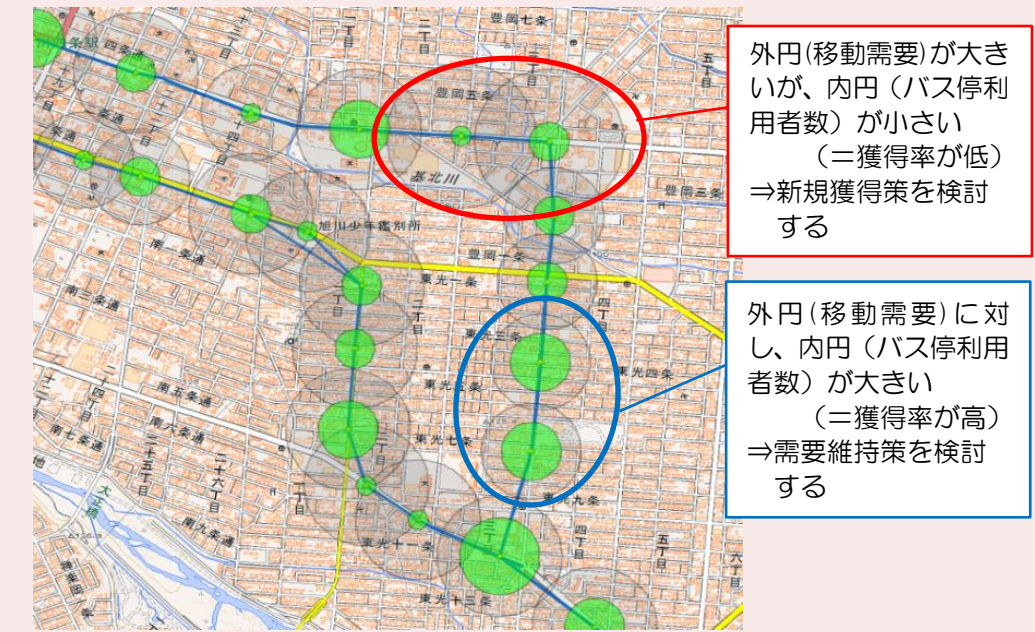

# 【可視化図の出力指定】

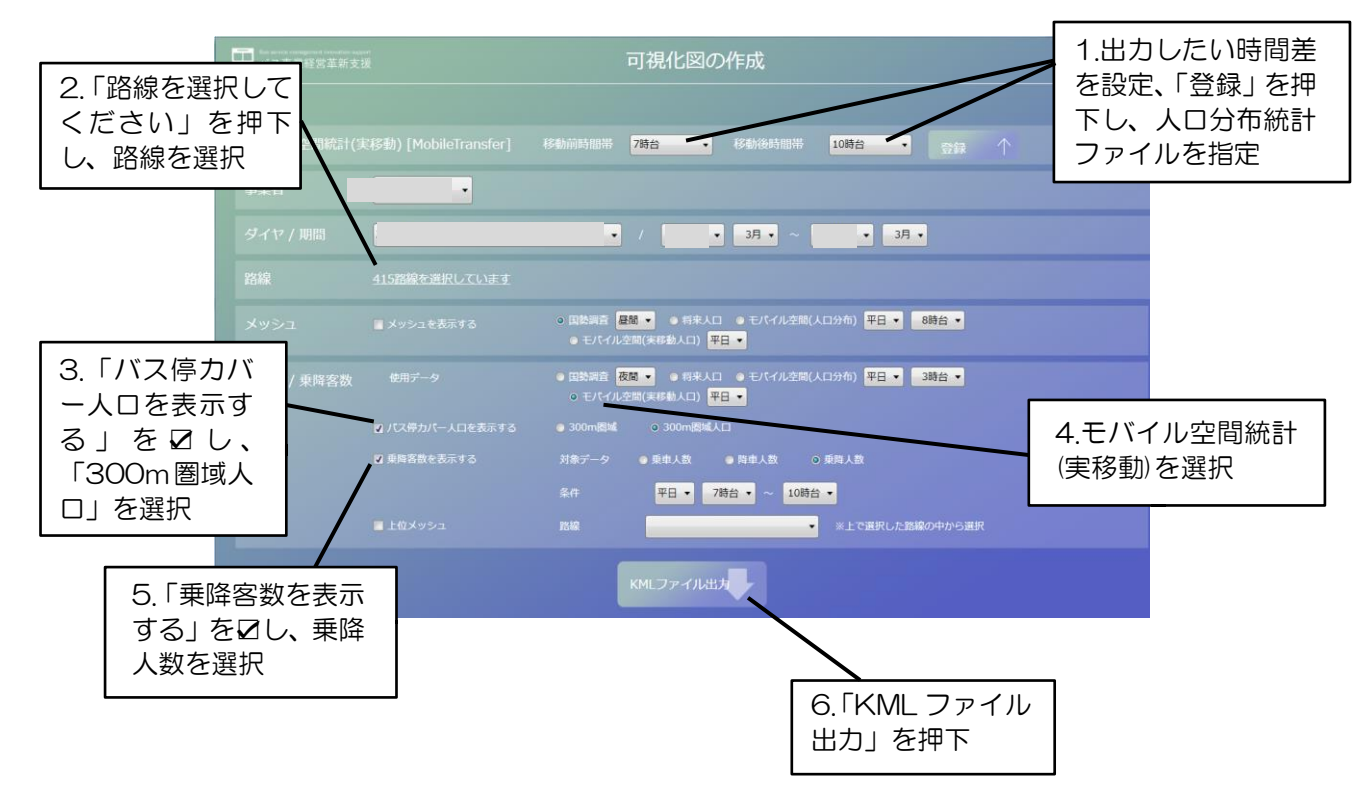

※曜日区分と時間帯はそれぞれ設定してください。

# ②バス停 300m 圏が人口分布の多いメッシュをカバーできているか確認

☑する箇所:メッシュを表示する(※使用する人口データは任意) バス停カバー人口を表示する(300m 圏域) バス路線を表示する(路線のみ)

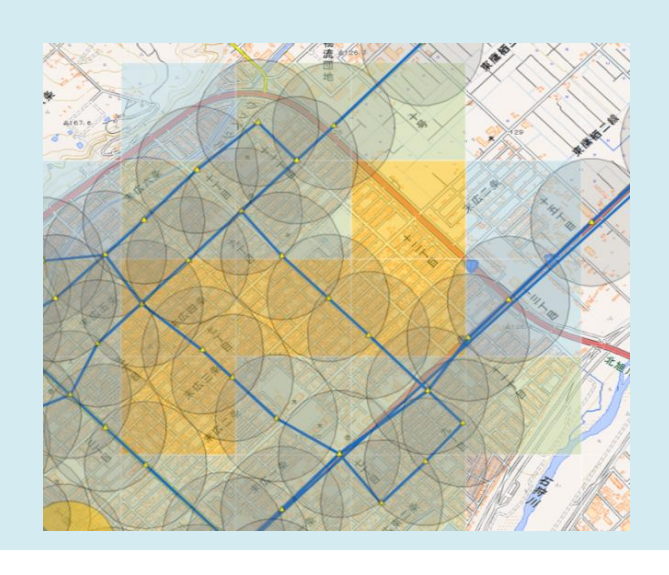

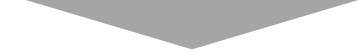

【可視化図からの課題の読み取り例】 人口の多いメッシュ(黄色)があるが、これを含む路線が設定されていない。

**⇒このメッシュを通過する路線を検討する。**

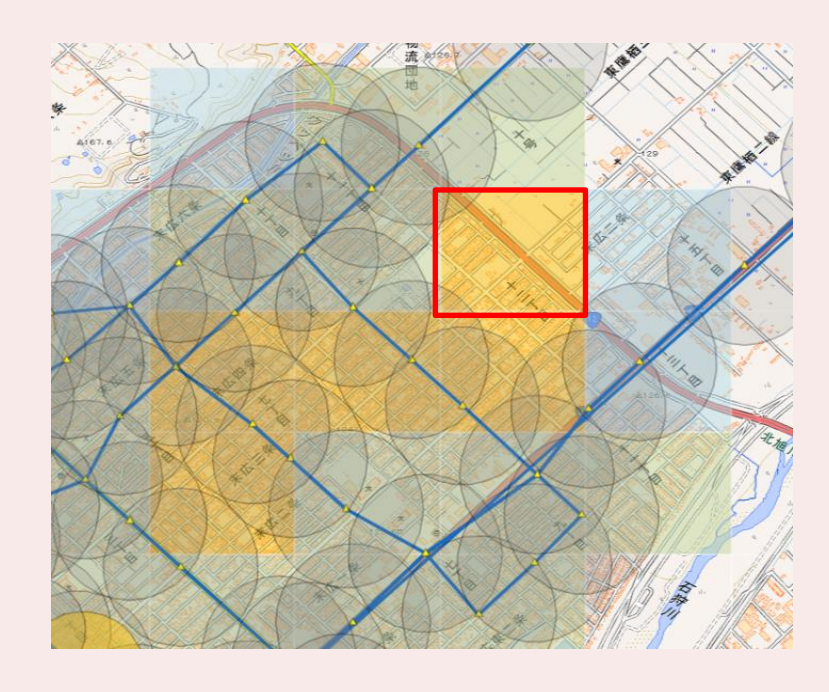

# 【可視化図の出力指定】

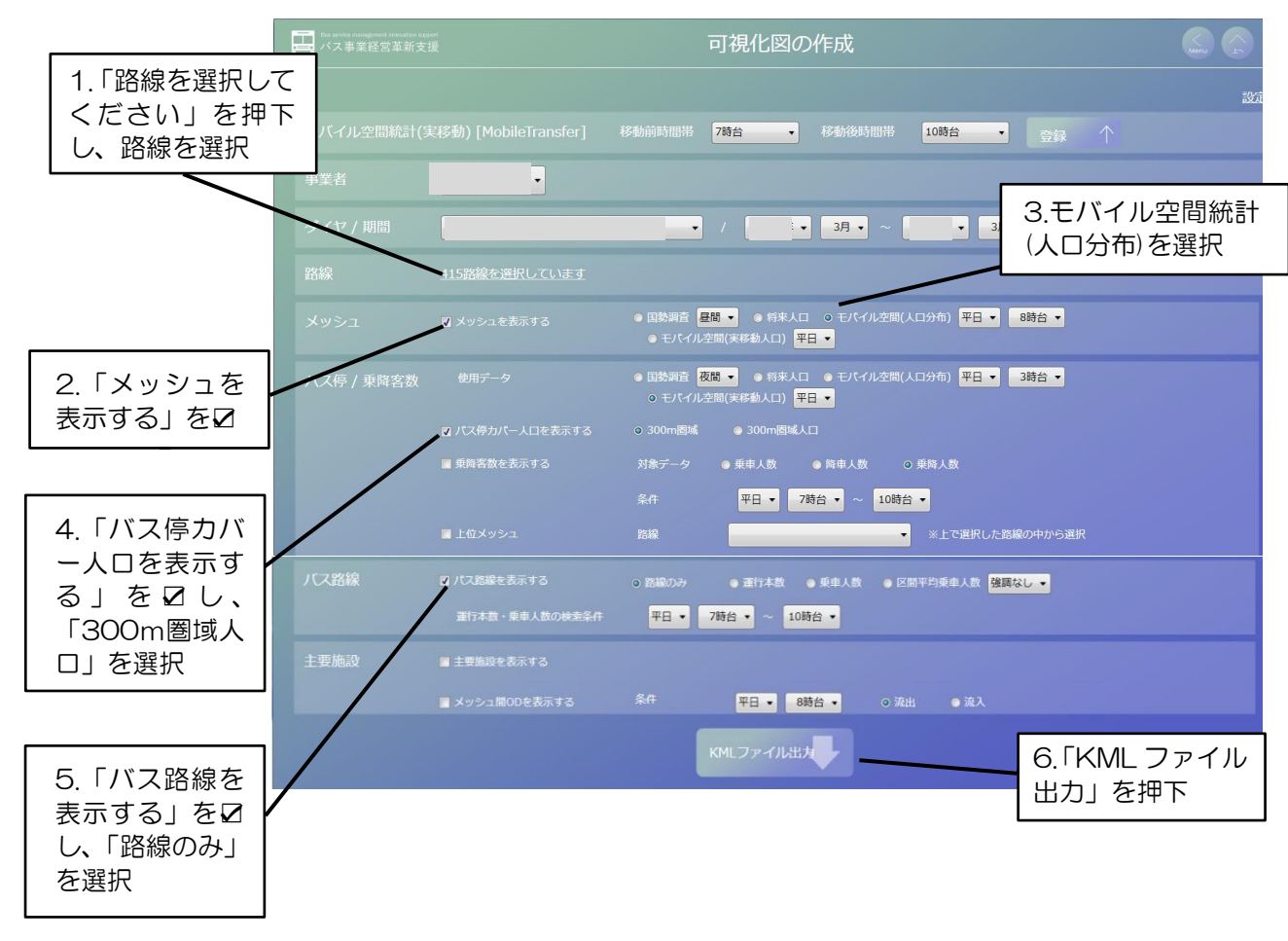

※曜日区分と時間帯はそれぞれ設定してください。
### ③潜在需要の多い区間に本数を多く割り振っているか確認

☑する箇所:バス停カバー人口を表示する(300m 圏域人口) バス路線を表示する(運行本数)

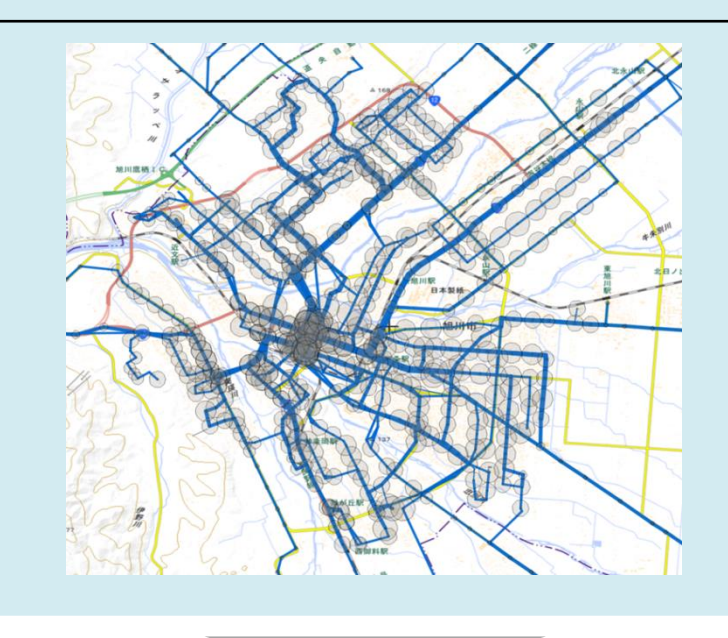

【可視化図からの課題の読み取り例】

並行する道路を通過する2路線を比較すると(赤枠)、カバーエリア実移動人口 が少ないバス停が多くある区間を通過する路線に、運行本数が多く振り分けられ ている。**⇒カバーエリア実移動人口の状況を考慮し、より多く通過する路線への**

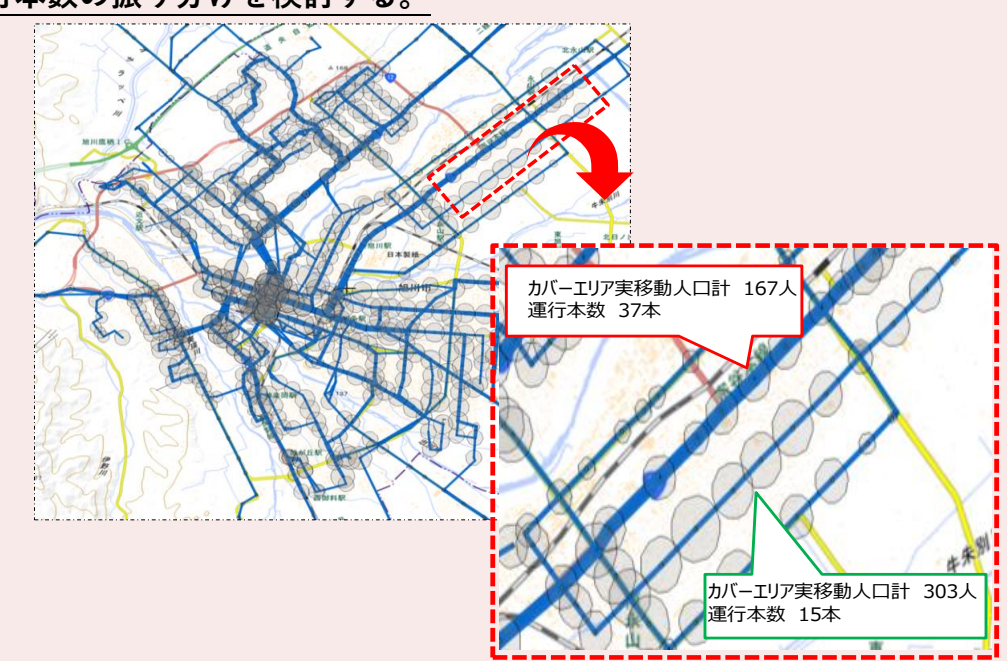

**運行本数の振り分けを検討する。**

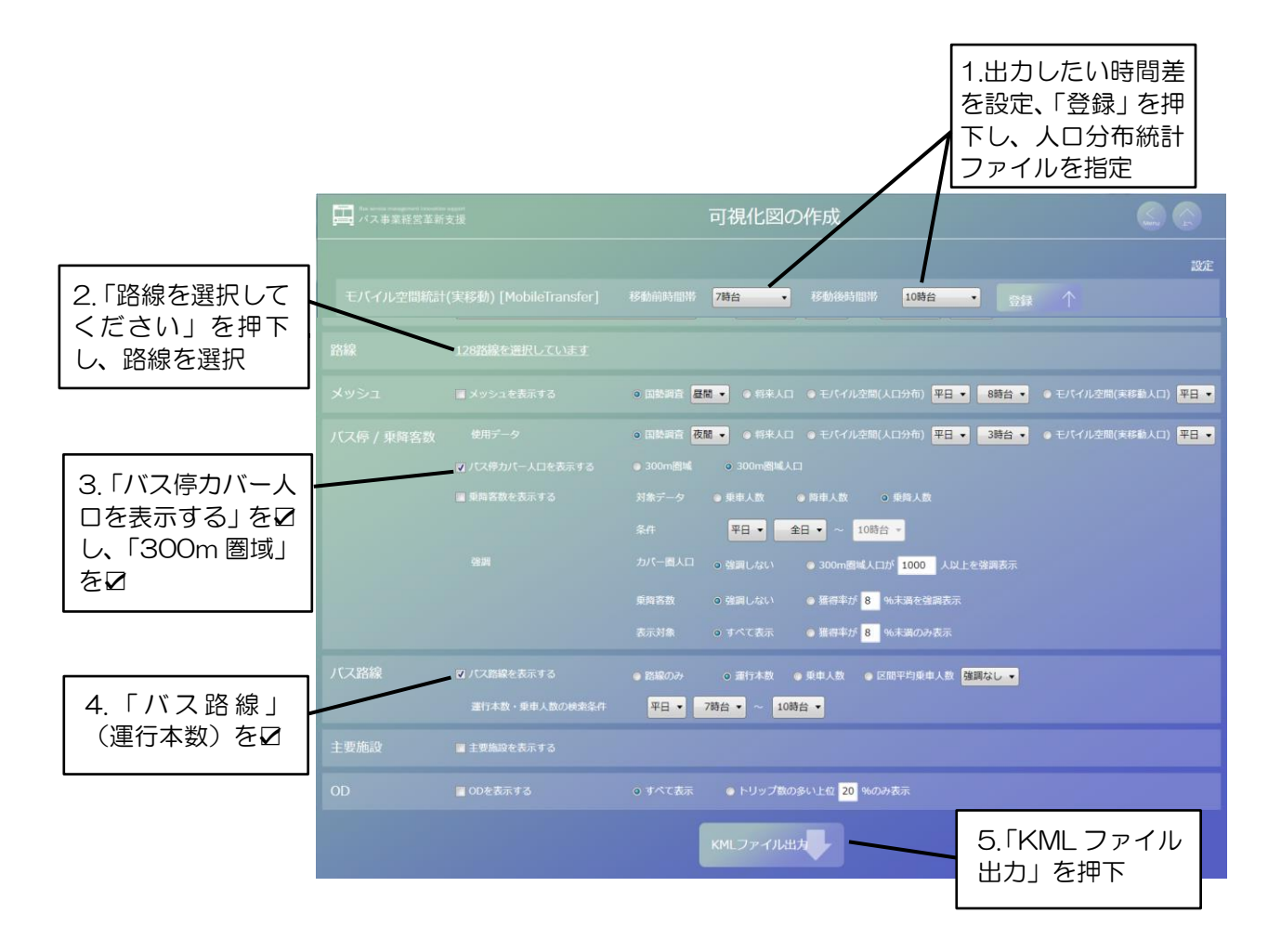

④施設に来る人がどこから来るのか(どこに向かうのか)を確認

☑する箇所:メッシュを表示する(※使用する人口データは任意) 主要施設を表示する メッシュ間ODを表示する(流入)

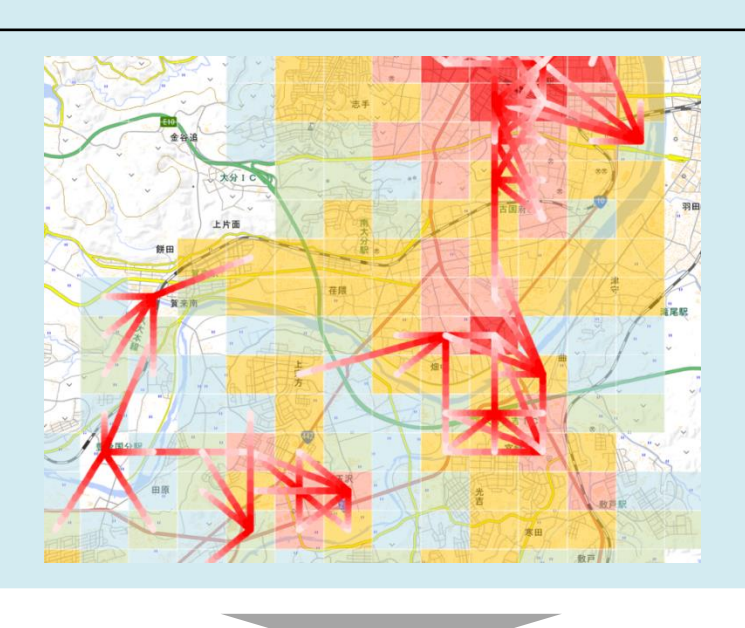

【可視化図からの課題の読取り例】 商業施設Aに向かう流れの一部に路線網がフォローできていない箇所(緑線 で囲んだメッシュ)がある。**⇒このメッシュを通過する路線を検討する。**

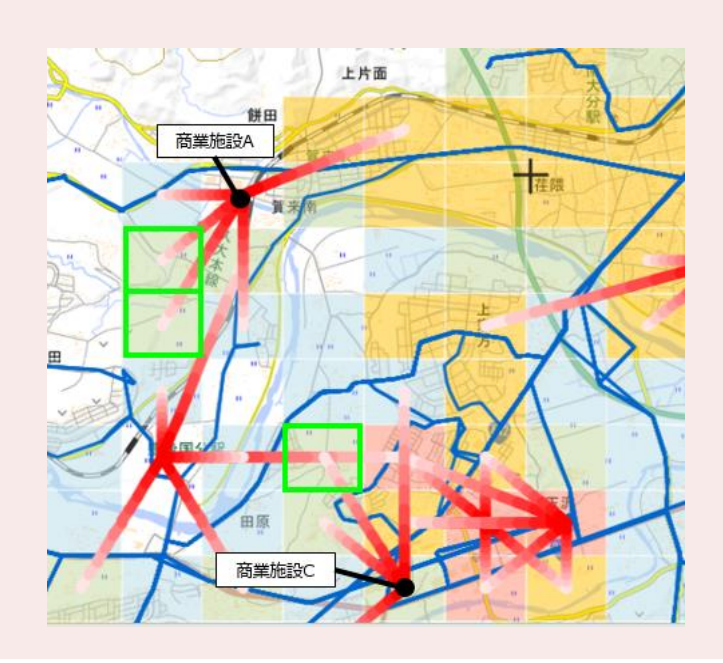

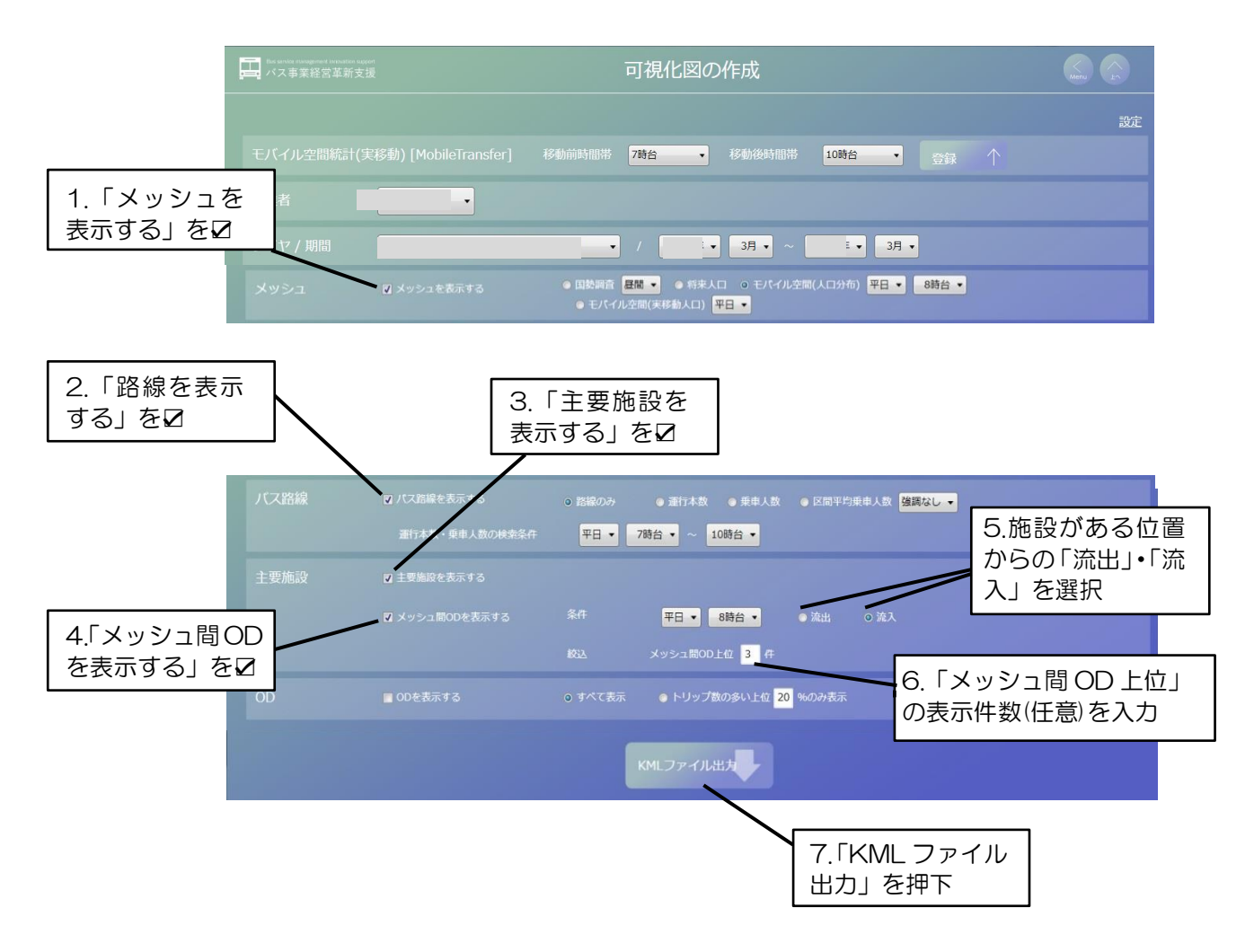

⑤人の移動方向とバス路線の方向を比較

☑する箇所:メッシュを表示する ※使用する人口データは任意 上位メッシュ ※任意の路線を選択 バス路線を表示する(路線のみ) メッシュ間OD(流入)

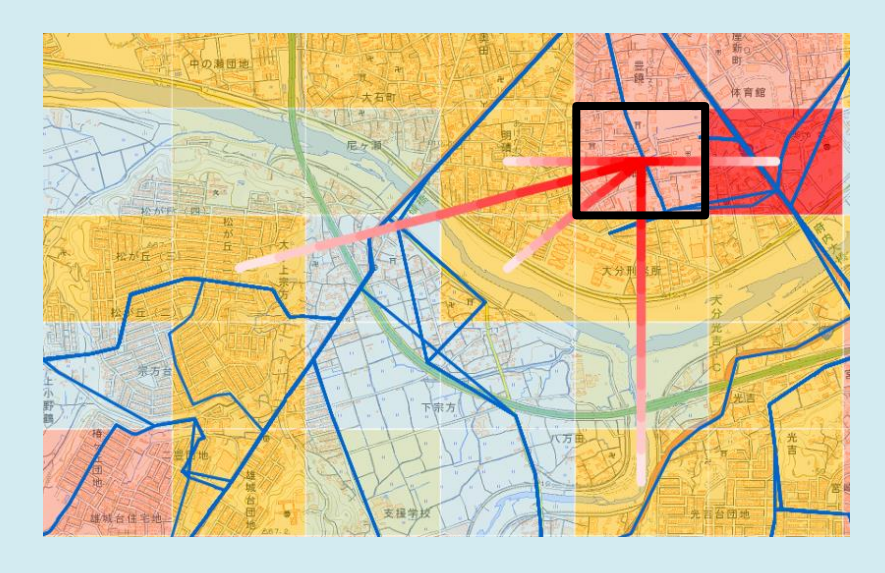

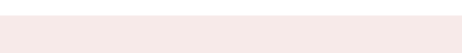

【可視化図からの課題の読み取り例】

ある施設を含むメッシュ(黒枠)を着地として、流入してくる人が多い発地 のメッシュ(青枠)を確認すると、青枠から黒枠へ向かう人が利用するバスが 利便性の低い運行経路(直行できない、遠回り等)となっている可能性がある。

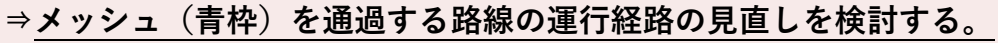

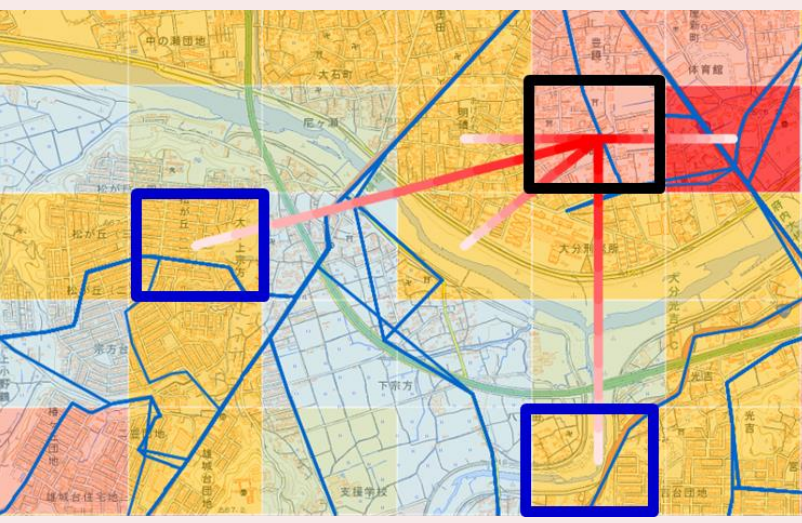

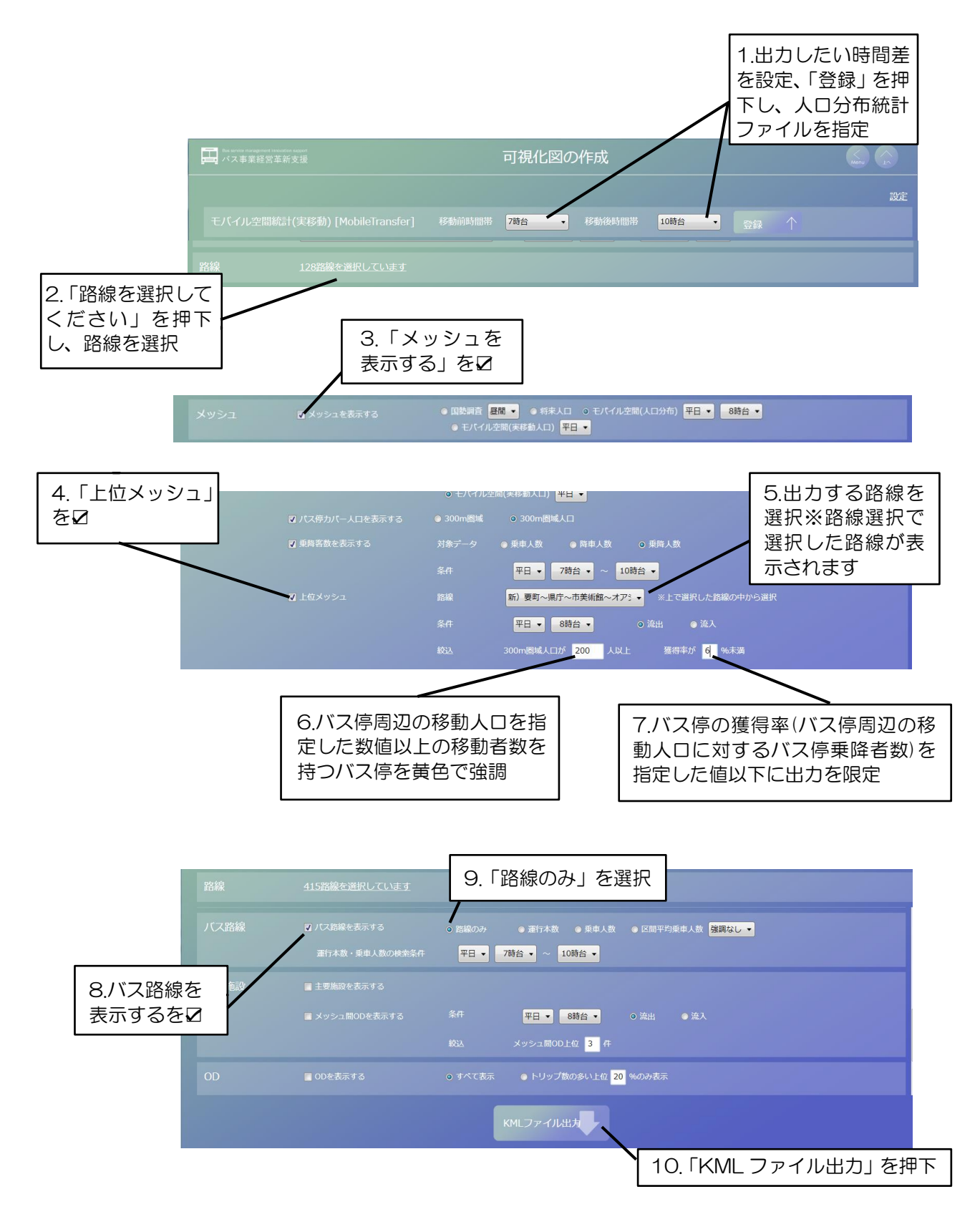

### ⑥移動需要が多いにもかかわらず、利用が少ない区間はどこか確認

☑する箇所:バス停カバー人口を表示する(300m 圏域人口) 乗降客人数を表示する(乗降人数) OD獲得率を表示する ※任意の路線を選択 大分工 上片面

【可視化図からの課題の読み取り例】 メッシュ間のトリップ量が多いものの、この区間のバス利用者が少ない状況が 読み取れる。**⇒同区間の利用者が少ない背景を確認し、利用喚起策を検討又は 効率化が図れる区間なのかを検討する。**

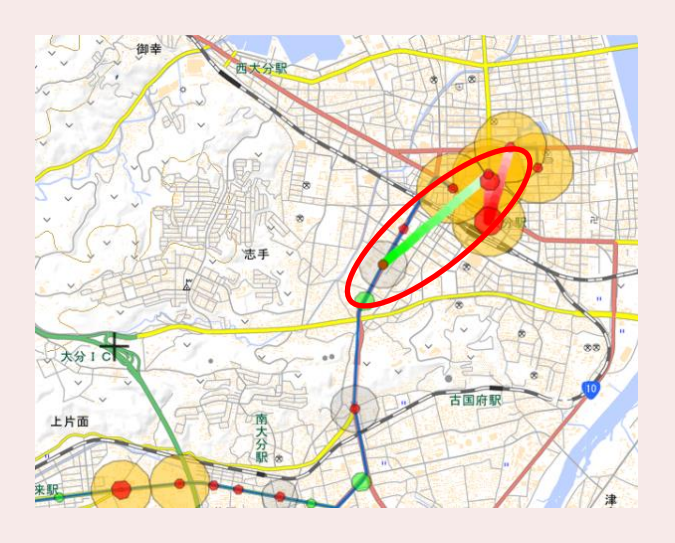

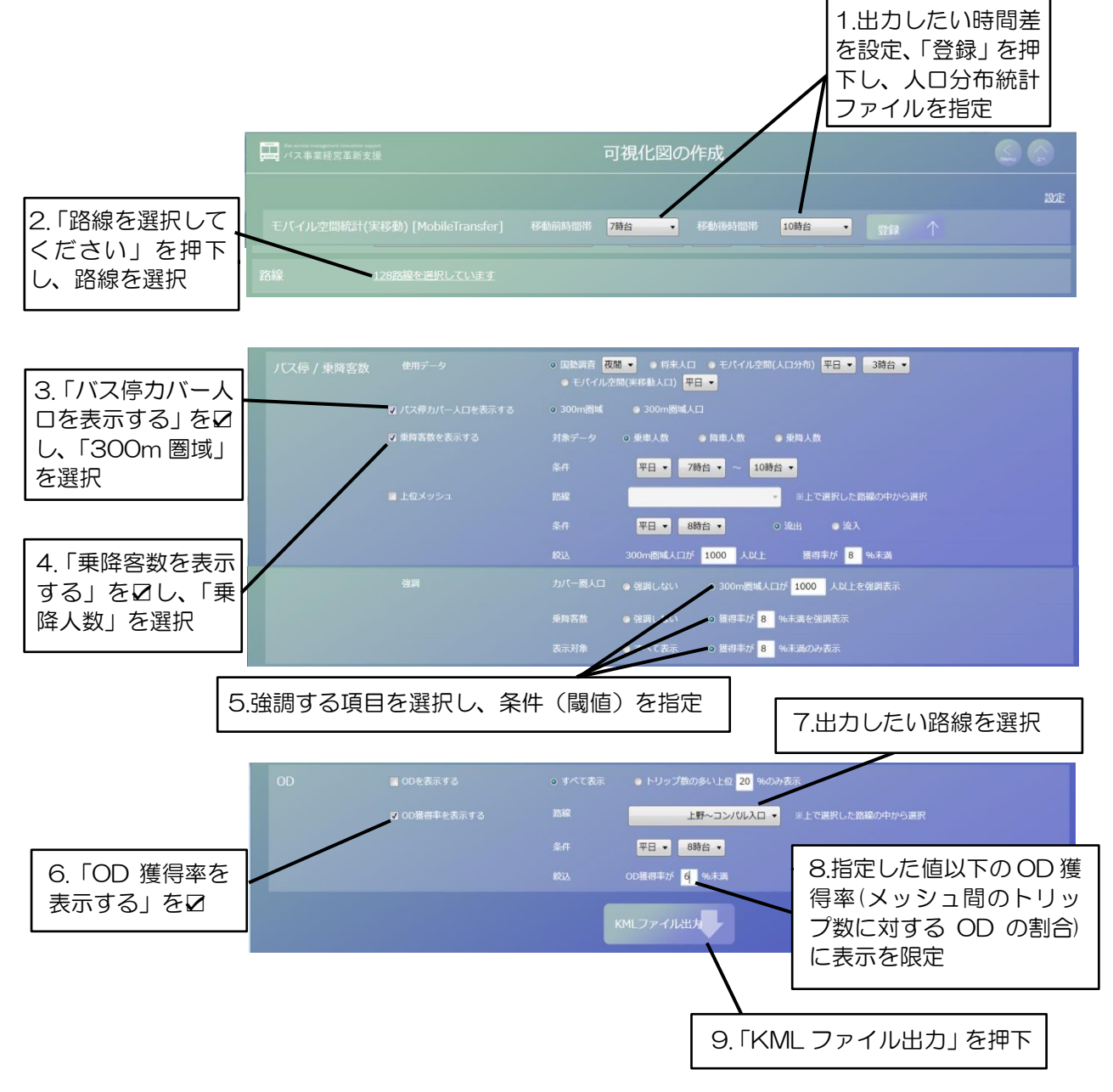

6.1 出力条件指定

①集計表の出力画面の表示

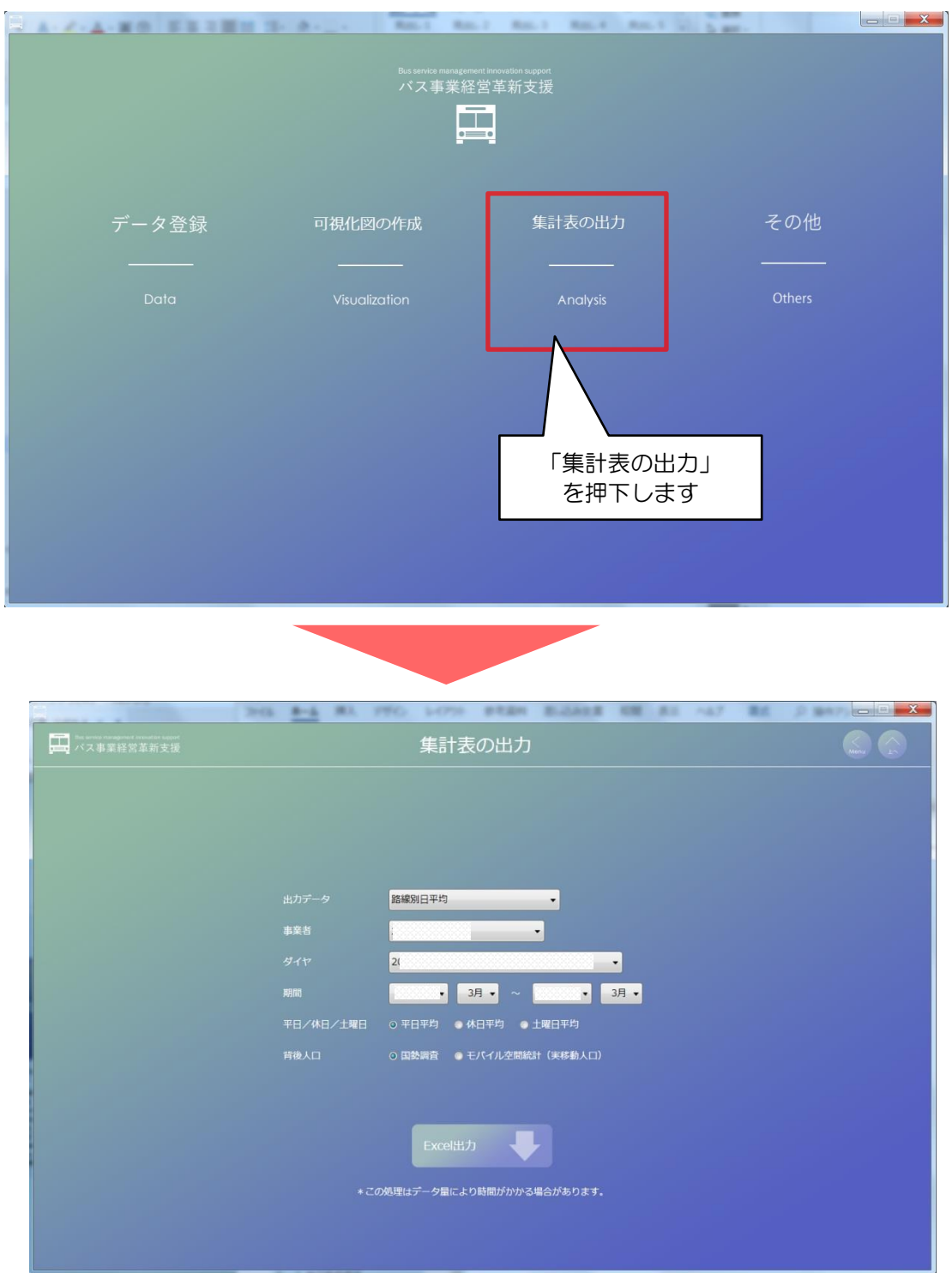

#### ②出力できる集計表と出力方法

集計表は以下のメニューがあります。出力したい集計表をプルダウンから選択します。 登録したデータ量により、出力に時間がかかる場合があります。

| 名称(プルダウン選択)  | 集計表の内容             |
|--------------|--------------------|
| 路線別日平均       | 路線の区間毎の需要と利用状況     |
| 路線別月変動       | 路線別の収支状況           |
| バス停別日平均      | 時間帯別の一日の利用者数(平均)   |
| バス停別月変動      | バス停毎の月間利用者数の推移     |
| 路線別 OD 表     | 時間帯別の OD 表(平均利用者数) |
| 路線別 OD 表(合計) | 時間帯別の OD 表(利用者数)   |
| 人口流動統計 OD 表  | 路線毎の人口流動統計の OD 表   |
|              | ※バス停を含むメッシュに紐づいた値  |
| 人口流動獲得率 OD 表 | 時間帯別の OD 獲得率       |

表 7 出力できる集計表一覧

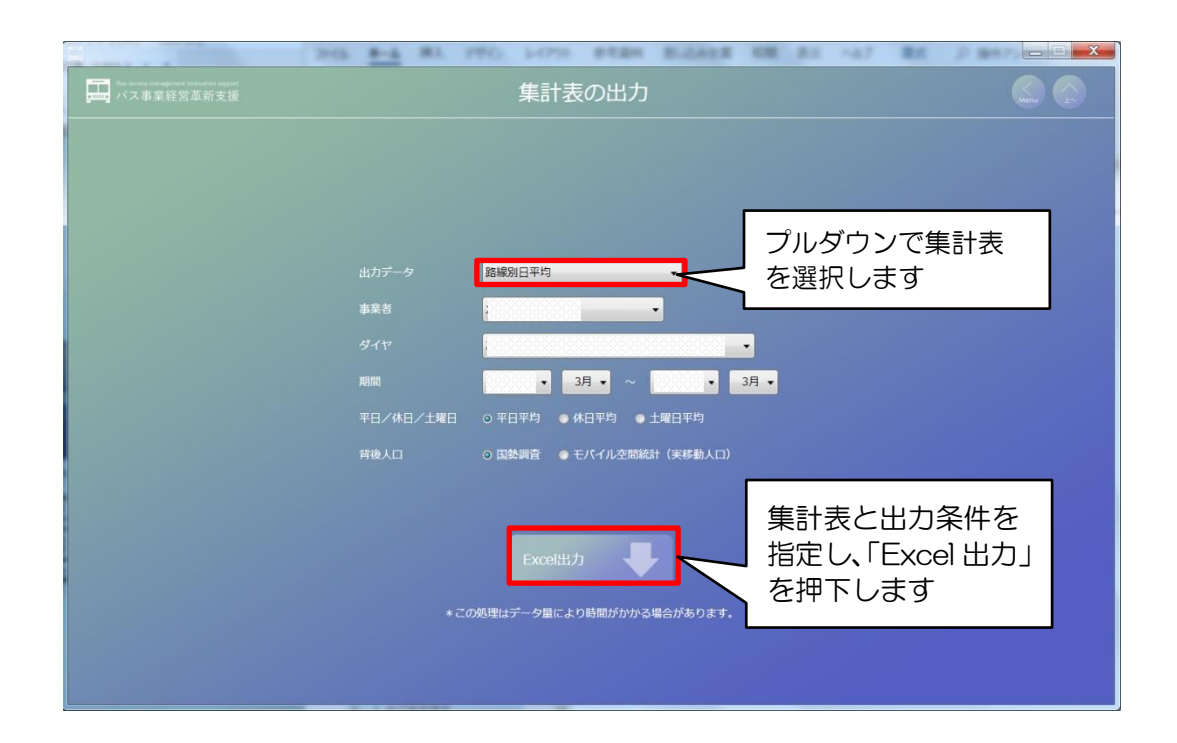

③集計が完了するとフォルダが自動表示される

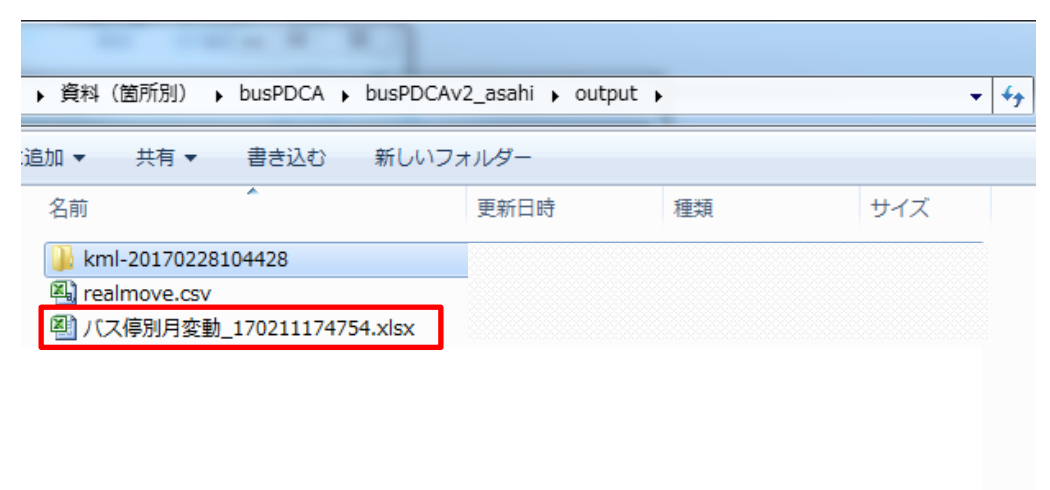

- 6.2 路線毎の分析(出力データ別の出力例)
- (1)路線別日平均
	- ・路線毎の停車バス停について、乗降人数を集計したい。
	- ・路線内で移動需要が大きい区間を知りたい、その移動需要を取込めている か知りたい。

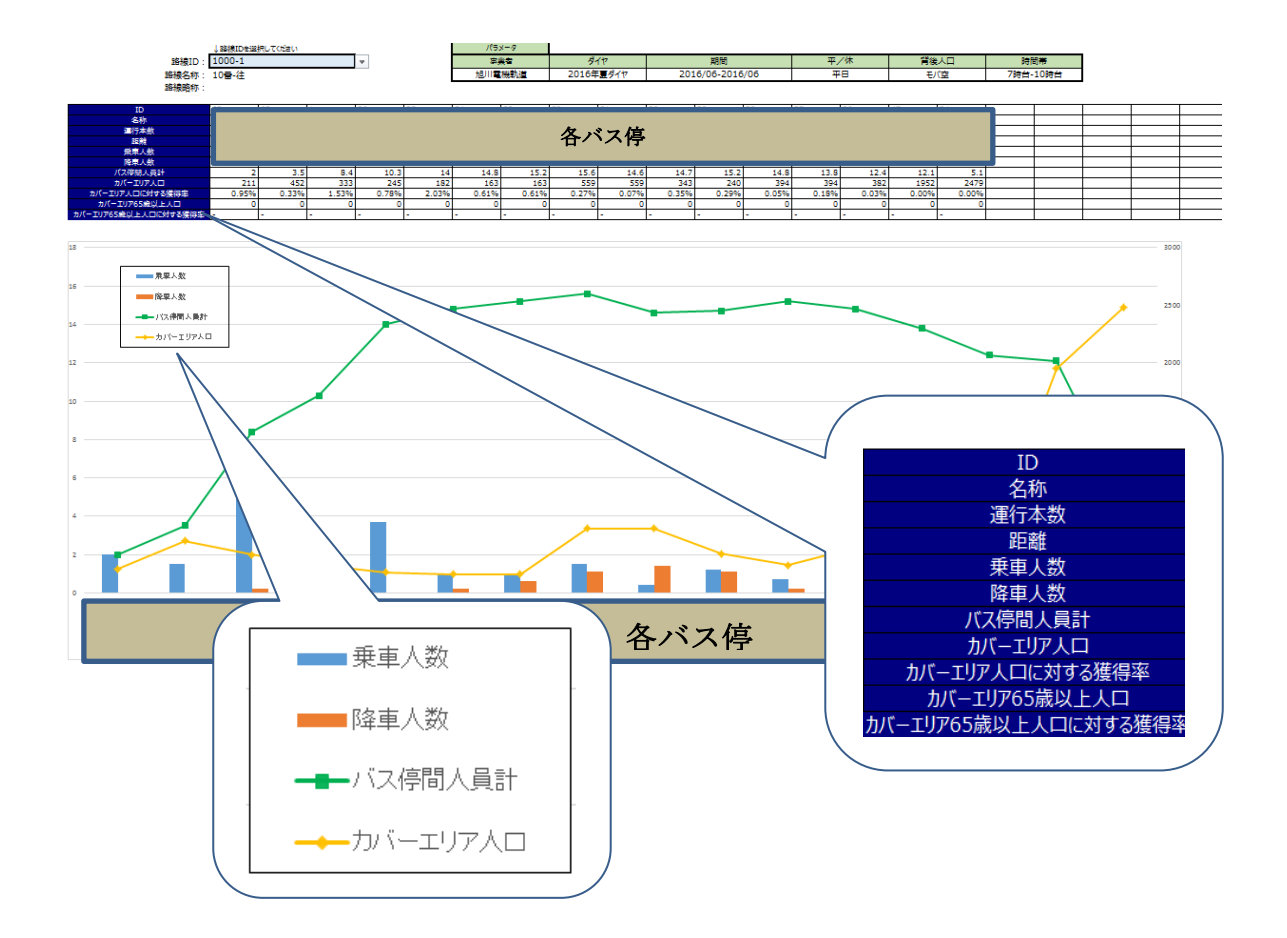

(2)路線別月変動

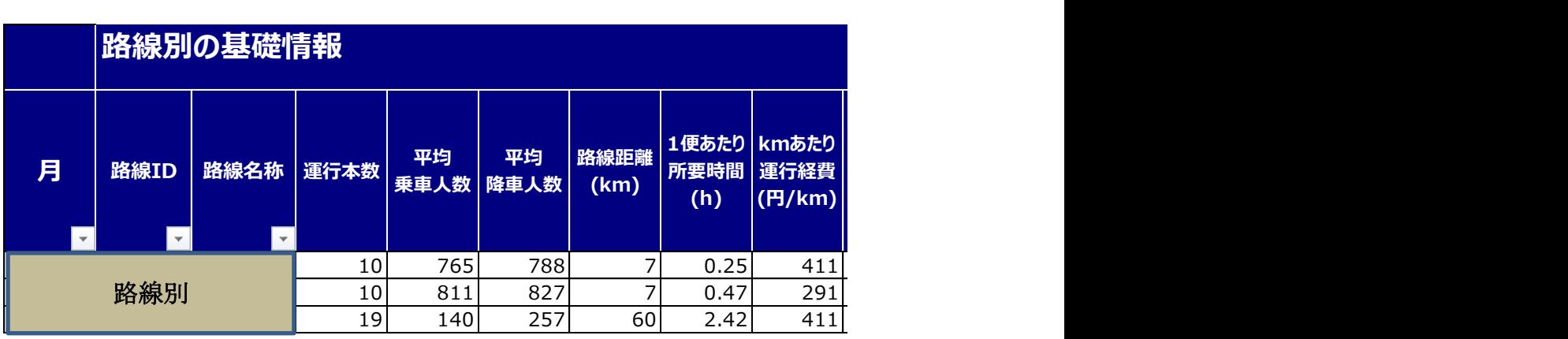

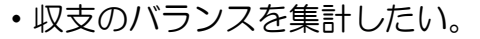

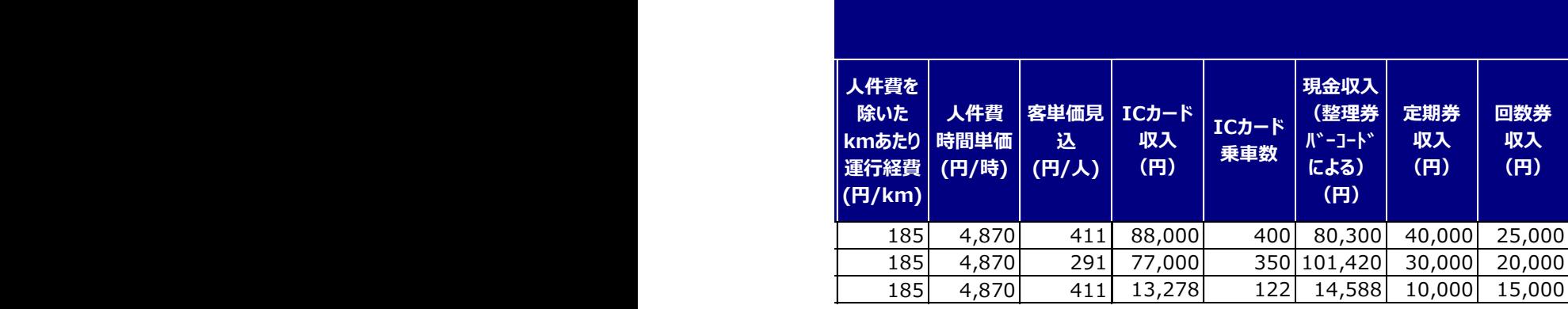

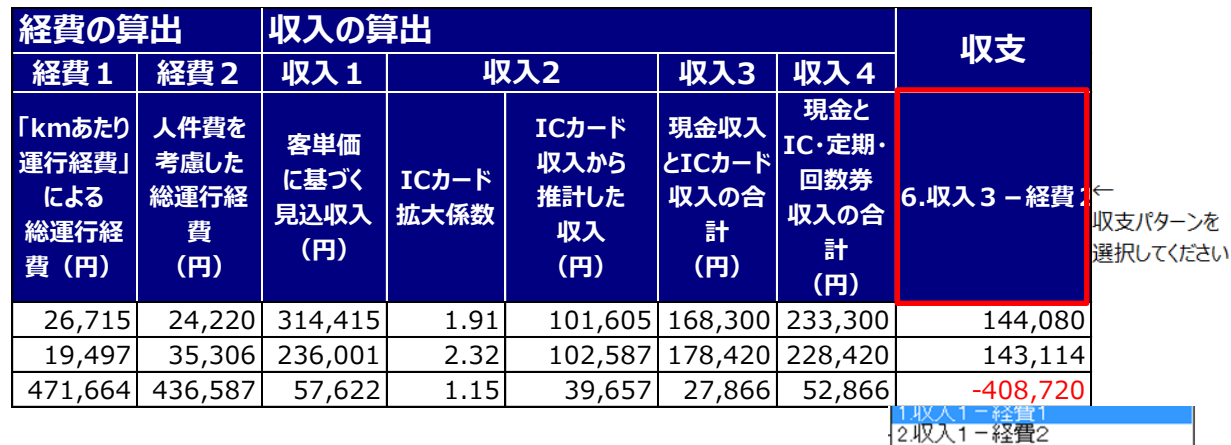

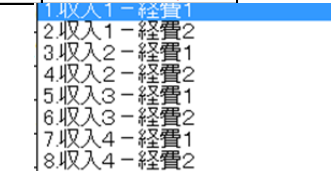

。

### (3) バス停別月変動

・バス停別の月毎の実績を時系列で集計したい。

。

。

。

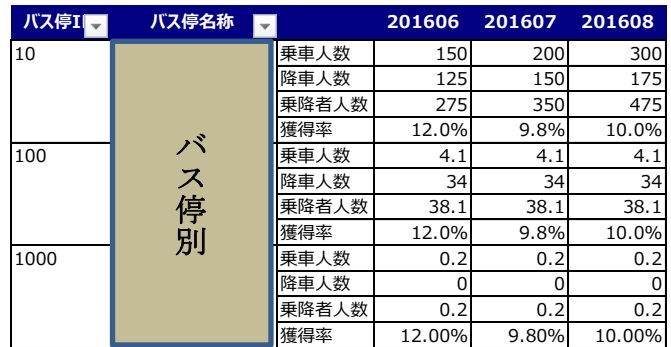

#### (4) バス停別日平均

・バス停別の1日の利用状況を時間帯別に集計したい。

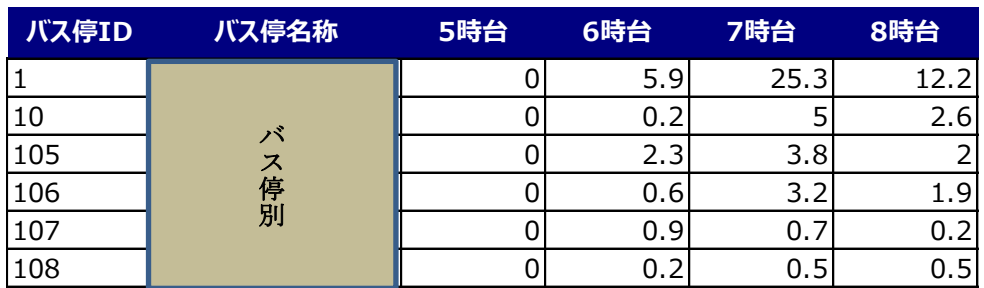

### (5)路線別便別 OD 表

・バス路線毎のバス停間の利用状況を時間帯別に集計したい。

※データを確認したい路線を1つ選択してください。

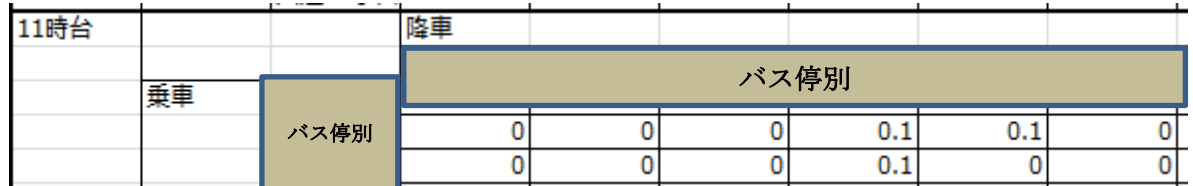

(6) 人口流動統計 OD 表

・バス路線毎のバス停間の人口流動状況を時間帯別に集計したい。

※データを確認したい路線を1つ選択してください。 選択した路線のバス停を含むメッシュ間のデータ(トリップ数)が表示されます。

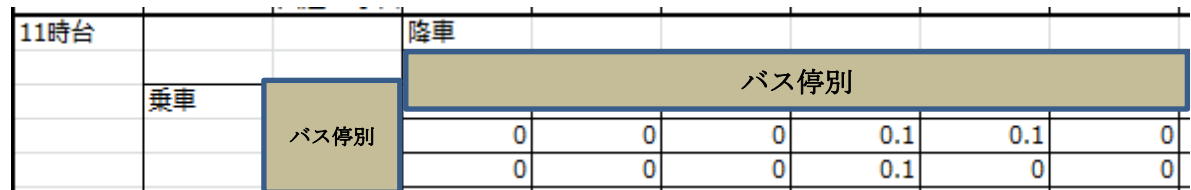

。

。

#### (7)人口流動統計獲得率 OD 表

・バス路線毎のバス停間の人口流動状況に対する利用状況の割合を時間帯別 に集計したい。

※データを確認したい路線を1つ選択してください。

選択した路線のバス停を含むメッシュ間のデータ (人口流動獲得率)が表示され ます。

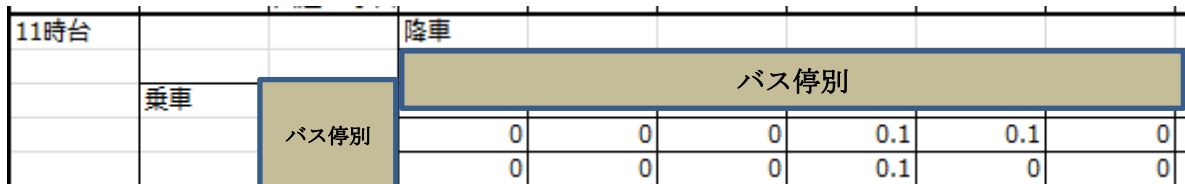

# 第7章 その他

「その他」には、既成の定量データでは把握できない利用者の意見や利用実態を把握す る目的で、「Twitter 検索」と「アンケートダウンロード」の2つの機能を用意しています。

Twitter 検索:自社のバスに関するキーワードを入力することで、今現在、 Twitter 上でどのような「つぶやき」が発信されているかを 把握することができます。 アンケートダウンロード:バス路線に関する利用者アンケートのアンケート票を収録し ています。このアンケート票を使用して利用者アンケートを 実施することで、バス利用に関するアンケートの実施と結果 の表示ができます。アンケート内容は汎用的な項目となって いるため幅広い事業者で利用することができます。アンケー トの項目を編集した場合、正しい結果の表示ができないこと があります。

以下では、それぞれの機能の操作方法について説明します。

1.Twitter 検索

メニュー画面にて、「その他」を押下します。

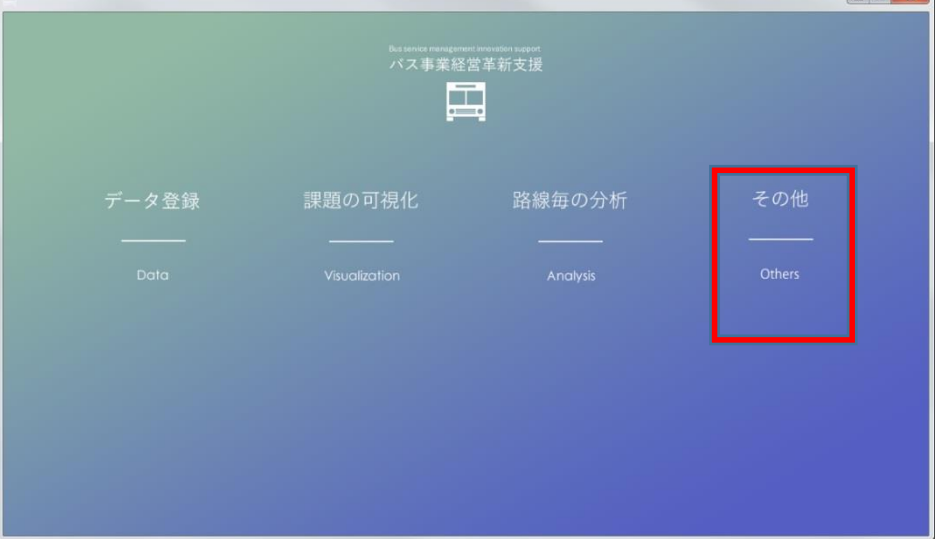

画面左側「Twitter 検索」にて、Twitter から検索したいキーワード(最大 10個)を入 力し、画面下段の「実行」を押下すると、キーワードに関しての現在のつぶやき状況を検 索し、結果が自動で画面に表示されます。

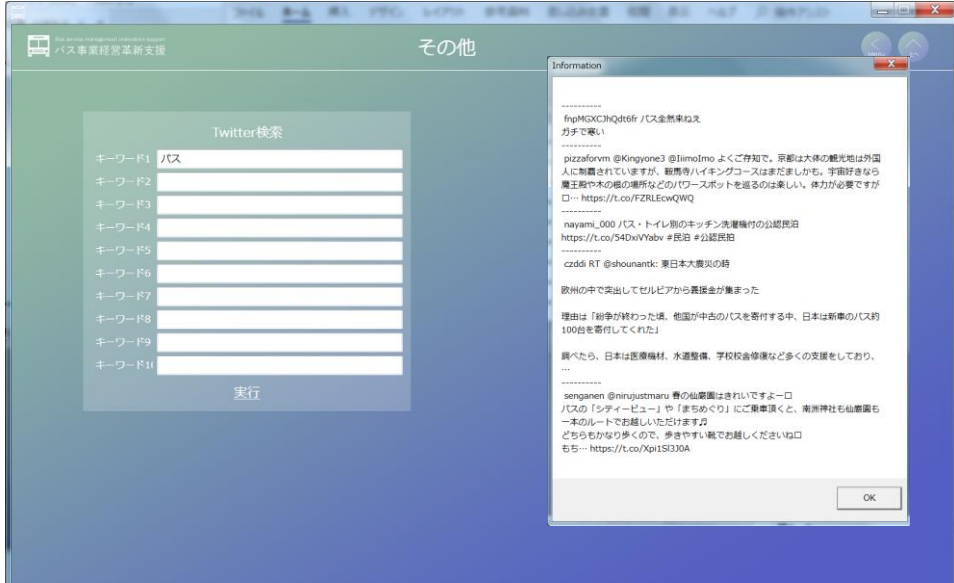

## 2. アンケートダウンロード

メニュー画面にて、「その他」を押下します。

画面右側「アンケートダウンロード」にて、バス路線に関するアンケートの集計用 Excel をダウンロードすることが可能です。本画面の「ダウンロード」ボタンを押下して下さい。

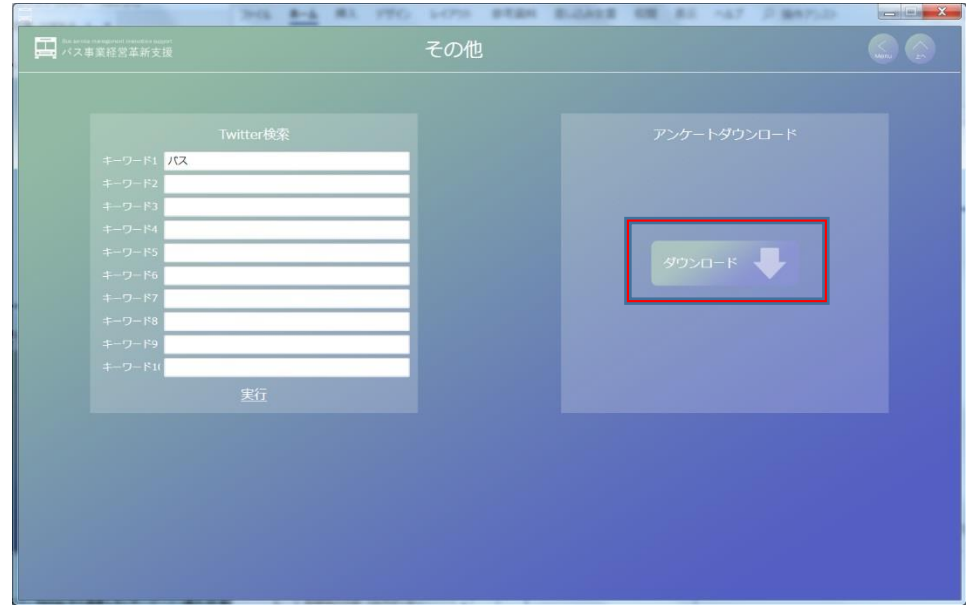

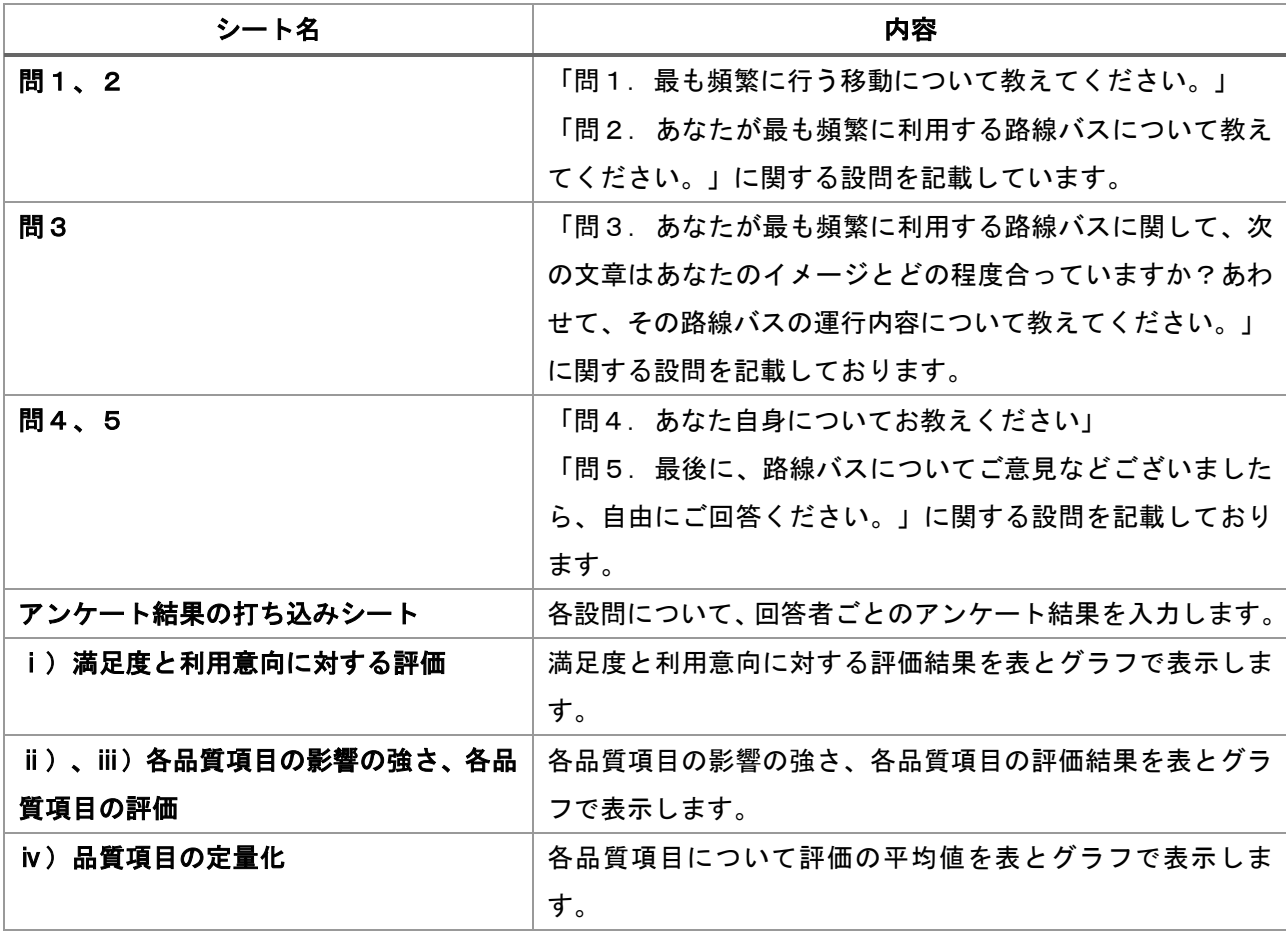

#### <参考>アンケートの入力フォーマットと出力イメージ

「データ収集·分析ツール」のアンケートより出力される Excel には、2で紹介した質 問と回答を入力するシートがあります。

|        | A               | B         |        |                   |                             | G |              |    |    |                                 |        |        |            |
|--------|-----------------|-----------|--------|-------------------|-----------------------------|---|--------------|----|----|---------------------------------|--------|--------|------------|
|        |                 |           |        | 問1. 最も頻繁に行う移動について |                             |   | 問2. 路線バスについて |    |    | 問3. 路線バスの運行内容(定量的に測ることができる品質項目) |        |        |            |
|        | 回答者番号 目的 目的地 頻度 |           |        |                   | バス回数 移動手段 バス利用 バス満足度 バス利用動向 |   |              | 本数 |    | バス停距離 乗継回数 乗継時間                 |        | 渾雷     | 目前地まで経験(分) |
|        |                 |           | 5      |                   |                             |   |              |    |    |                                 |        |        |            |
|        |                 |           | 14     |                   |                             |   |              |    |    |                                 |        |        |            |
| 5      |                 |           |        |                   |                             |   |              |    |    |                                 |        |        |            |
|        |                 |           |        |                   |                             |   |              |    | 13 |                                 |        | 15     |            |
|        |                 |           |        |                   |                             |   |              |    |    |                                 |        | 16     |            |
| 8      |                 |           |        |                   |                             |   |              |    |    |                                 |        | 3      |            |
| 9      |                 |           |        |                   |                             |   | 5            |    |    |                                 |        | 15     |            |
| 10     |                 |           | 14     |                   |                             |   | 3            |    |    |                                 |        |        |            |
|        |                 |           | 8      |                   |                             |   |              |    |    |                                 |        |        |            |
| 12     |                 | 3         |        |                   |                             |   |              |    |    |                                 |        |        |            |
| 13     |                 | 5         |        |                   |                             |   |              |    |    |                                 |        | 15     |            |
| 14     |                 | з         |        |                   |                             |   |              |    |    |                                 |        |        |            |
| 15     | 13              |           |        |                   |                             |   |              |    |    |                                 |        |        |            |
| 16     | 14              |           |        |                   |                             |   |              |    |    |                                 |        | я      |            |
|        | 15              | 5         |        |                   |                             |   |              |    |    |                                 |        | 10     |            |
| 18     | 16              |           | 14     |                   |                             |   |              |    |    |                                 |        |        |            |
| 19     |                 |           | 14     | 13                |                             |   |              |    |    |                                 |        |        |            |
| 20     | 18              | 3         | 8      |                   |                             |   |              |    |    |                                 |        |        |            |
| 21     | 19              | 5         | 5      |                   |                             |   |              |    |    |                                 |        | 3      |            |
| 22     | 20 <sub>l</sub> | 4         | 3      |                   |                             |   |              |    |    |                                 | 8      | 13     |            |
| $\sim$ | 01              | $\lambda$ | $\sim$ |                   | $\sim$ 1                    |   |              |    |    | $\sim$                          | $\sim$ | $\sim$ |            |
|        |                 |           | 22     |                   | アンケート結果の打ち込みシート             |   |              |    |    |                                 | フ例     |        |            |

上記の「アンケート結果の打ち込みシート」に入力することで、集計結果が同一ファイ ル内の別シートに下記の表・グラフ等に反映されます。

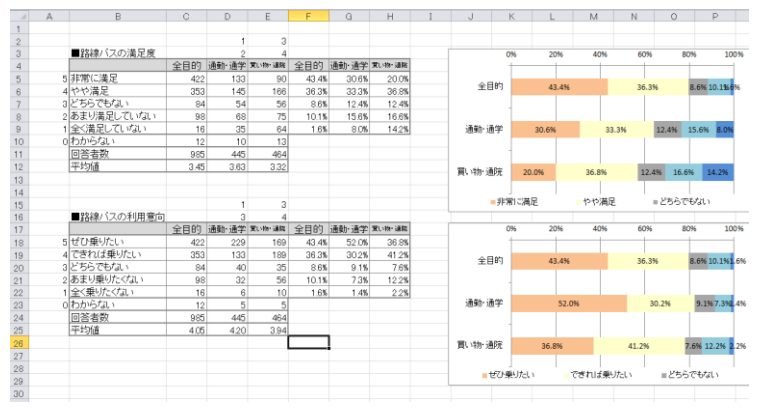

図23 「i)満足度と利用意向に対する評価」出力例

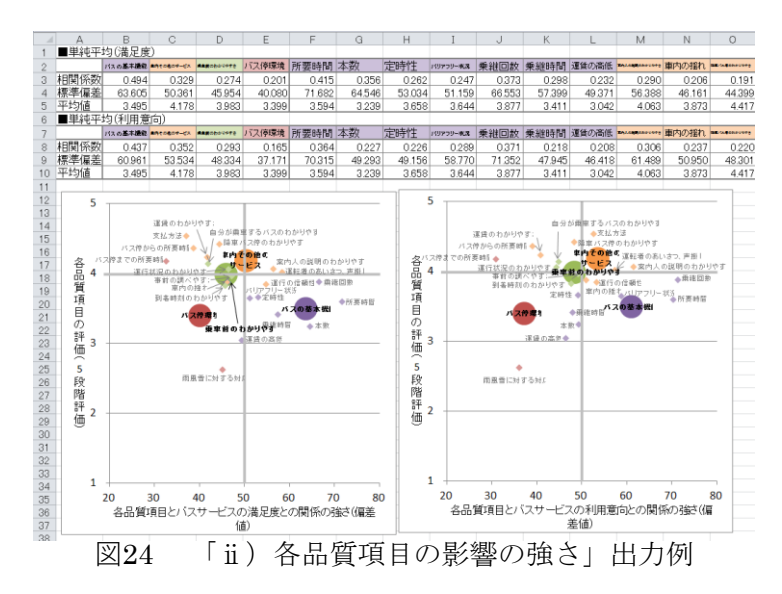